# **Getting started with BatchReactor®**

#### Use Case 1: simulation of the chlorotoluene chlorination

Software & Services In Process Simulation

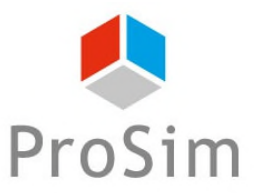

We guide you to efficiency

#### **Introduction**

This document presents the different steps to follow in order to simulate a batch reactor synthesis using BatchReactor software.

This presentation is based on a practical example: the chlorination of the chlorotoluene. This example is available on ProSim web site ([www.prosim.net](http://www.prosim.net/)) or in the BatchReactor example directory.

The presentation includes 3 parts:

- Part 1 Example description
- Part 2 General description of the software interface
- Part 3 Description of the different steps to follow in order to run the simulation

### **Part 1 - Example description**

#### Example description:

- Compounds and thermodynamic model
- Description of the reaction system
- Description of the equipment
- Operating mode

#### **Compounds and thermodynamic model**

The following compounds are involved in the simulation:

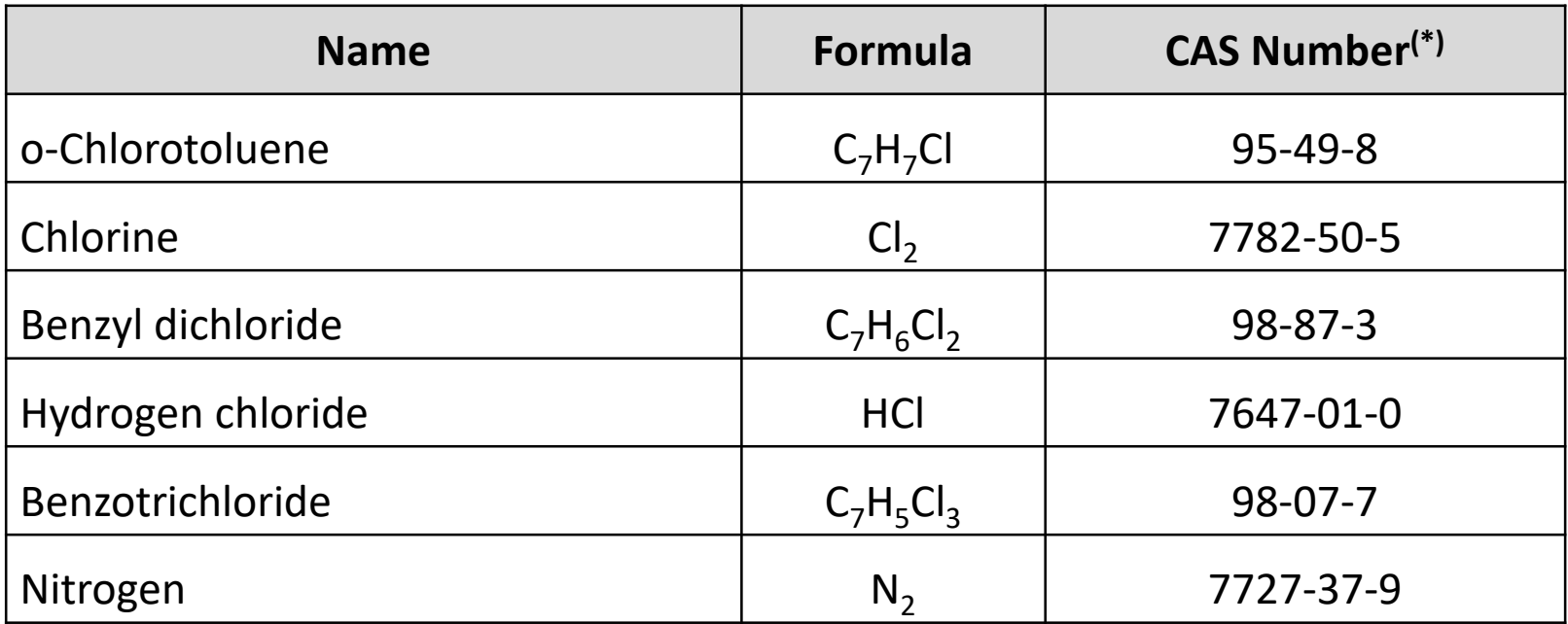

(\*): CAS Registry Numbers® are the intellectual property of the American Chemical Society; and are used by ProSim SA with the express permission of CAS. CAS Registry Numbers® have not been verified by CAS and may be inaccurate

#### **Compounds and thermodynamic model**

The "NRTL" thermodynamic profile is selected, with the binary interaction parameters specified as follows (available parameters would be automatically loaded):

Supplied for the following binaries:

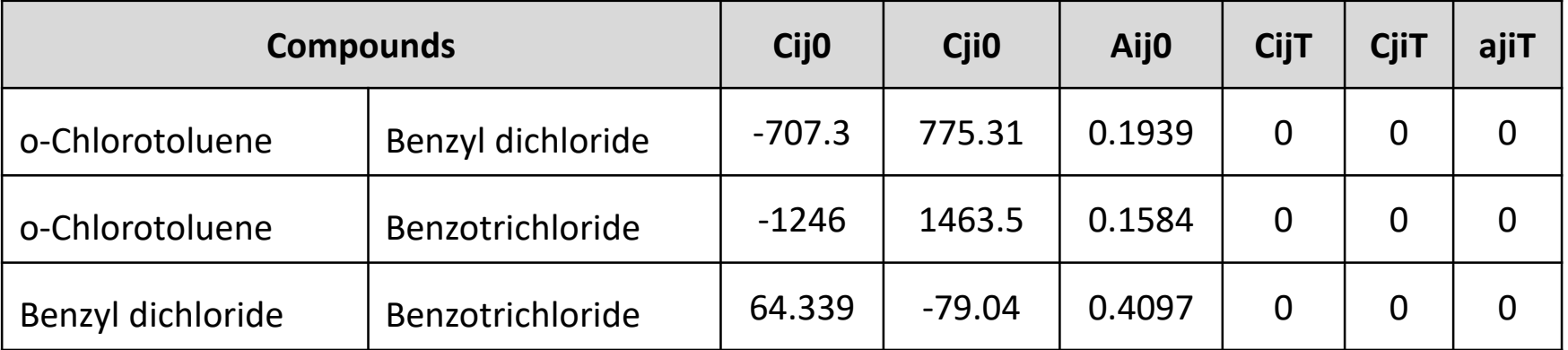

• Equal to 0 for the other binaries (coming down to considering ideal thermodynamic behaviour)

## **Description of the reaction system**

The reactor is initially composed of liquid chlorotoluene and is fed with vapor chlorine. Two chemical reactions are considered. For each reaction:

- The reaction takes place in the liquid phase
- The reaction heat is calculated from the standard enthalpies of formation
- The reaction is controlled by the kinetic
- The rate constant is calculated by the Arrhenius law:

$$
k(T) = k^0 \exp^{\left(\frac{-Ea}{RT}\right)}
$$

#### With:

- $k<sup>0</sup>$ Pre-exponential factor  $\rightarrow$  Provided by the user
- Ea  $\sim$  Activation energy  $\rightarrow$  Provided by the user
- R Ideal gas constant
- T Temperature

### **Description of the reaction system**

The **main reaction** is the following:

o-Chlorotoluene + Chlorine  $\rightarrow$  Benzyl dichloride + Hydrogen chloride

 $(C_7H_7Cl)$   $(Cl_2)$   $(C_7H_6Cl_2)$ ) (HCl)

- Model expressed in molar concentrations
- Partial orders of 1 for the reactants and 0 for the products

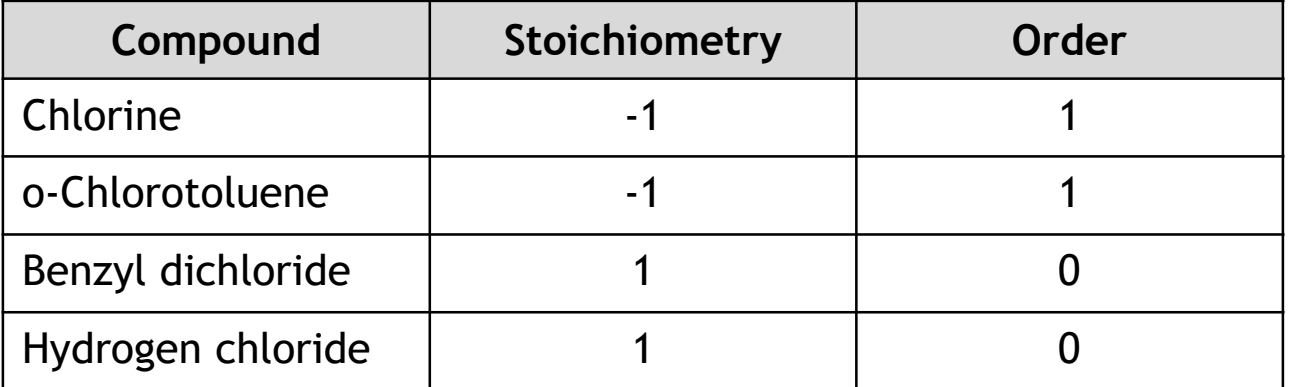

• Kinetic parameters:

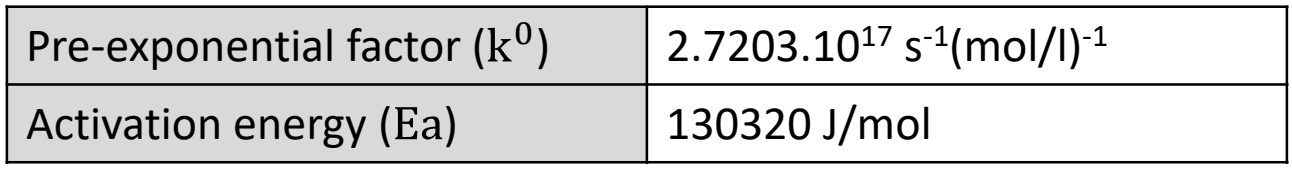

### **Description of the reaction system**

A **side reaction** is considered:

Benzyl dichloride + Chlorine  $\rightarrow$  Benzotrichloride + Hydrogen chloride

 $(C_7H_6Cl_2)$   $(C_2)$   $(C_7H_5Cl_3)$ ) (HCl)

- Model expressed in molar concentrations
- Partial orders of 1 for the reactants and 0 for the products

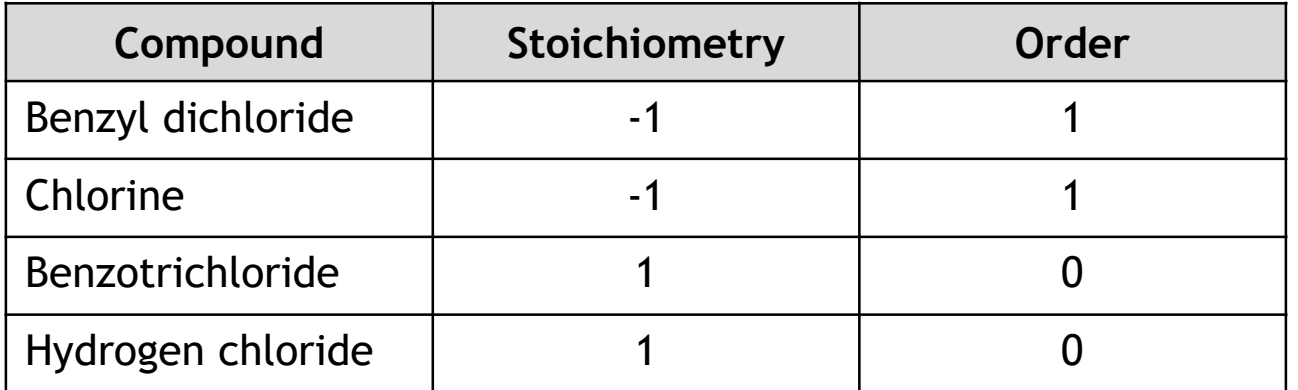

• Kinetic parameters:

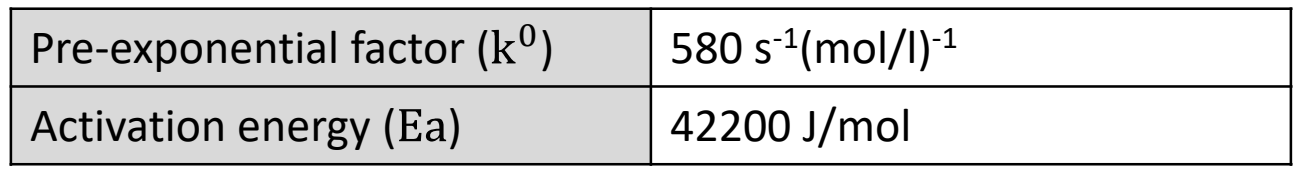

### **Description of the equipment**

Two streams feed the reactor: the first is for the reactant and the second is for nitrogen sweeping.

The reactor characteristics are the following:

- **Vessel**: torispherical vessel with a volume of 3m<sup>3</sup> and a diameter of 1400 mm
- **Mixing device**: 3 retreating-blades impeller with a diameter of 700 mm, located at 450 mm from the bottom and rotating at 90 rpm
- **Wall heat exchanger:** external jacket, 50 mm thick and 1700 mm high
- **Wall materials:** stainless steel 316 with a thickness of 17 mm

### **Description of the equipment**

- **Utility fluid:**
	- o Hot utility: 200 kg/h of steam at 6 bar
	- o Cold utility: 4000 kg/h of water at 25°C
- **Thermal inertia:** the reactor is made of a material that has a weight of 800 kg and a specific heat of 500 J/kg/K
- **Heat losses:** negligible

### **Description of the equipment**

- The reactor is closed and equipped with a two-stages condenser. A vapor output stream is leaving the second stage
- The liquid condensates are collected in the storage tank
- The characteristics of the first condensation stage are the following:
	- $\circ$  Exchange area: 15 m<sup>2</sup>
	- o Global heat exchange coefficient: 300 kcal/h/m<sup>2</sup>/ $^{\circ}$ C
	- o Utility: 3000 kg/h of water at 20°C
- The characteristics of the second condensation stage are the following:
	- $\circ$  Exchange area: 0.5 m<sup>2</sup>
	- o Global heat exchange coefficient: 300 kcal/h/m<sup>2</sup>/°C
	- o Utility: 100 kg/h of a thermal fluid composed of ethylene glycol 40% available at 15°C
- Pressure drop in both stages are neglected

### **Operating mode**

The reactor is initially composed of 2400 kg of chlorotoluene at 25°C and atmospheric pressure.

#### • **First step: heating**

The reactor is heated, maintaining a total reflux, until 58°C is reached. The reactor inerting is performed using a nitrogen stream with a flowrate of 1 kg/h at 25°C and atmospheric pressure. The reactor pressure is kept at atmospheric pressure.

### **Operating mode**

#### • **Second step: reaction**

The reactor is fed during 13 hours with 60 kg/h of chlorine at 3 bar and  $25^{\circ}$ C. The nitrogen sweeping is maintained. The reactor temperature is controlled at a value of 62°C by acting on the cooling water flowrate.

A PID controller is used, with the following parameters:

- Minimum / maximum values: 59°C / 65°C
- o Type: feedback
- $\circ$  PID parameters: Gain = -5, Ti = 500 s, Td = 0
- Sample rate: 10 s
- o Valve regulation: the valve equation is based on an "exponential" type and the Cv equals 30

### **Part 2 - General description**

#### General description of the software interface:

- Home page
- Main window
- Toolbar
- Creating a new simulation file
- Selecting the unit system

#### **Home page**

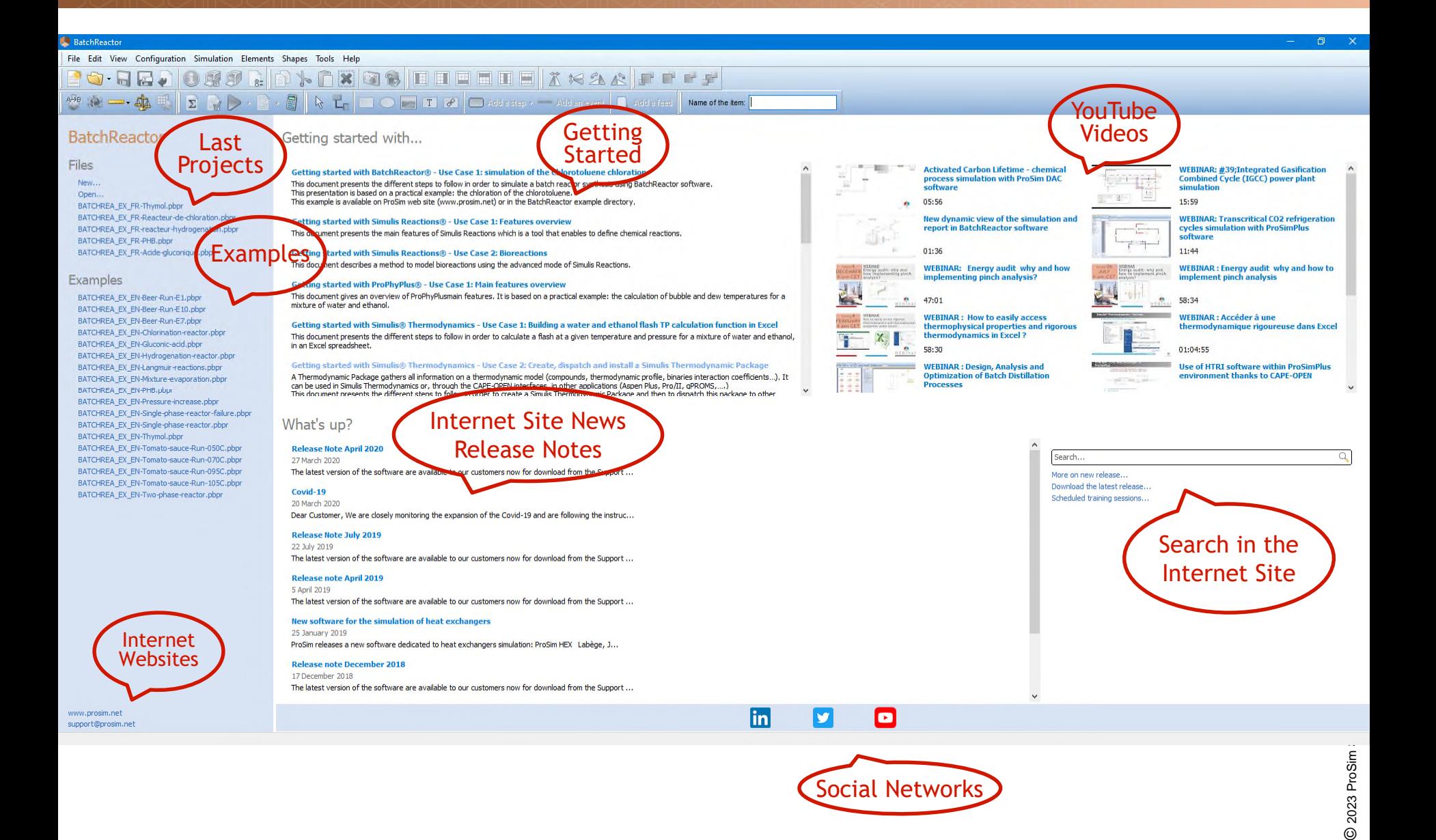

 $^{\circ}$ 

#### **Main window**

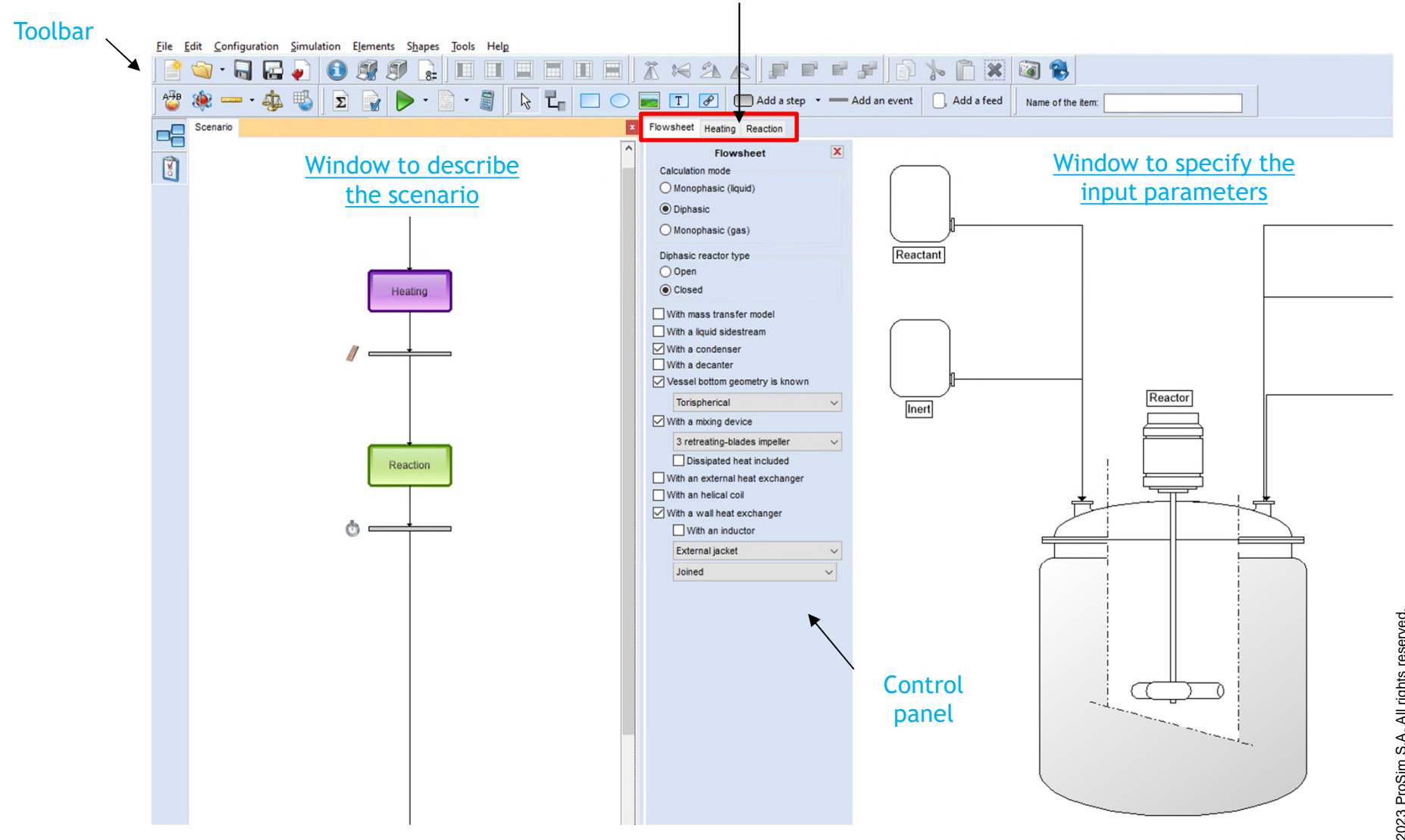

#### Selection of the step configuration tab

2023 ProSim S.A. All rights reserved. © 2023 ProSim S.A. All rights reserved.

#### **Toolbar**

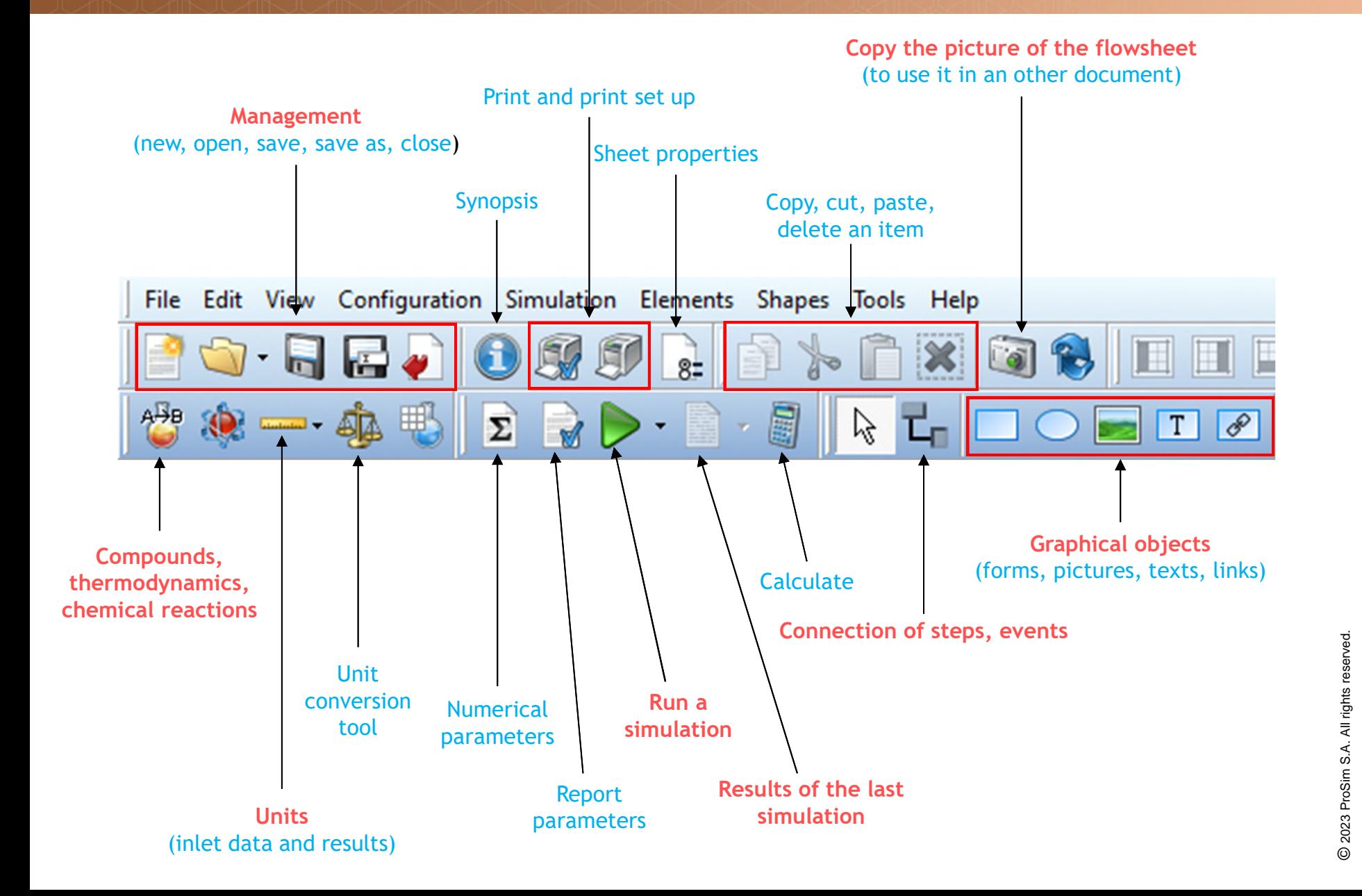

#### **Toolbar**

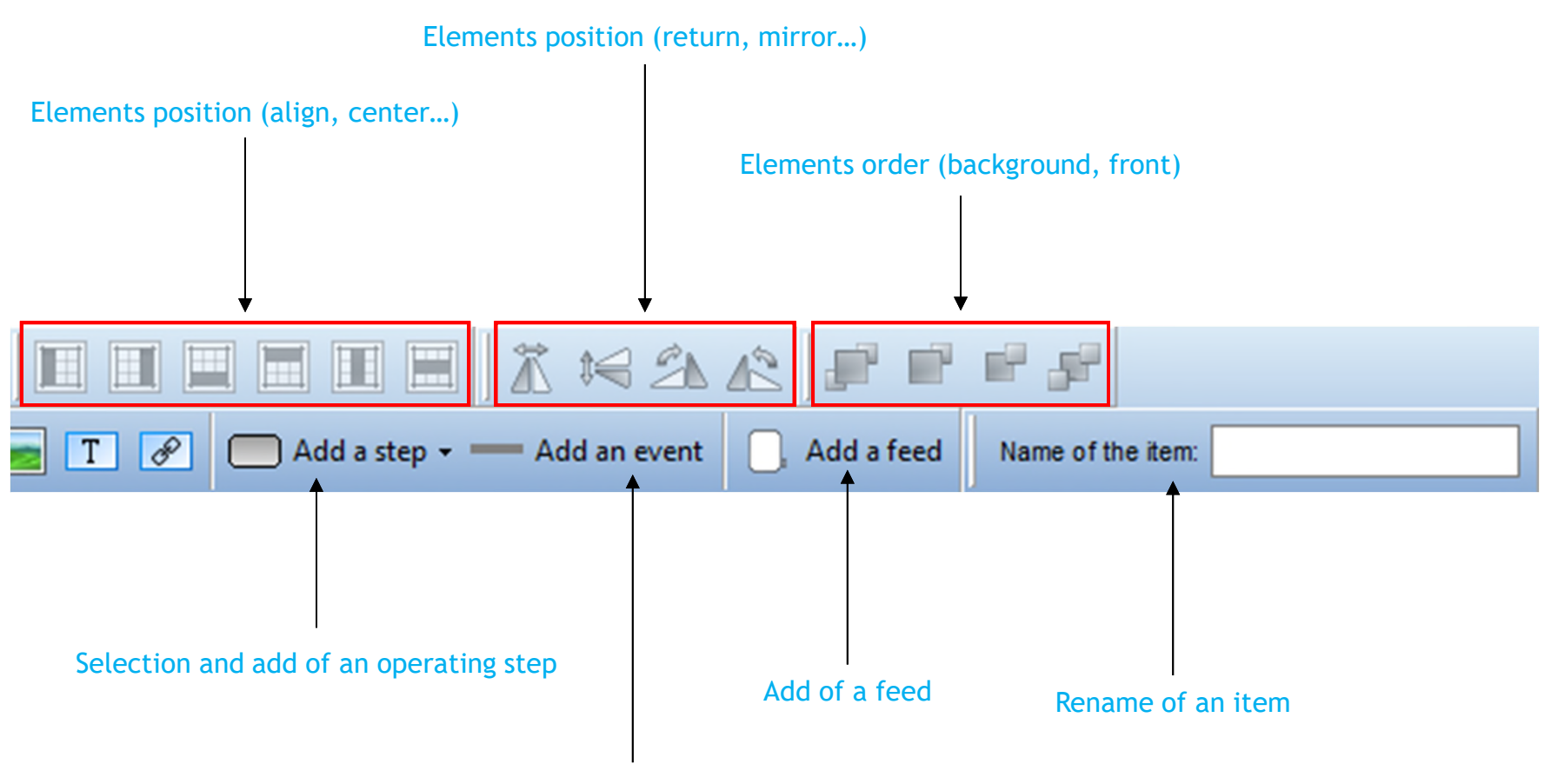

Add of an event to stop a step

**Creating a new simulation file**

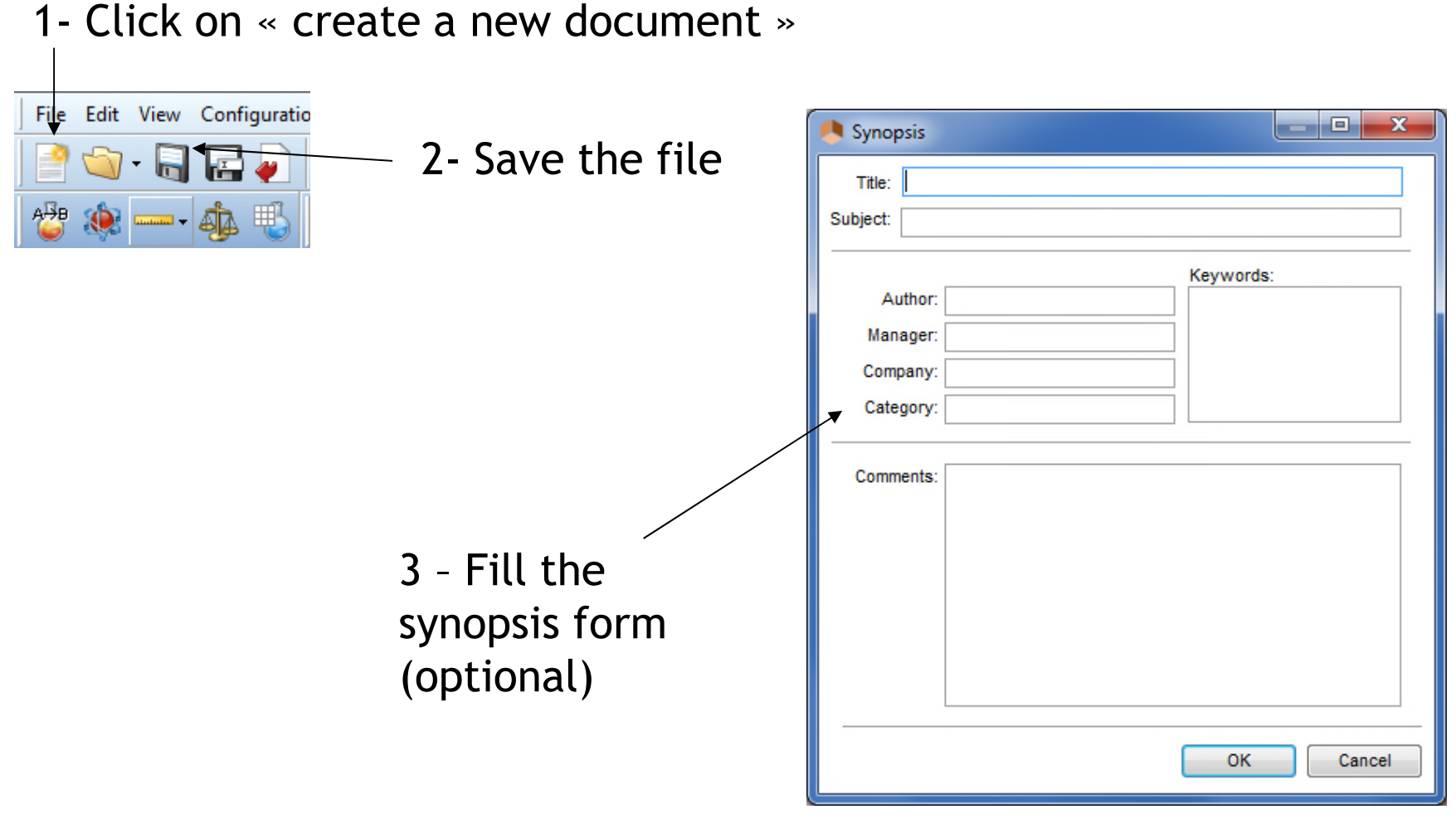

#### **Choosing the unit system Galatin**

Click on this icon  $\frac{1}{2}$  in order to configure the unit system

1- Select a predefined unit system and click on "Apply system"

2- You can then customize the unit  $\sim$ system

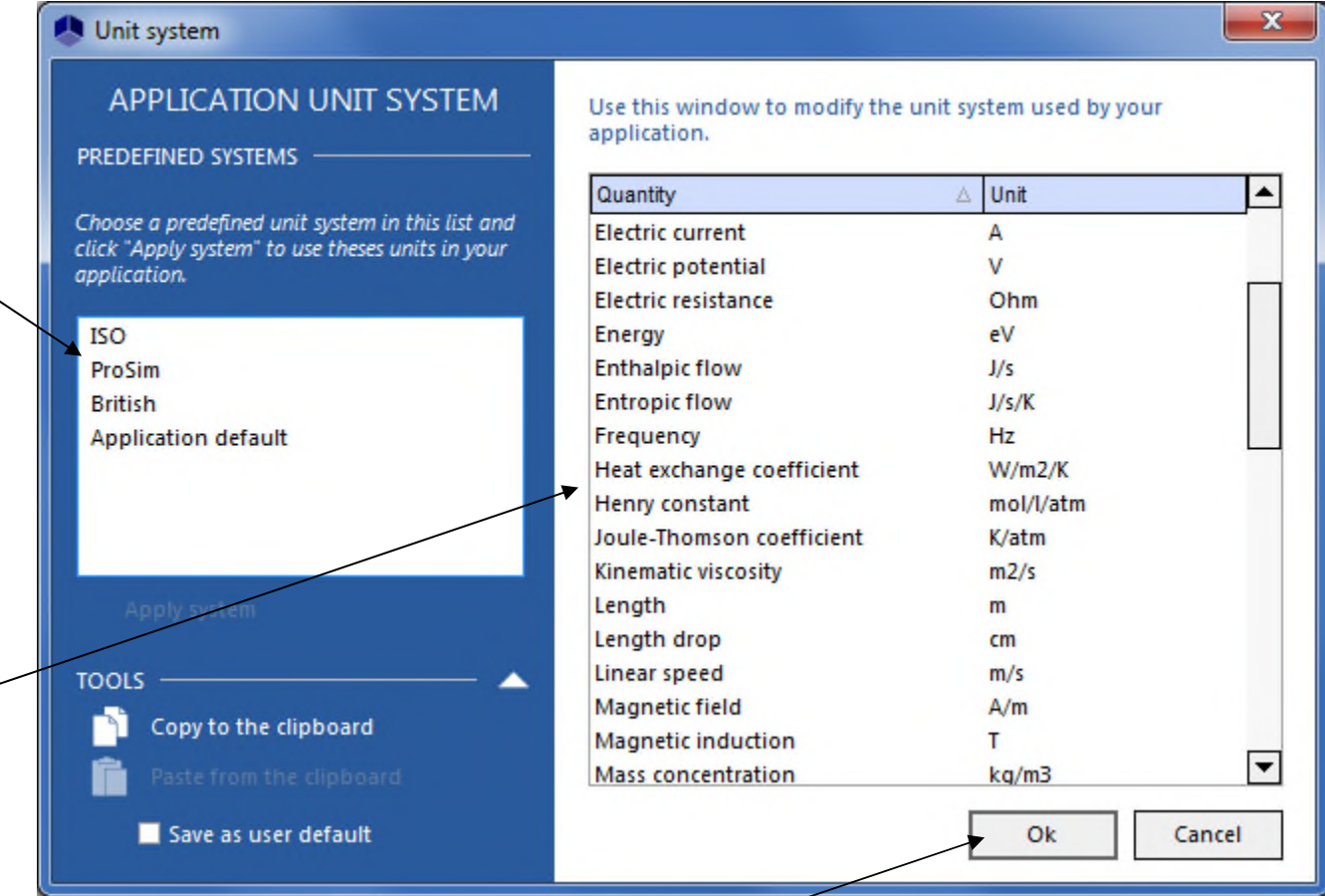

3- Click on "OK" to validate

Description of the different steps to simulate the example

- Step 1: Select the compounds
- Step 2: Select the thermodynamic model
- Step 3: Describe the chemical reactions
- Step 4: Describe the equipment
- Step 5 : Describe the operating steps
- Step 6: Run the simulation
- Step 7: Analyze the simulation results

1 - Click on the icon "Edit the thermodynamic and the compounds"

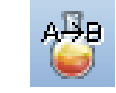

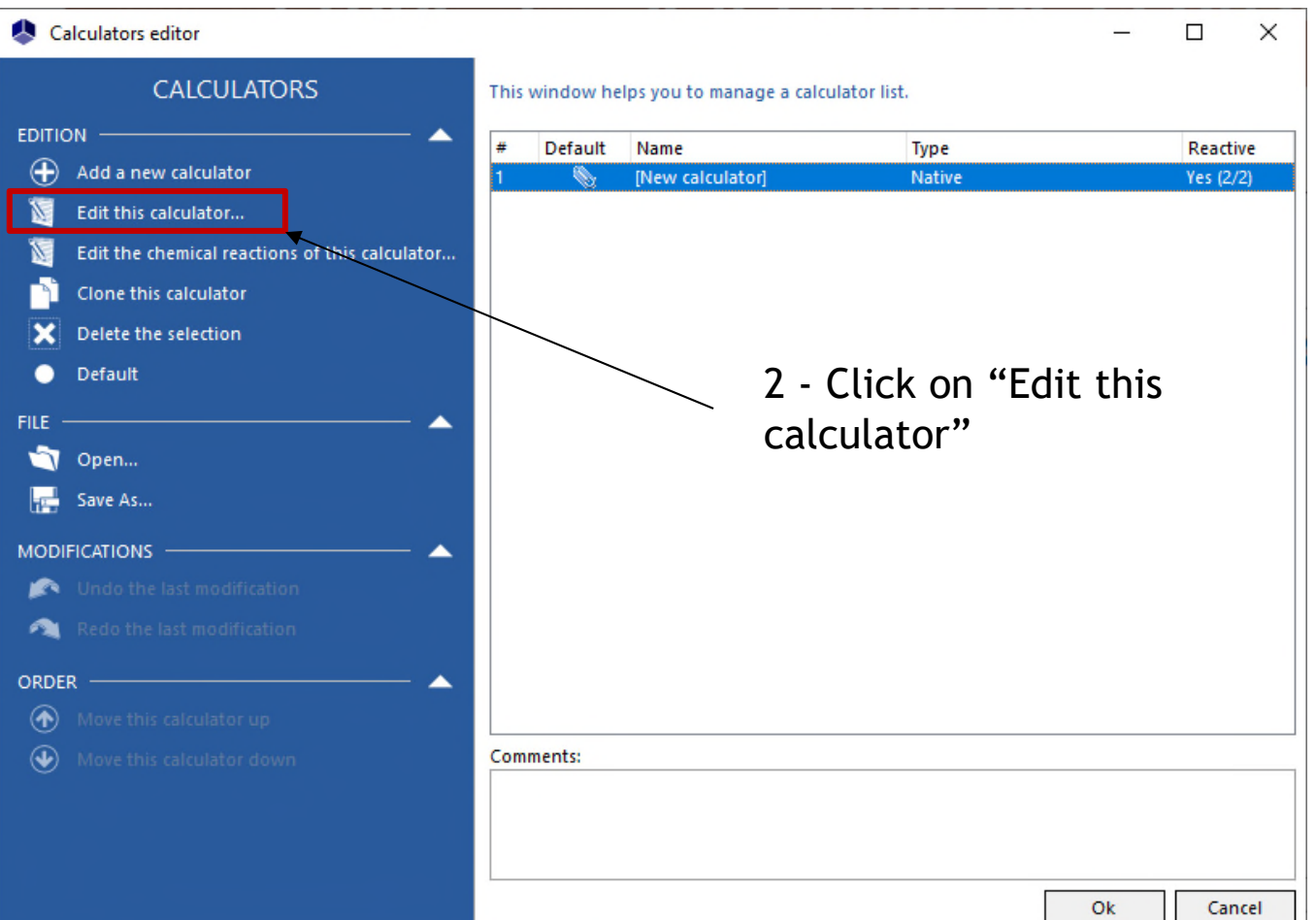

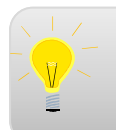

For more information about selecting and editing the compounds, please consult *"Getting started with Simulis Thermodynamics, use case 1"*

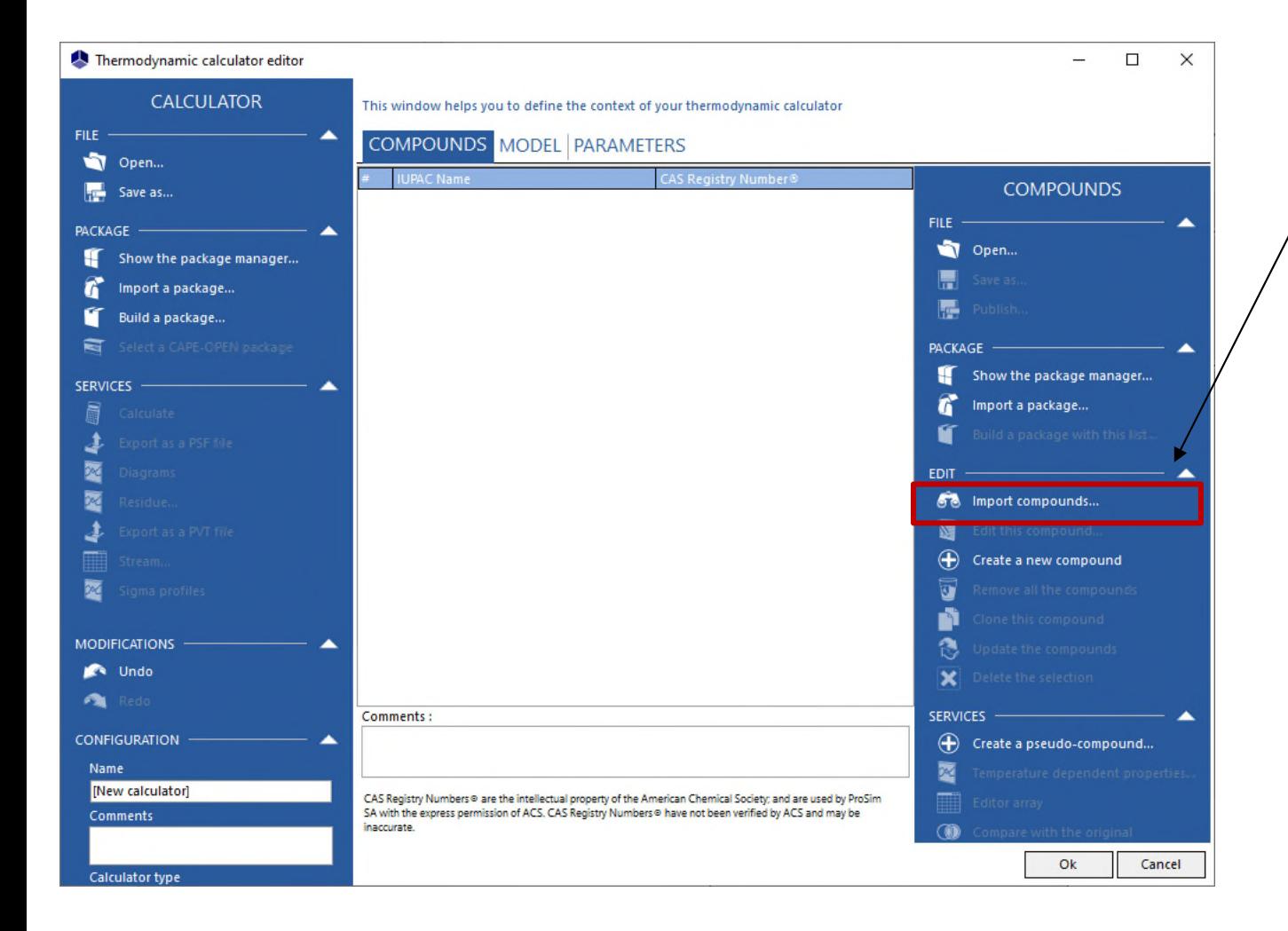

Click here to import the compounds from the database

3 - Press "Enter" or click on "Search" to display the list of compounds that match your criteria

Search results

**COMPOUNDS Name: NITROGEN** Location: Standard 2021 (Simulis ® SQLite Databases\Common databases) **CRITERIA** CAS Registry Number®: 7727-37-9 Specific ID: {B9212495-E88D-42B8-BB8F-1E6294BC71F0} 68 Search Search results Favorites History Selected compounds: Name or synonym UPAC name for co. Name o-chlorotoluene o-CHLOROTOLUENE C7H7Cl 95-49-8 126.583 432.300 o-CHLOROTOLUENE **CHLORINE** Exact name BENZYL DICHLORIDE CAS Registry Number® **HYDROGEN CHLORIDE BENZOTRICHLORIDE** Chemical formula **NITROGEN** 4 - The search results Specific ID 2 - Multiple different Advanced are shown hereresearch criteria can be **OPTIONS** Clear previous results used (in the example, 66 New  $\left( 2\right)$  Help research "o-chlorotoluene" **SEARCH IN** by its name) ⊟<sup>.</sup> IV All servers FF Simulis® Compounds Files Simulis © SOLite Databases F Common databases **DIPPR L22+ Sponsor 05-2022 Sponsor 10-2021** Standard 2021 User databases  $\vert \vert$ 0 item(s) selected CAS Registry Numbers © are the intellectual property of the American Chemical Society; and are used by ProSim SA with the express permission of ACS. CAS Registry Numbers . have not been verified by ACS and may be inaccurate Close

1 - Select the compounds server in which you want make the researches (by default, select the most recent one)

 $\Box$ 

 $\times$ 

1 - Double click on the compound to add it to your final selection

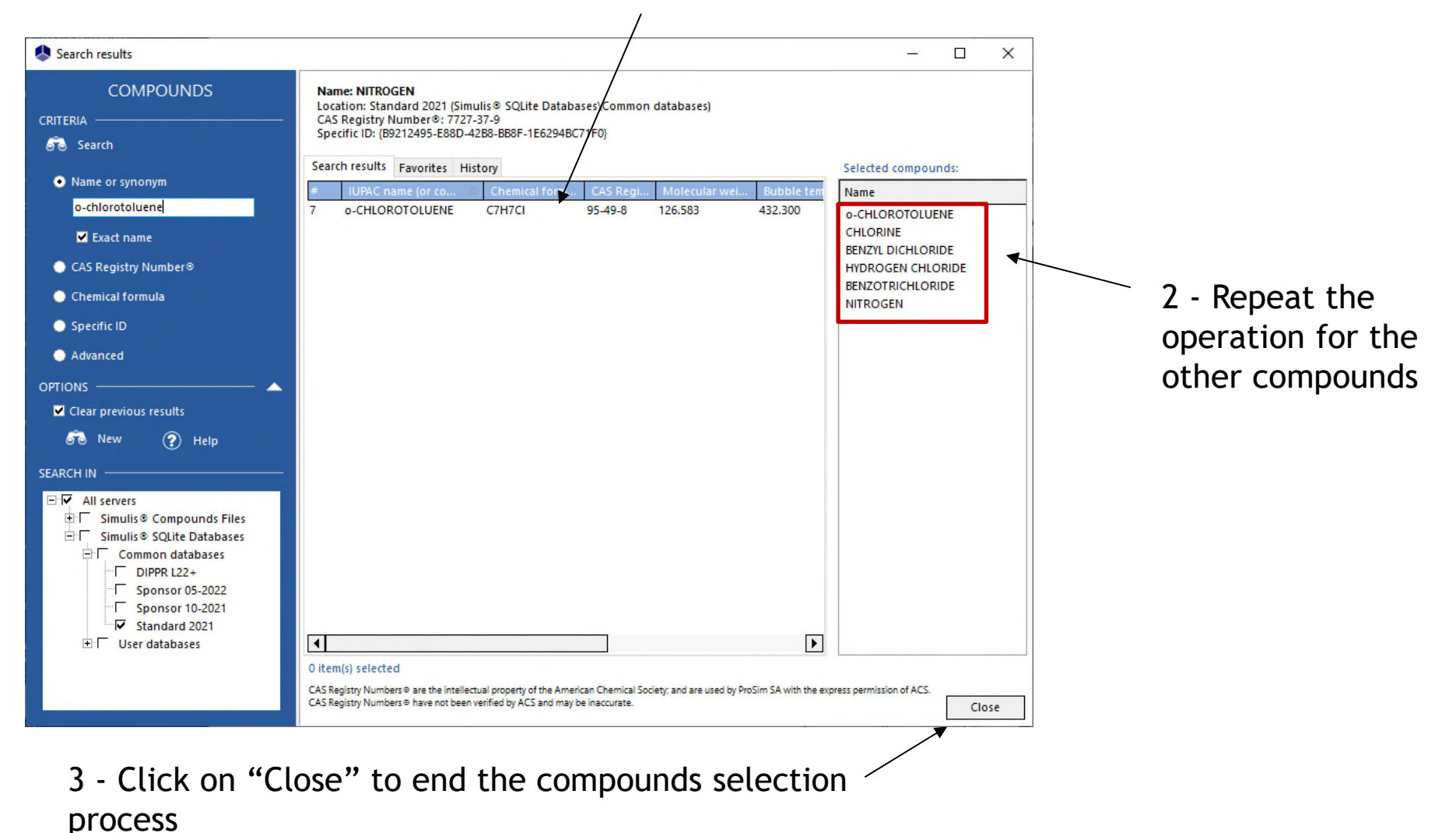

#### **Step 2: Select the thermodynamic model**

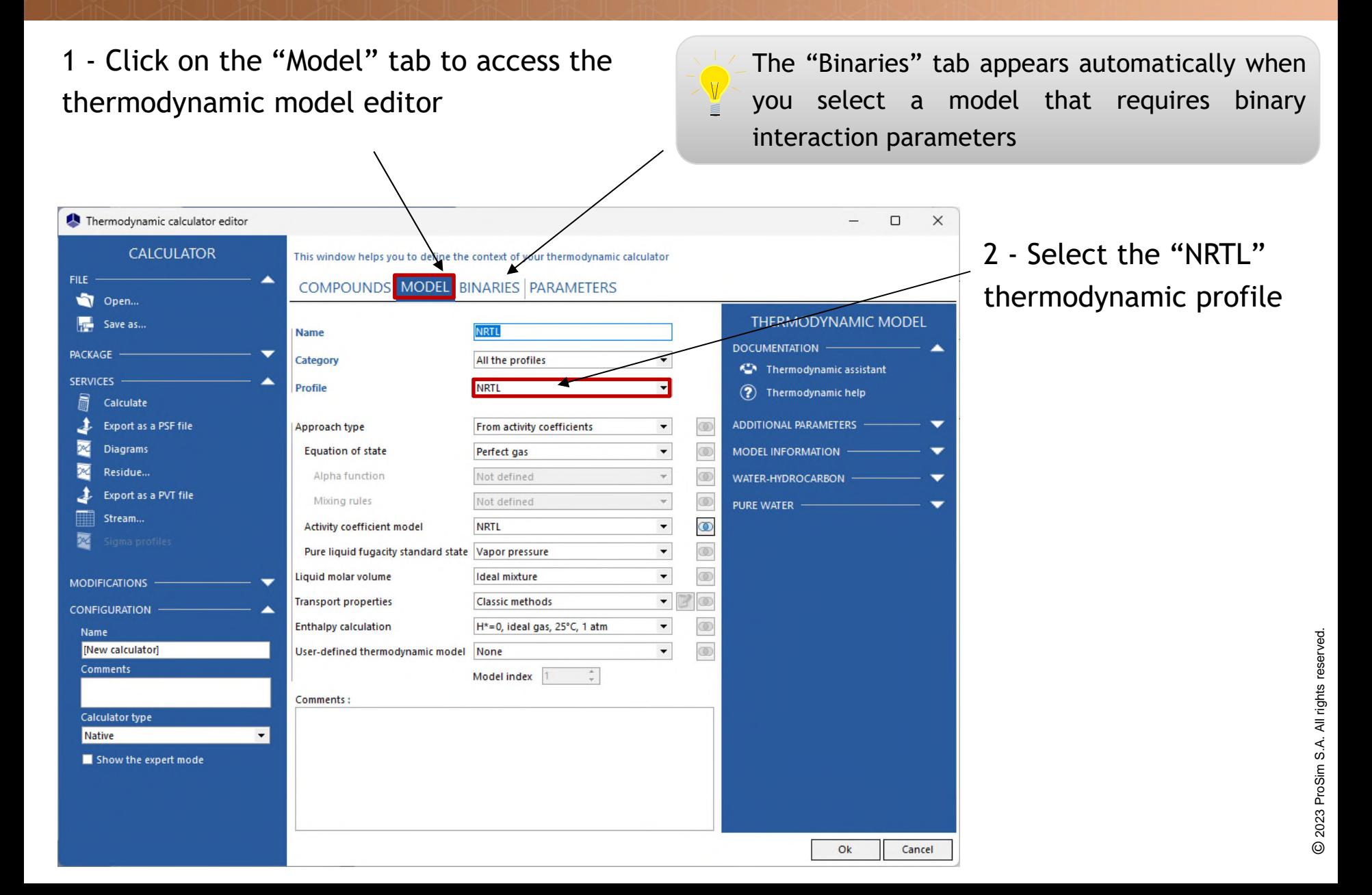

#### **Step 2: Select the thermodynamic model**

1 - Click on the "Binaries" tab, then enter the binary interaction parameters

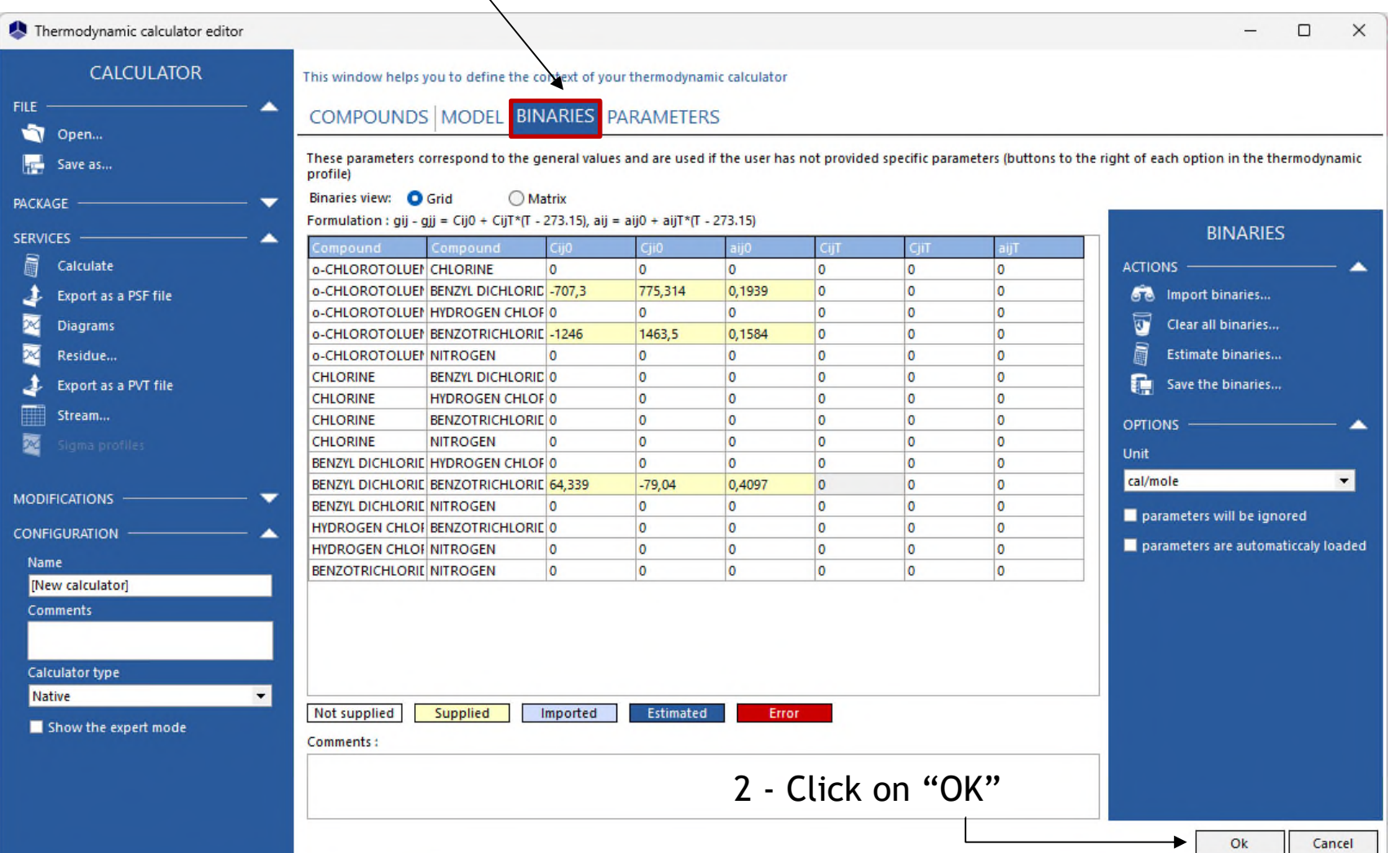

Back to the "Calculators editor" window, select "Edit the chemical reactions of this calculator":

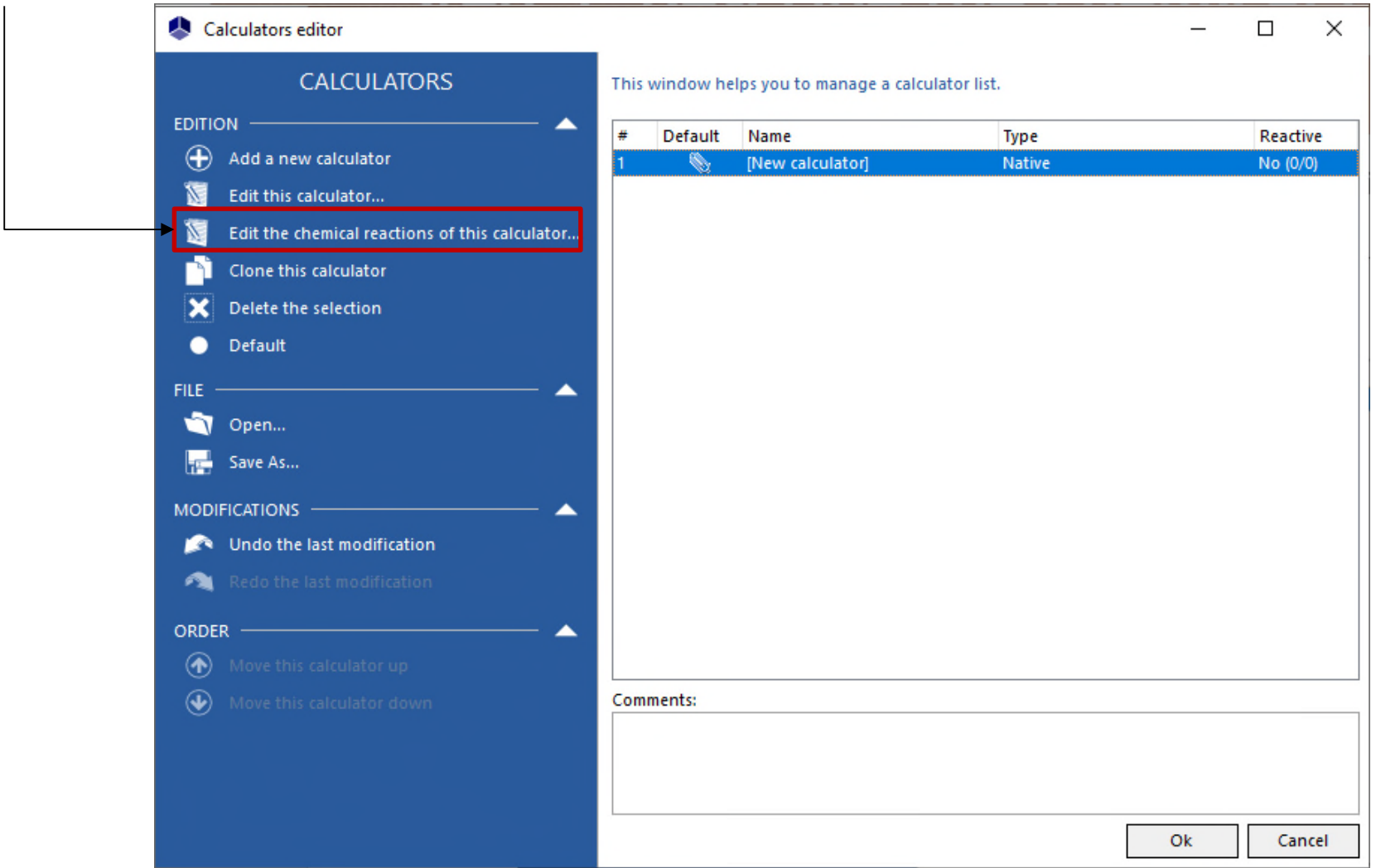

#### 1 - Select "Add a reaction"

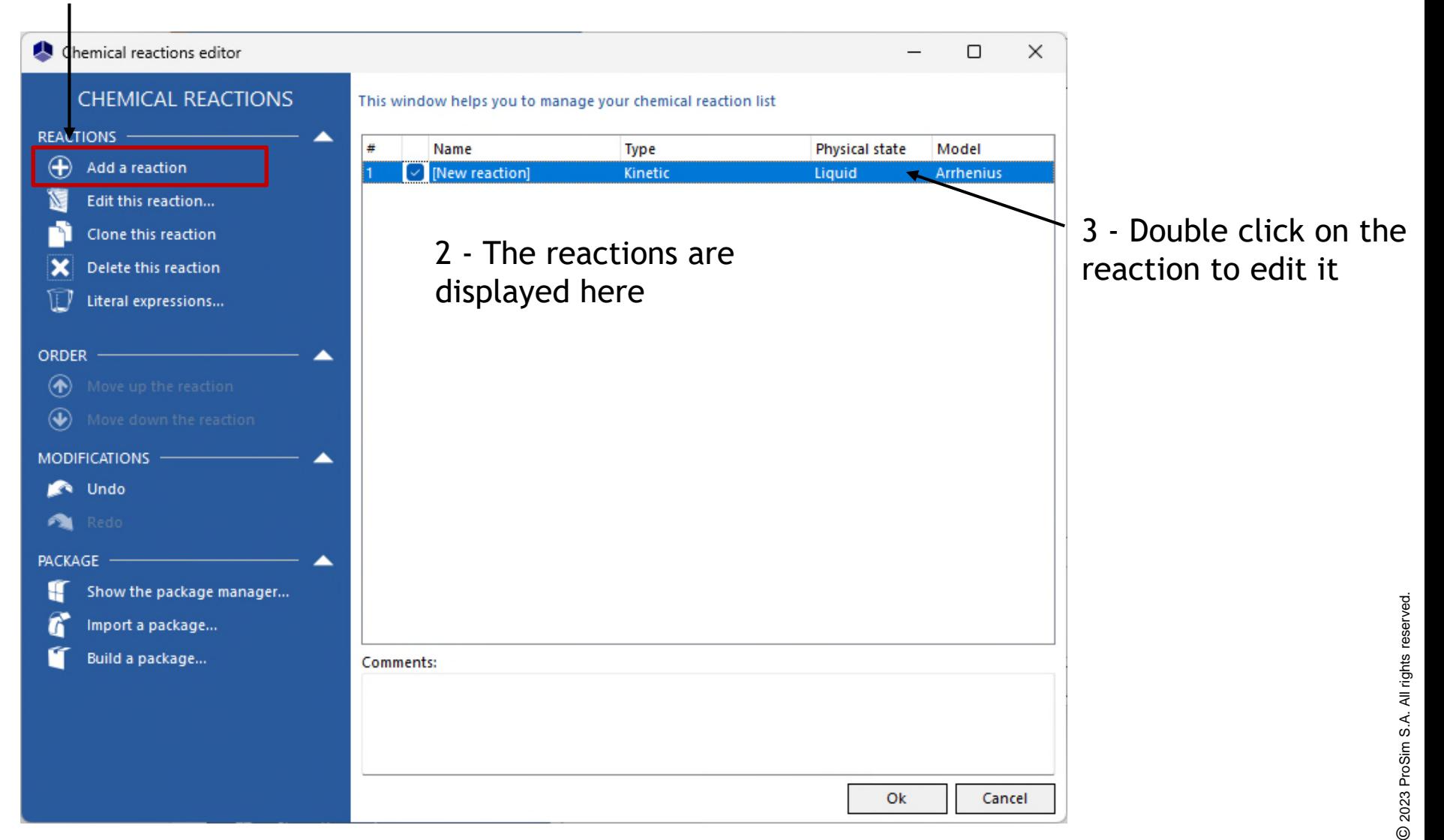

#### 1 - Select the "Kinetic" option

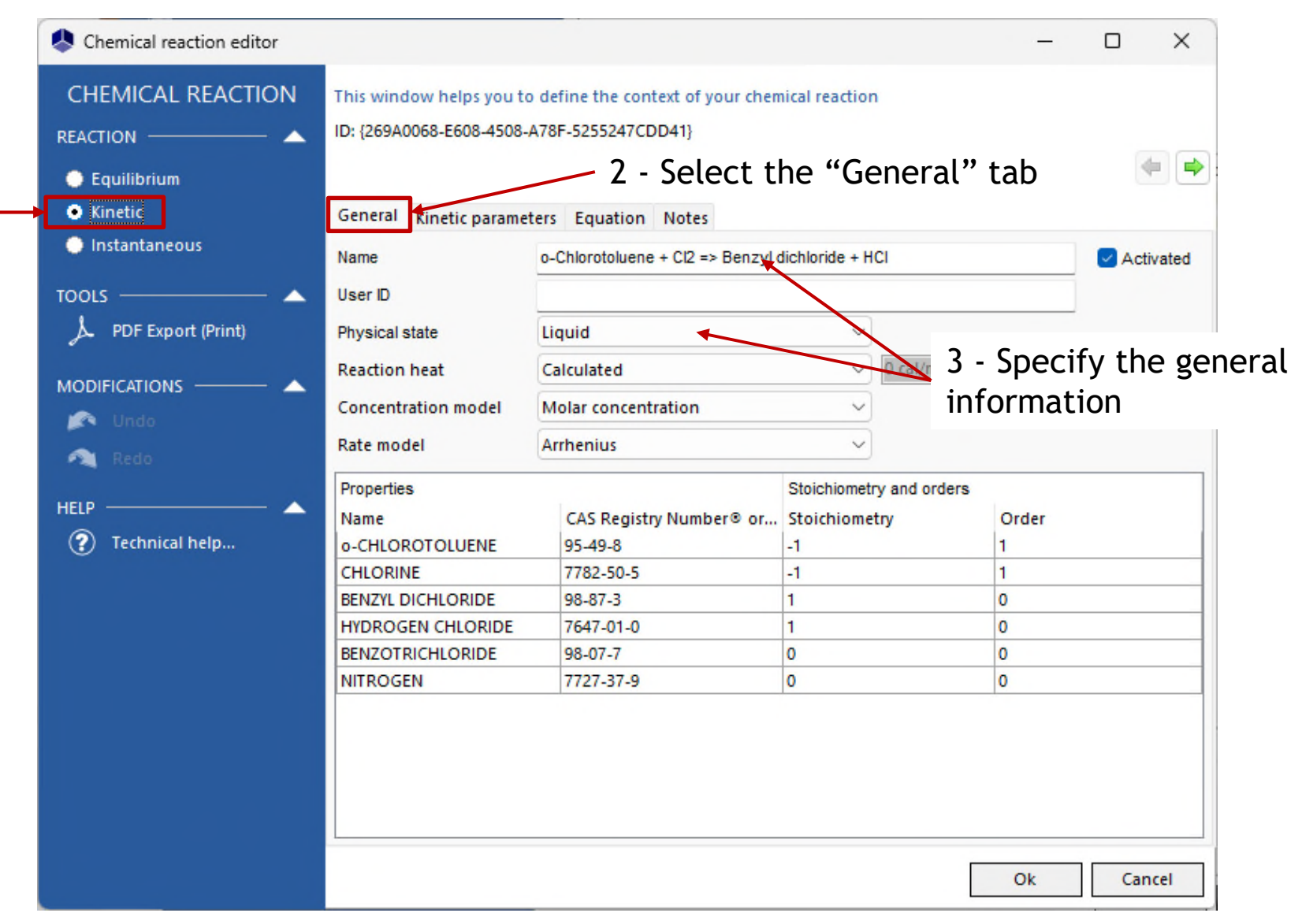

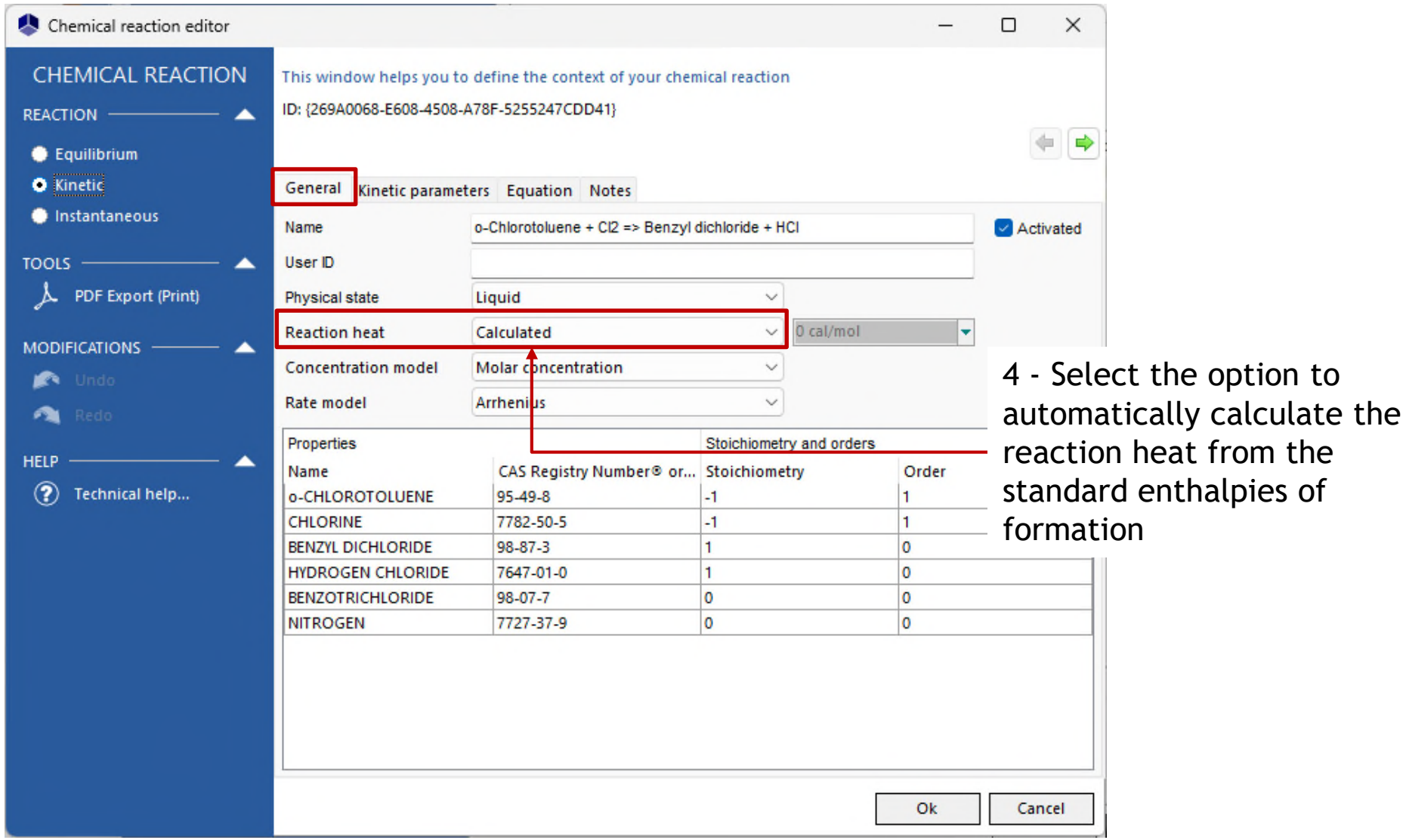

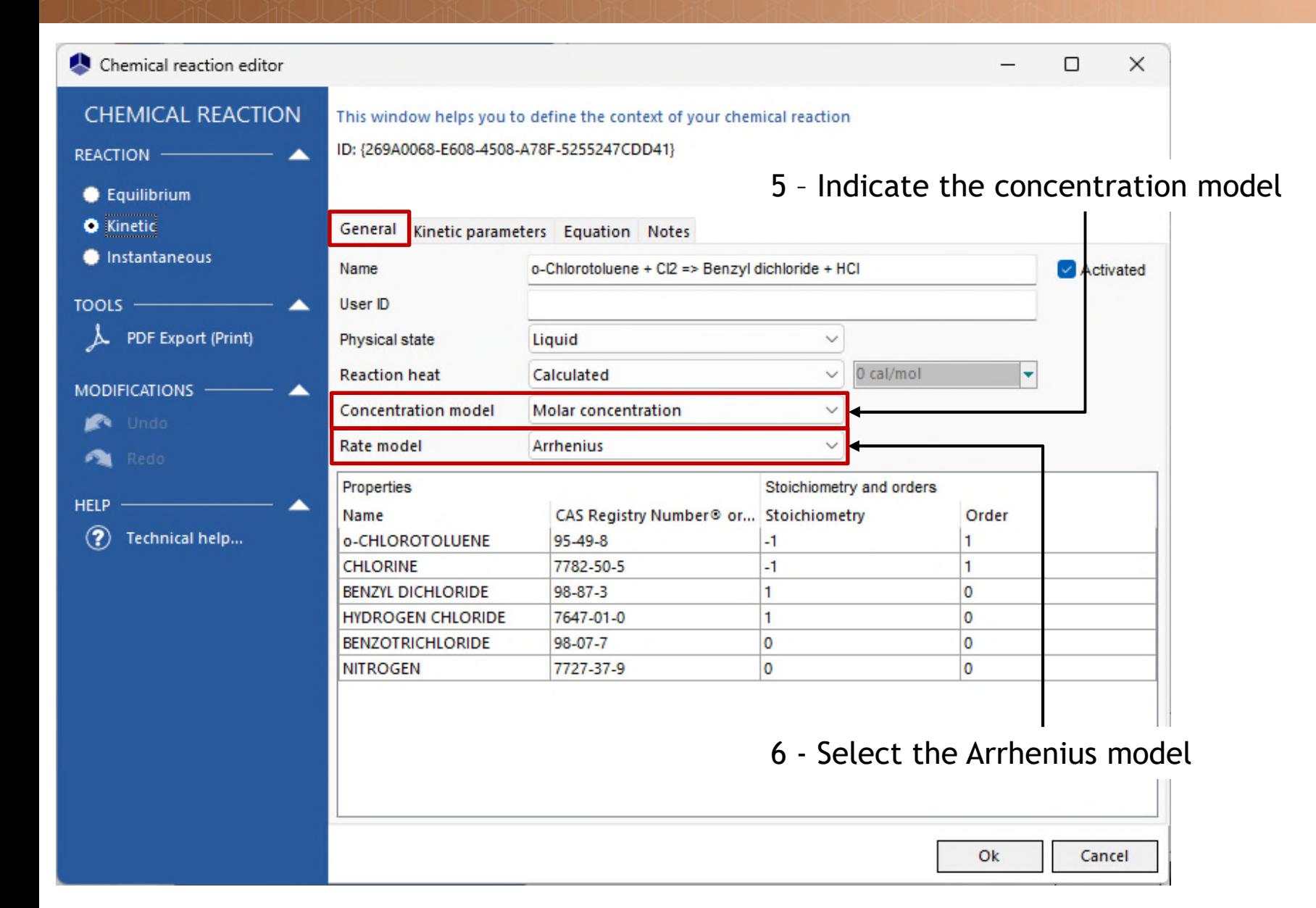

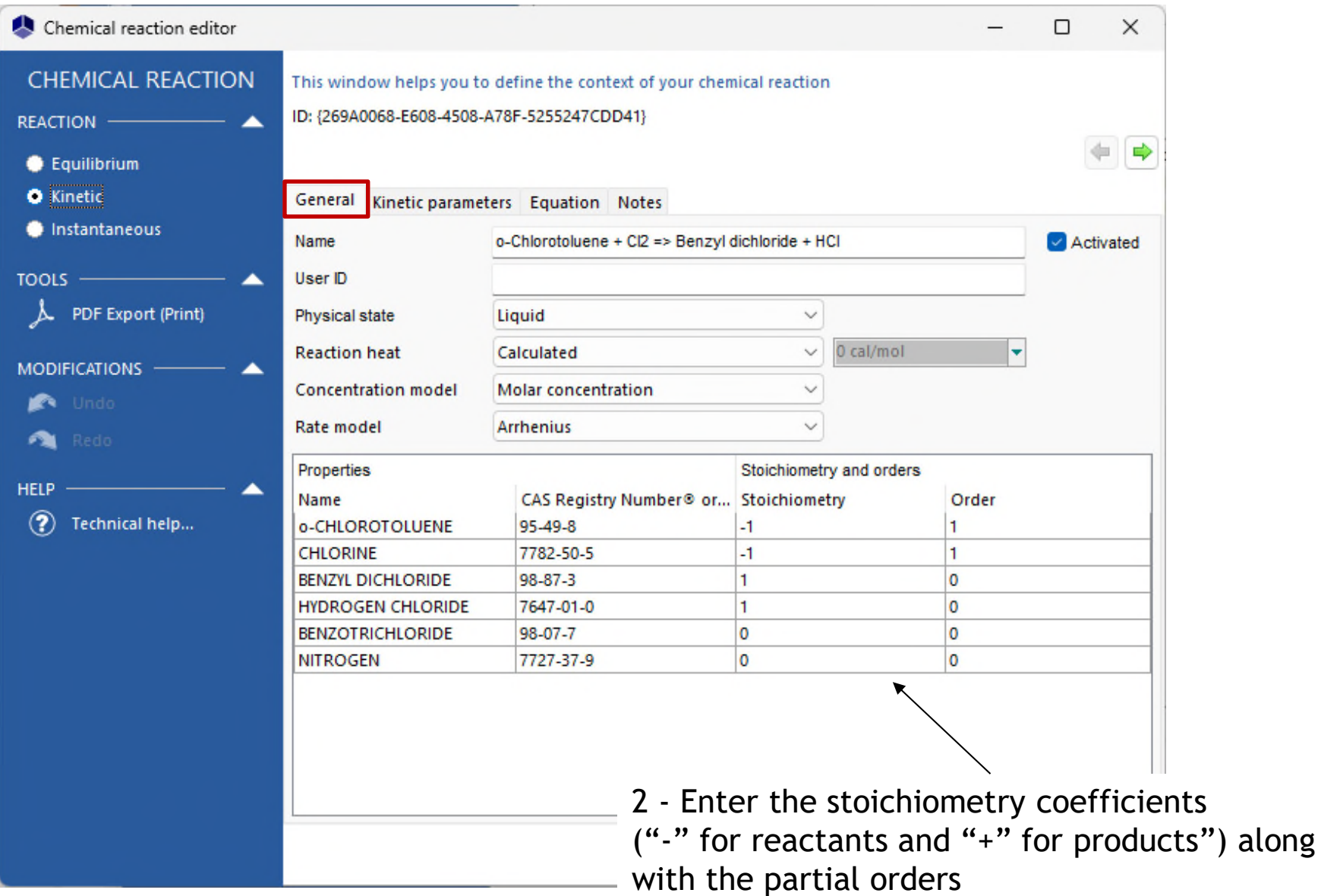

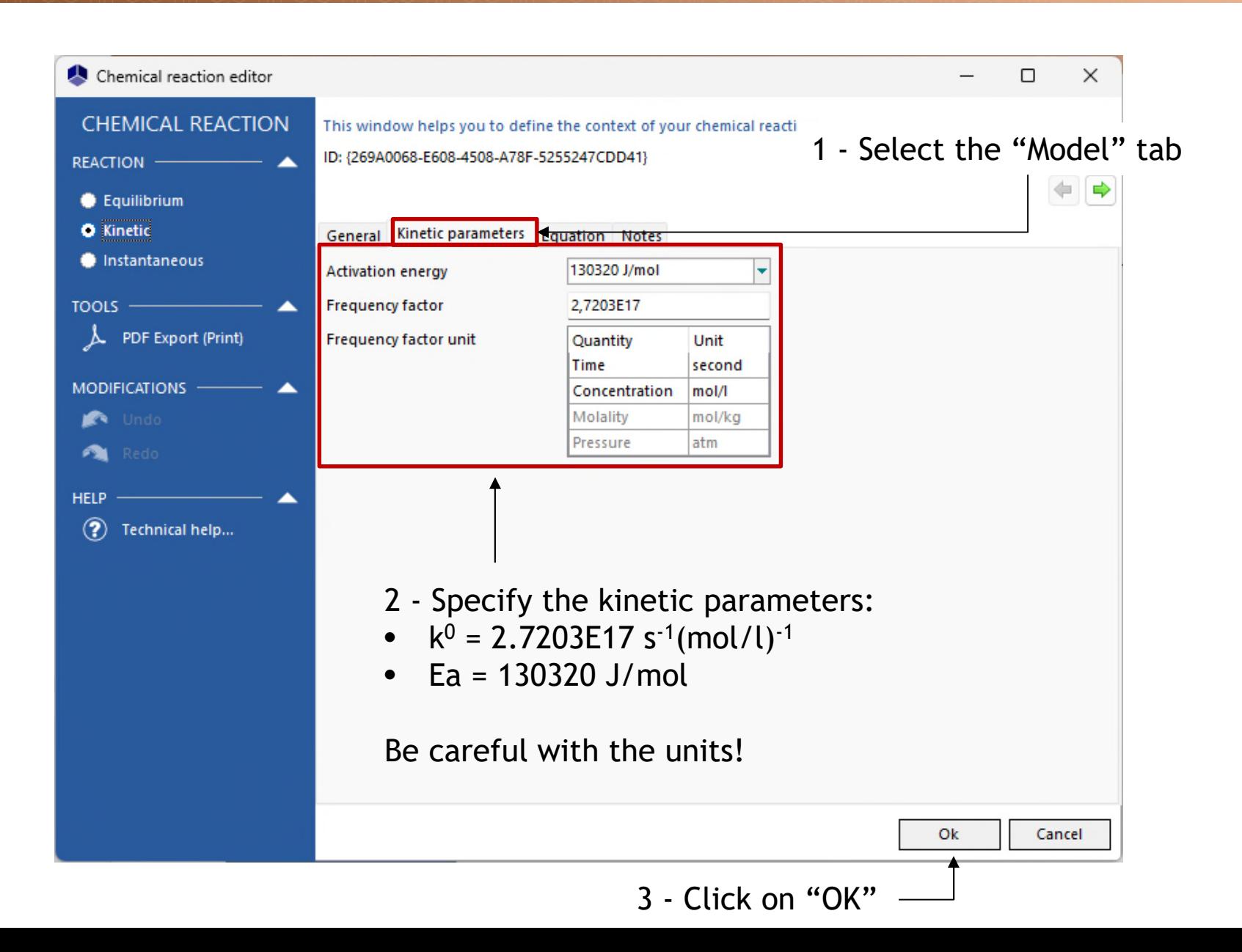

Follow the same procedure for the second reaction:

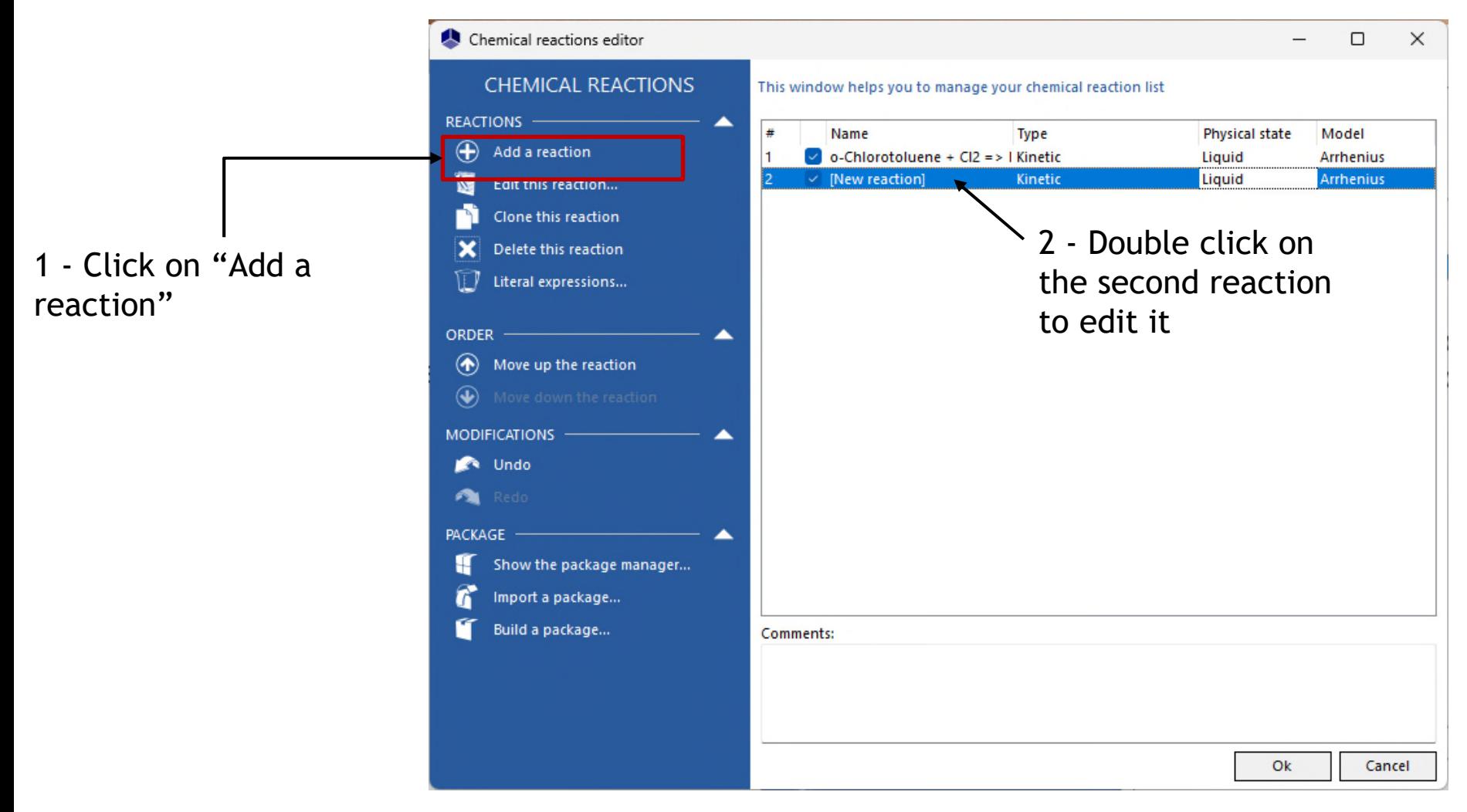

#### 1 - Select the "Kinetic" option

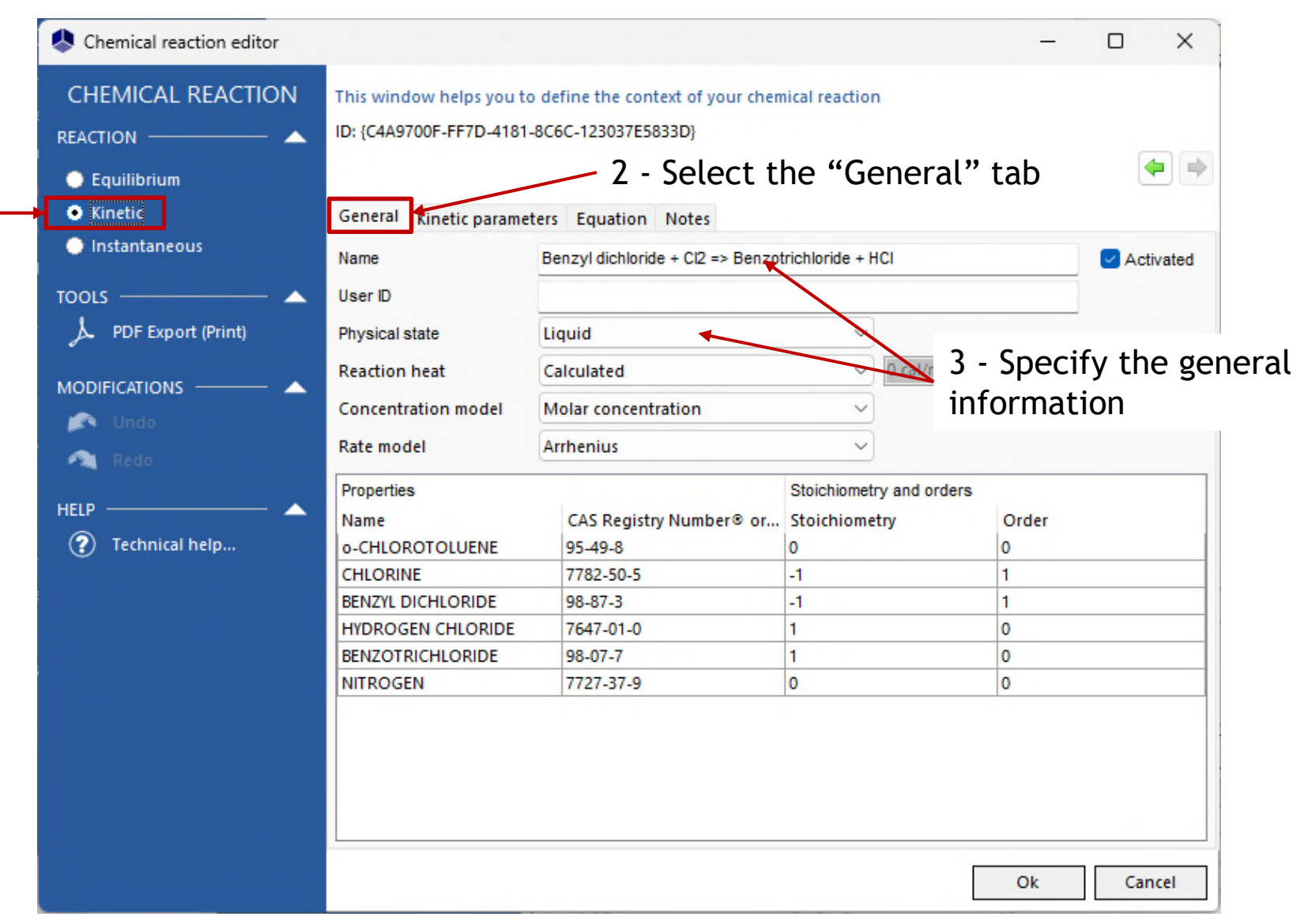
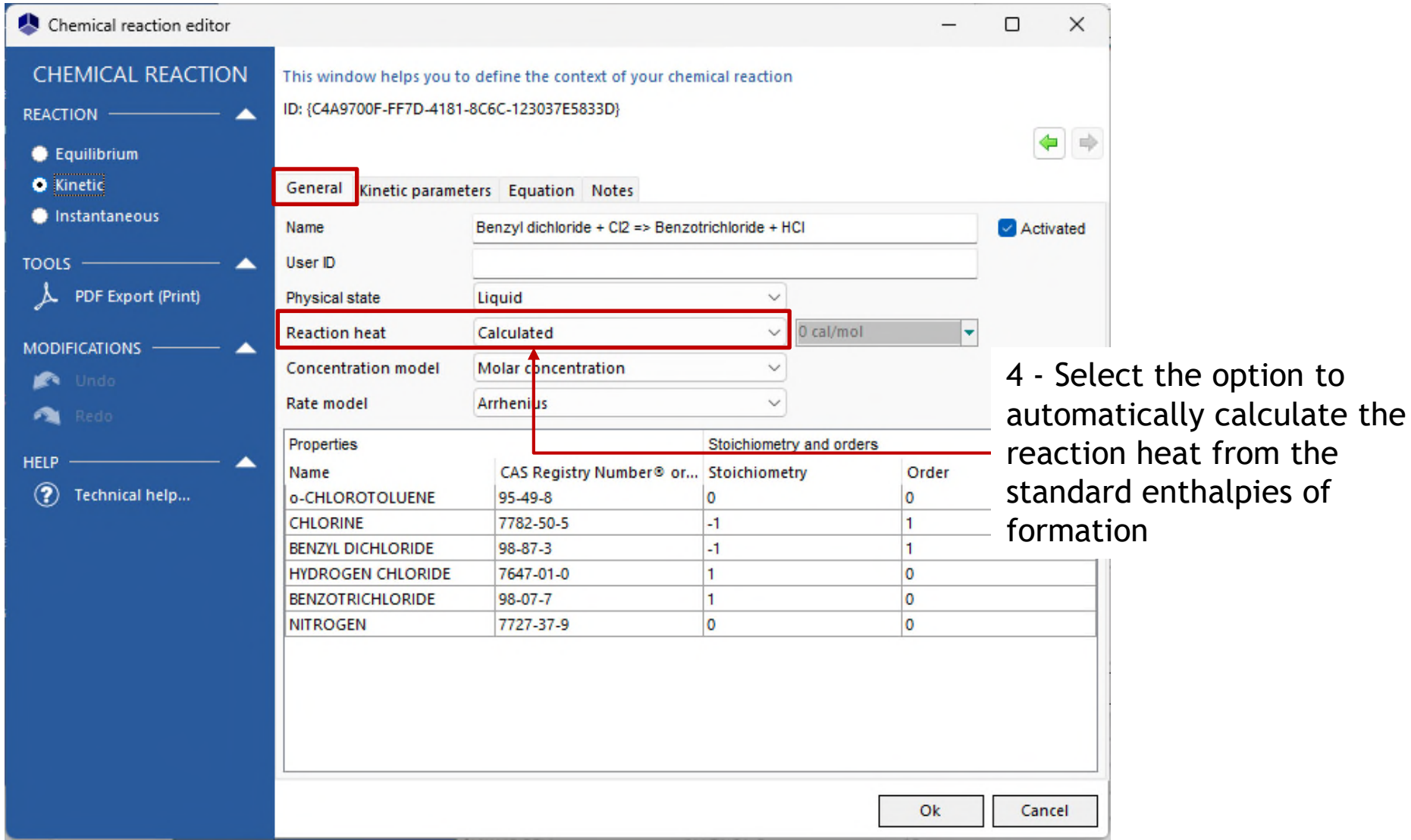

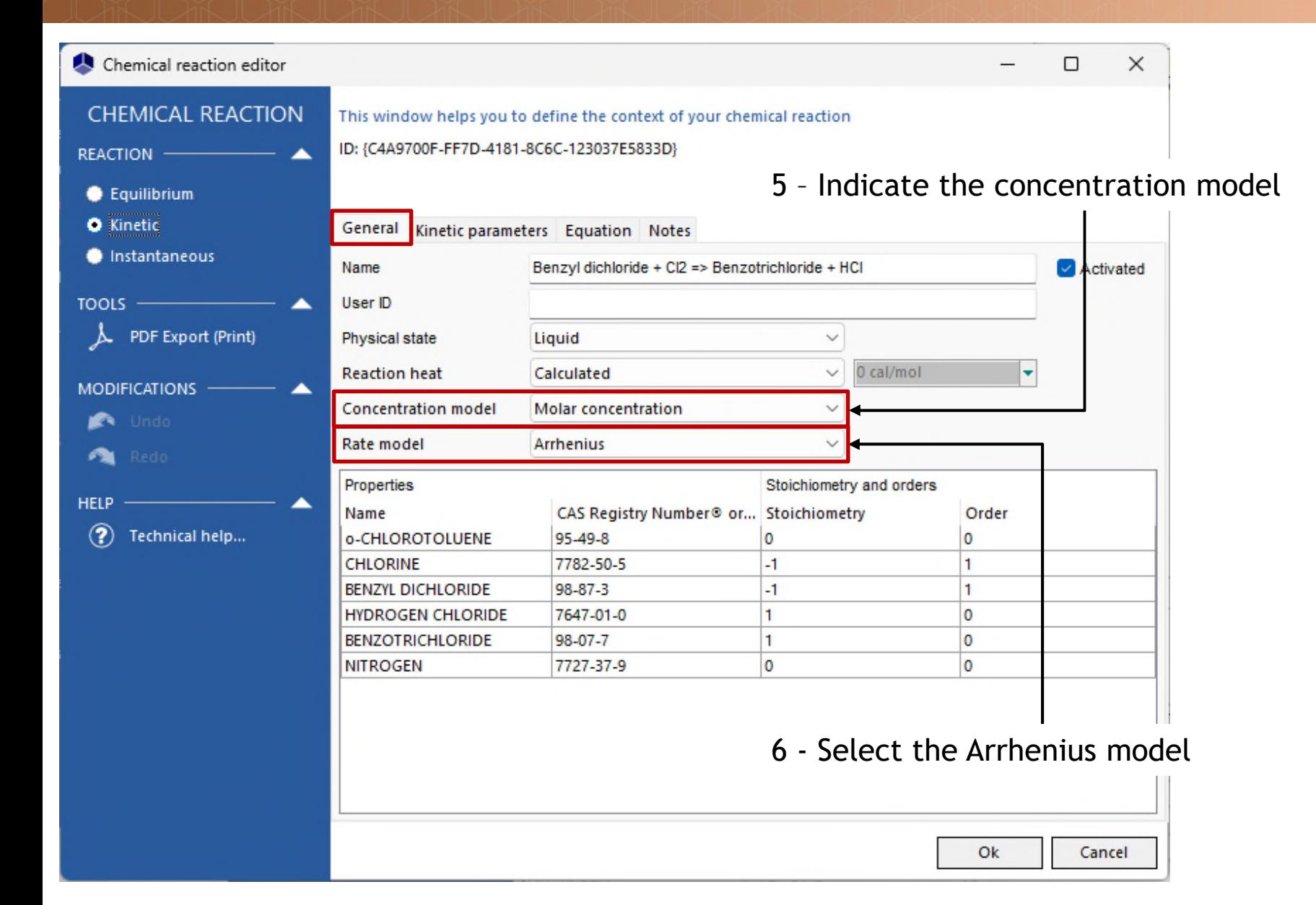

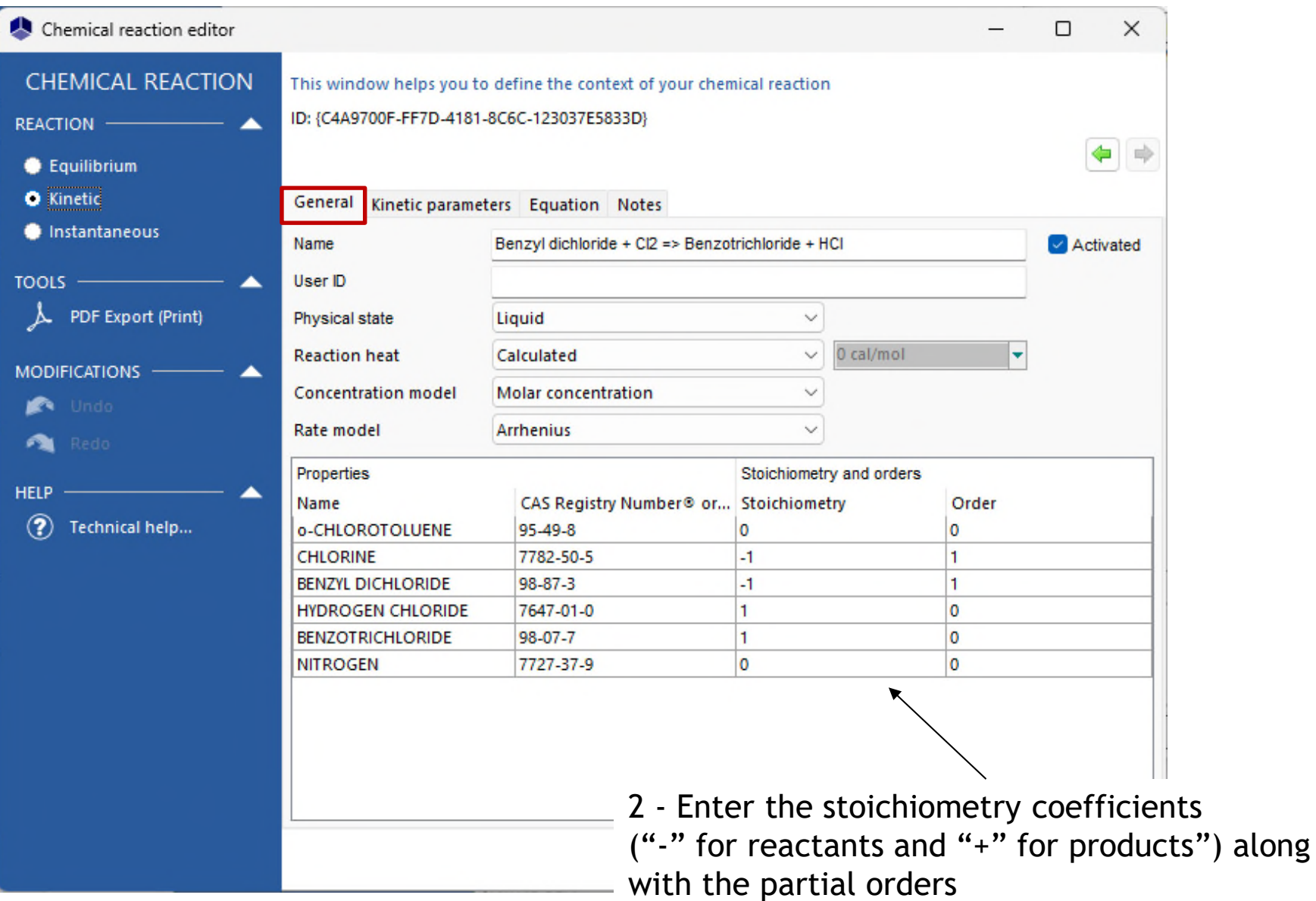

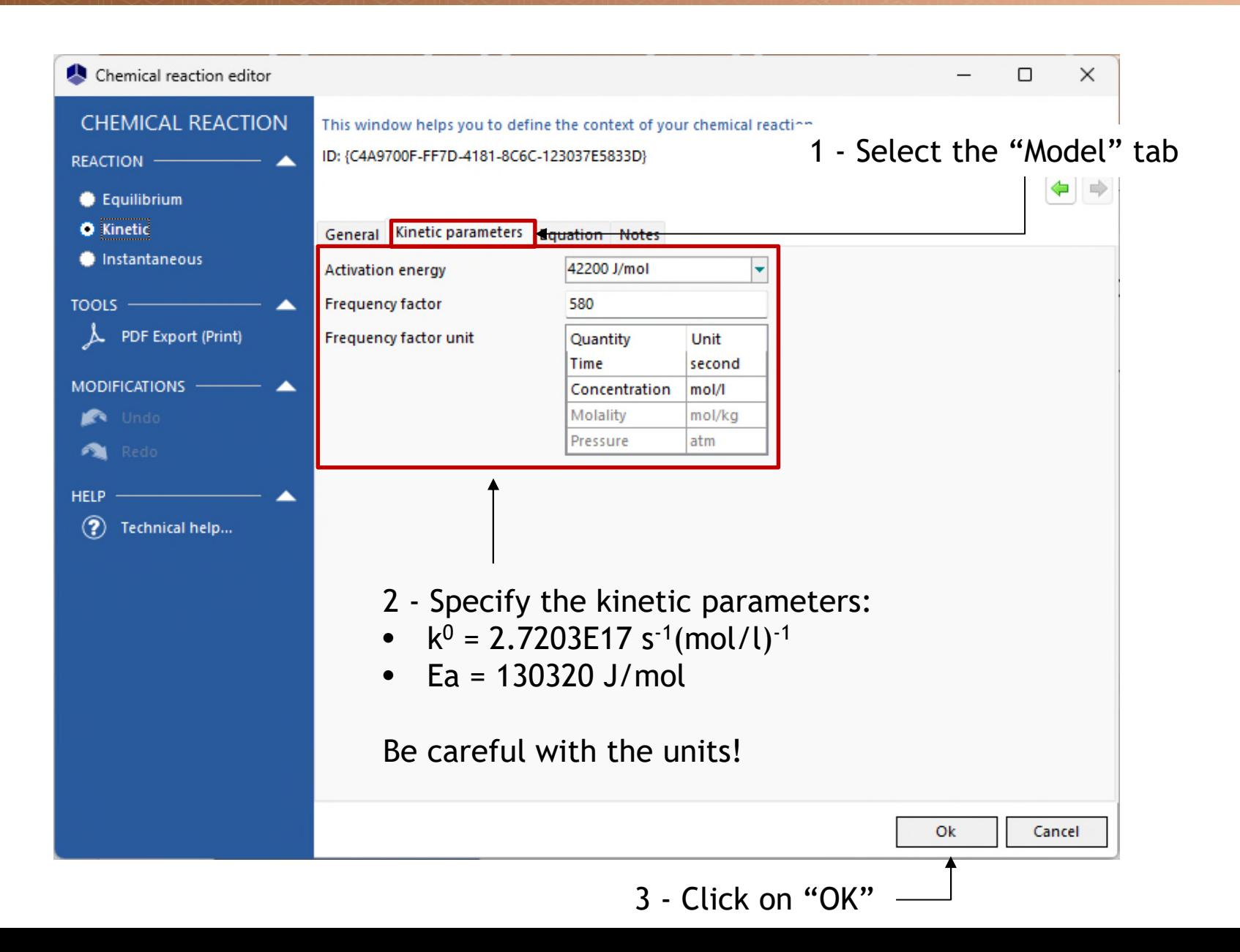

#### Both reactions are now configured

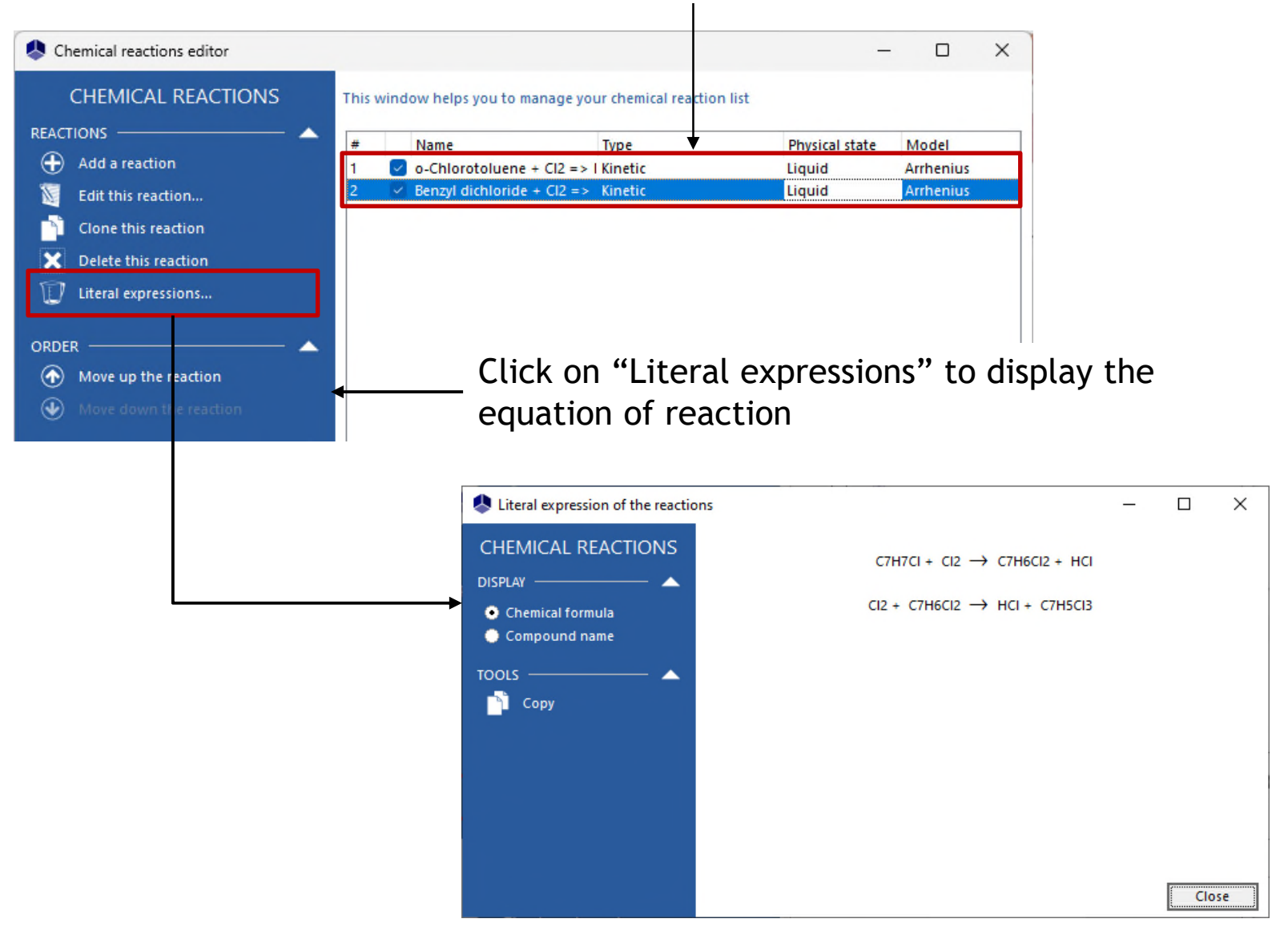

Click on "OK" to validate the calculator and return to the main window:

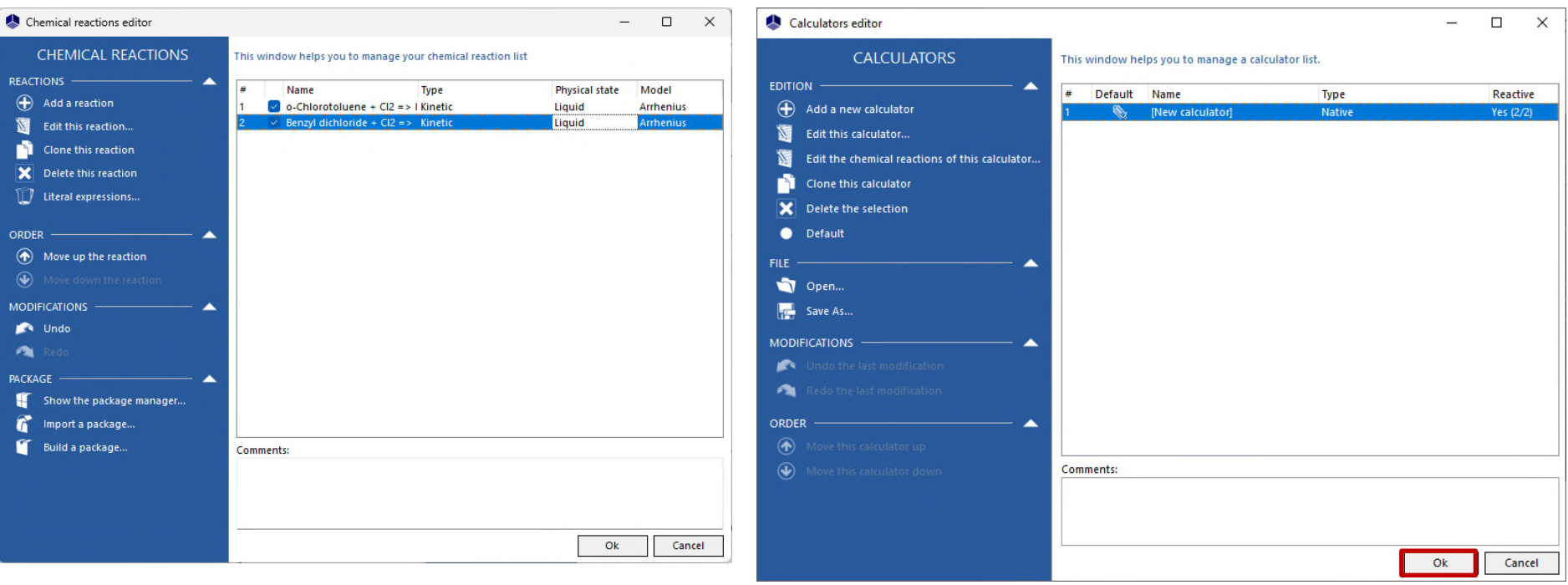

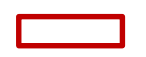

The "flowsheet" window allows to describe the following features:

- The general topology of the reactor
- The initial conditions inside the reactor
- The equipment characteristics

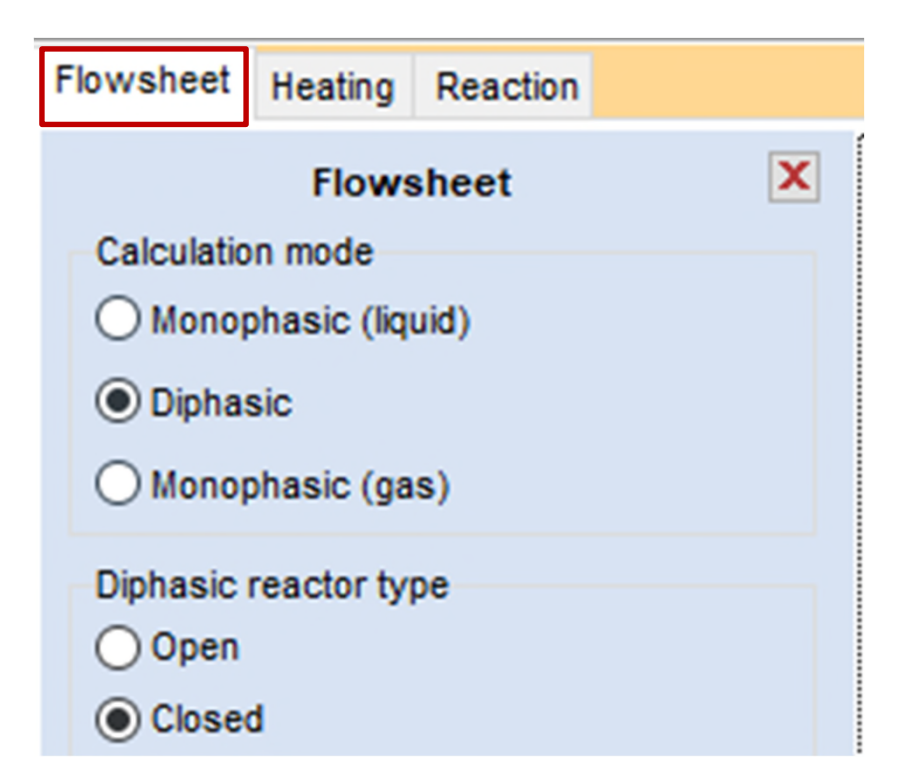

#### **Configure the control panel:**

- 1 Calculation mode: "Diphasic"
- 2 Reactor type: "Closed"
- 3 With a condenser
- 4 Vessel bottom geometry: "torispherical"
- 5 Mixing device: "3 retreating-blades impeller"
- 6 With a wall heat exchanger:
- External jacket
- Joined

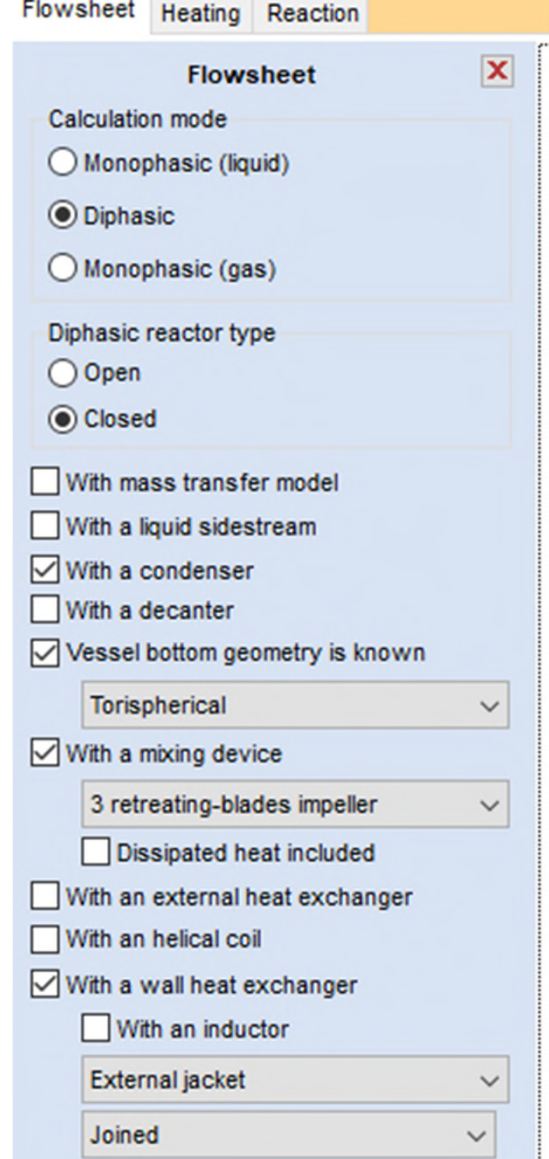

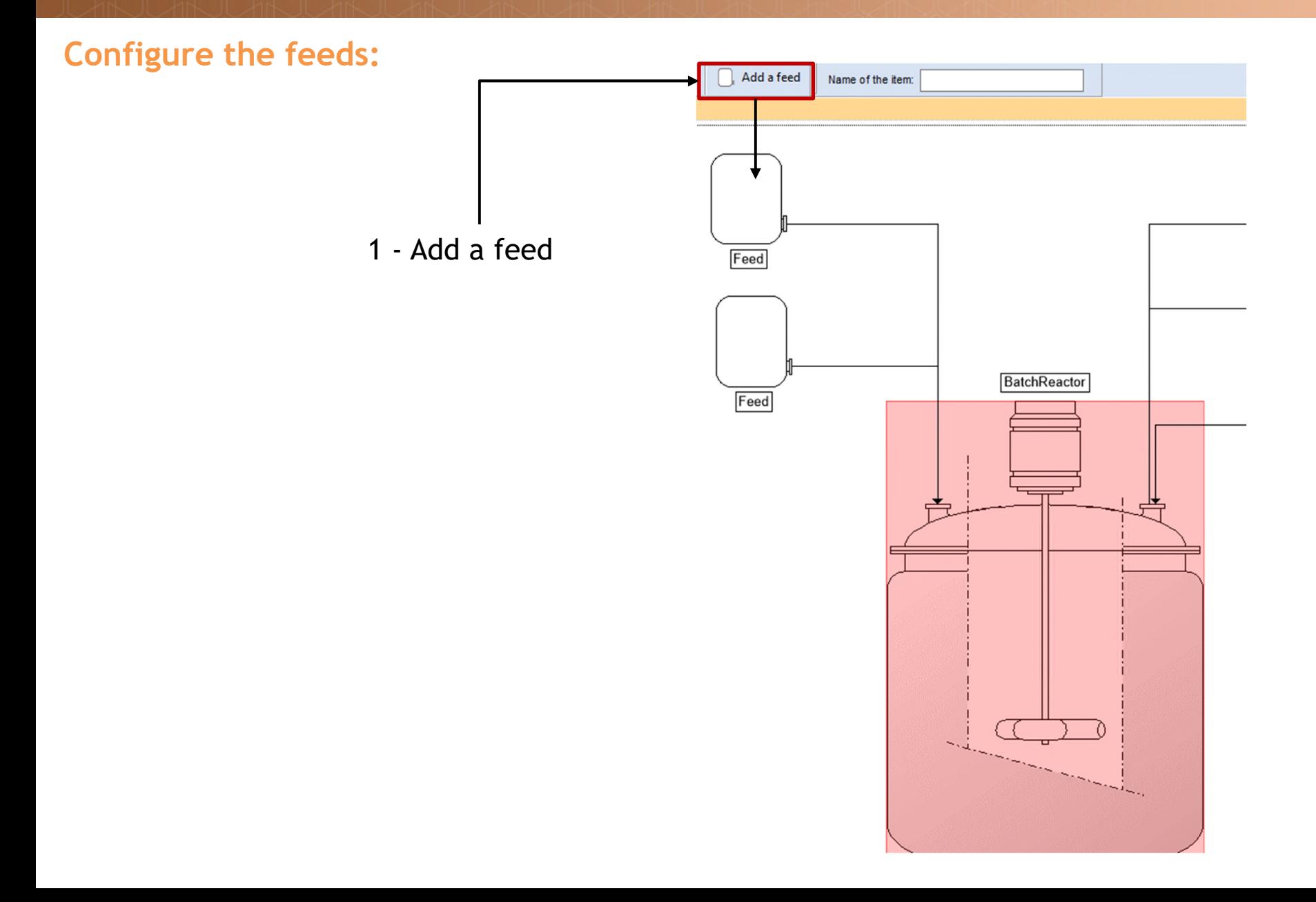

#### **Configure the feeds:**

- 2 Double click on the feeds to rename them:
- "Reactant"
- "Inert"

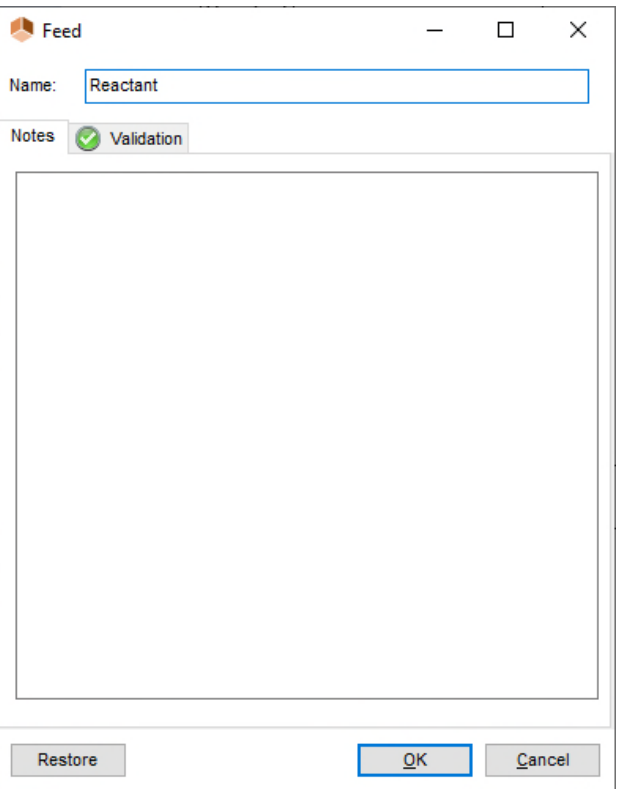

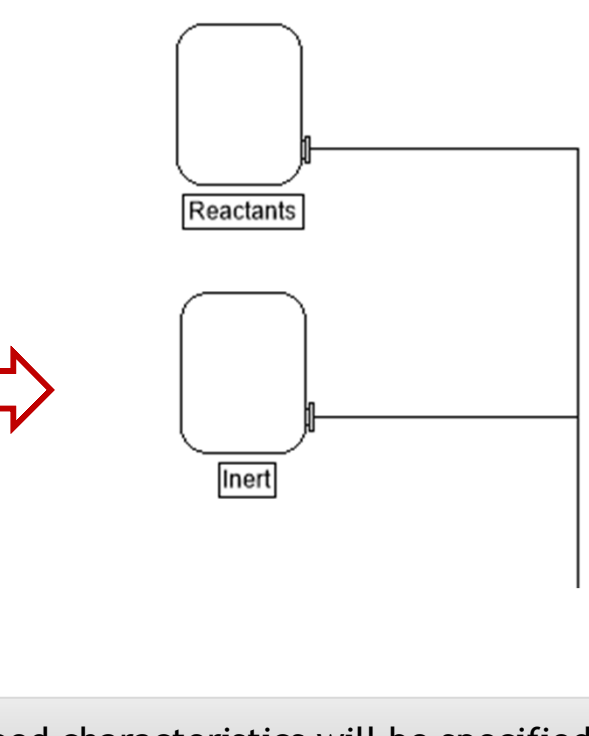

The feed characteristics will be specified in the operating steps

#### **Double click on the reactor in order to open its configuration window:**

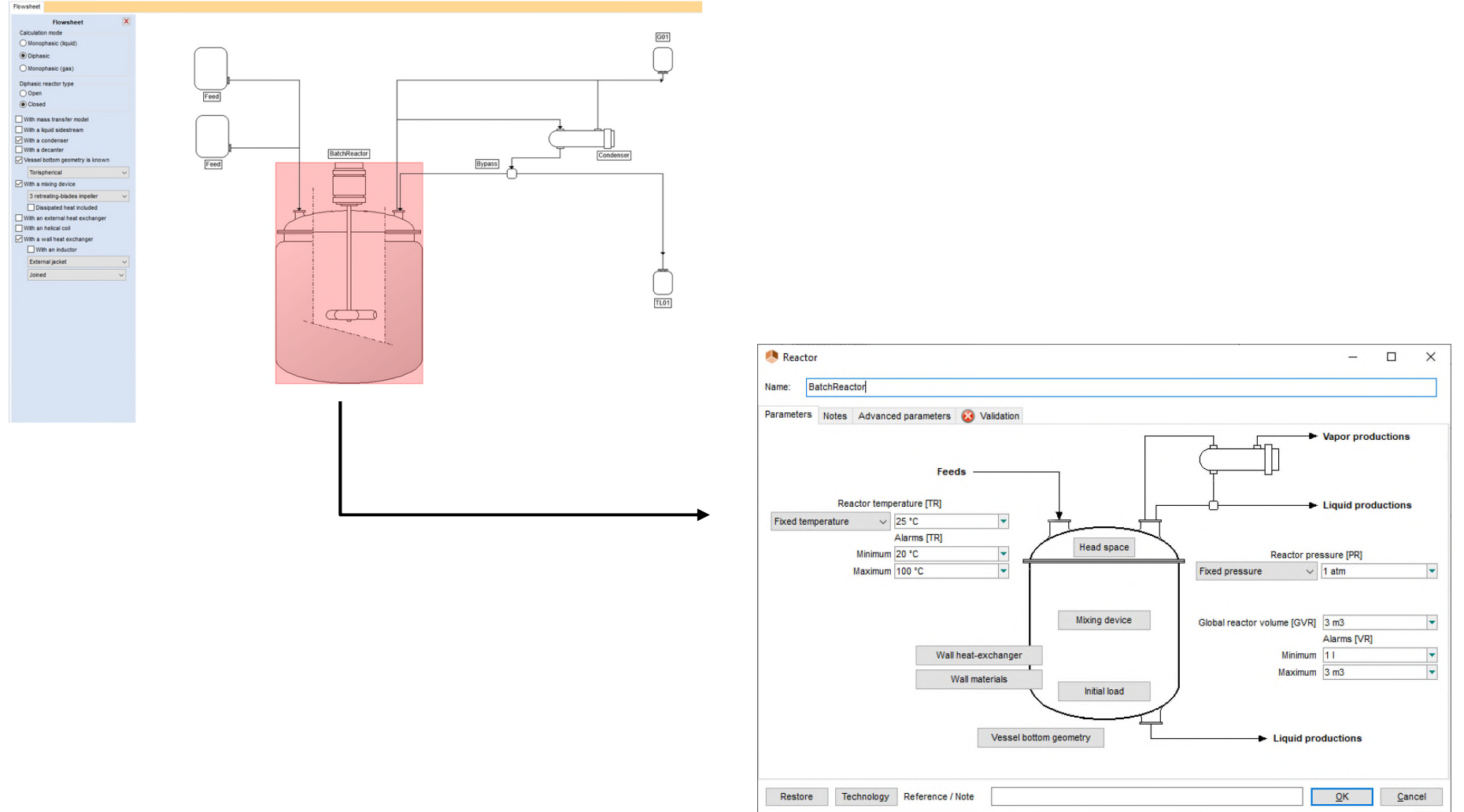

First, specify the initial conditions as well as the alarms:

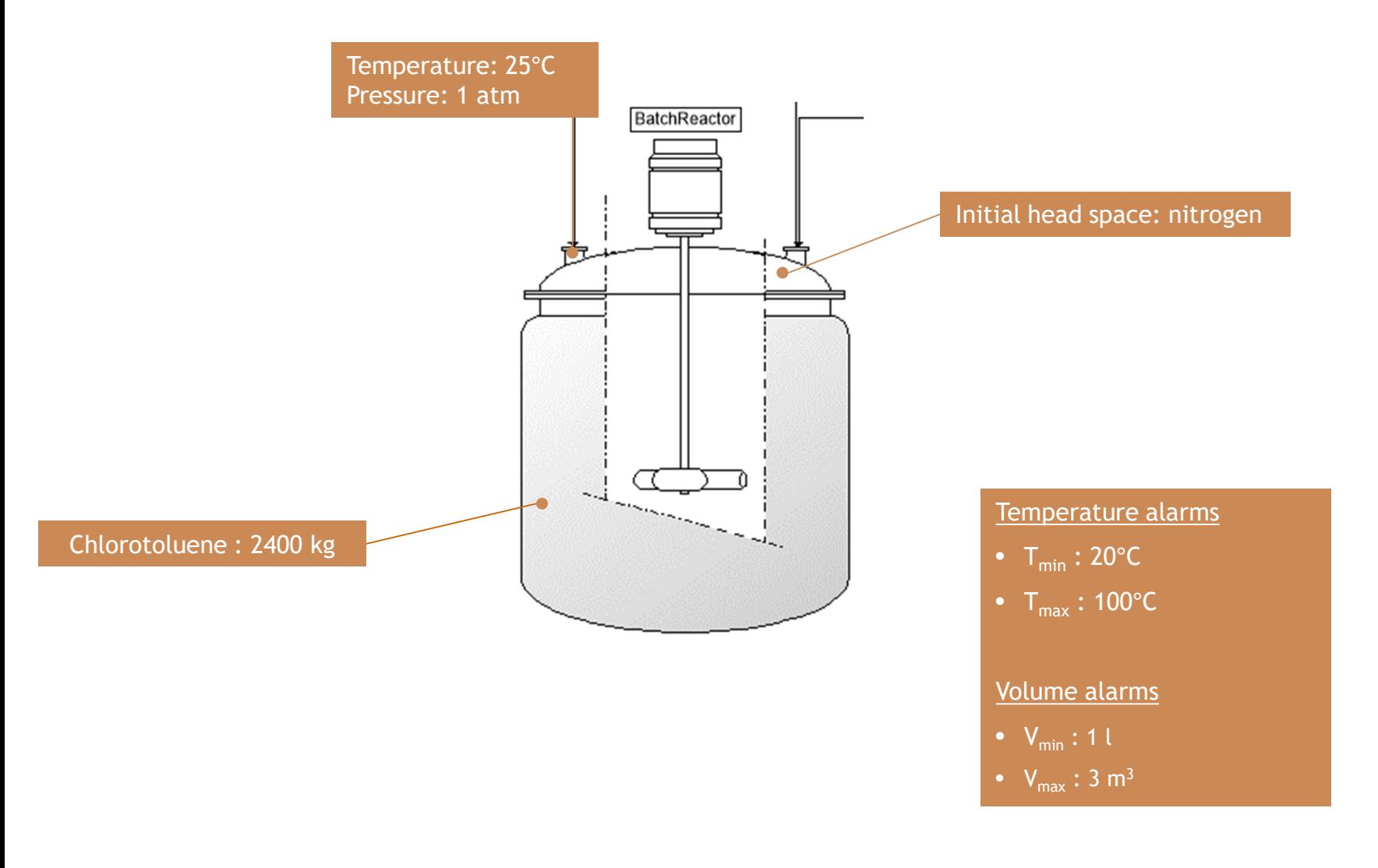

#### • Initial conditions and alarms:

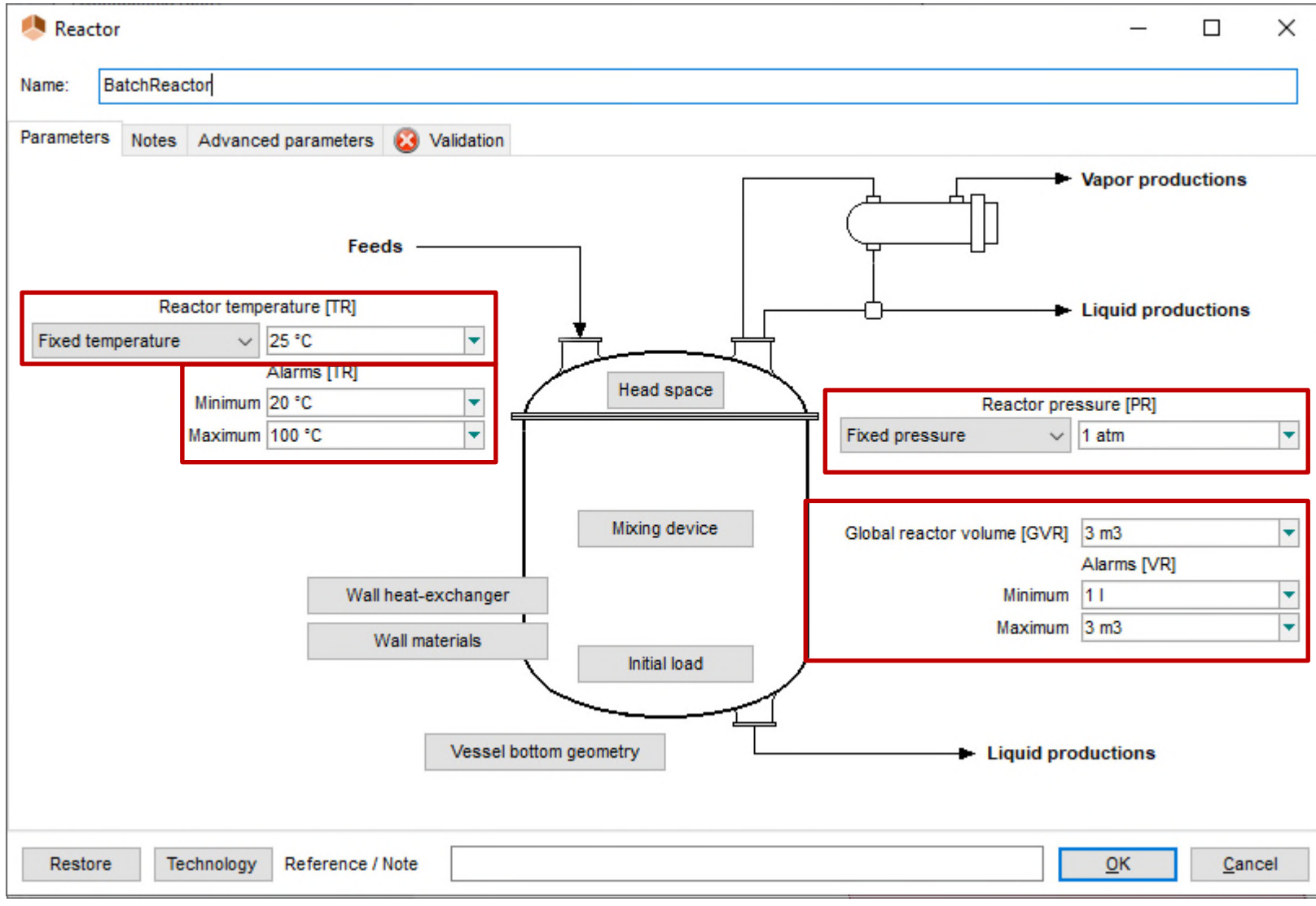

• Initial load:

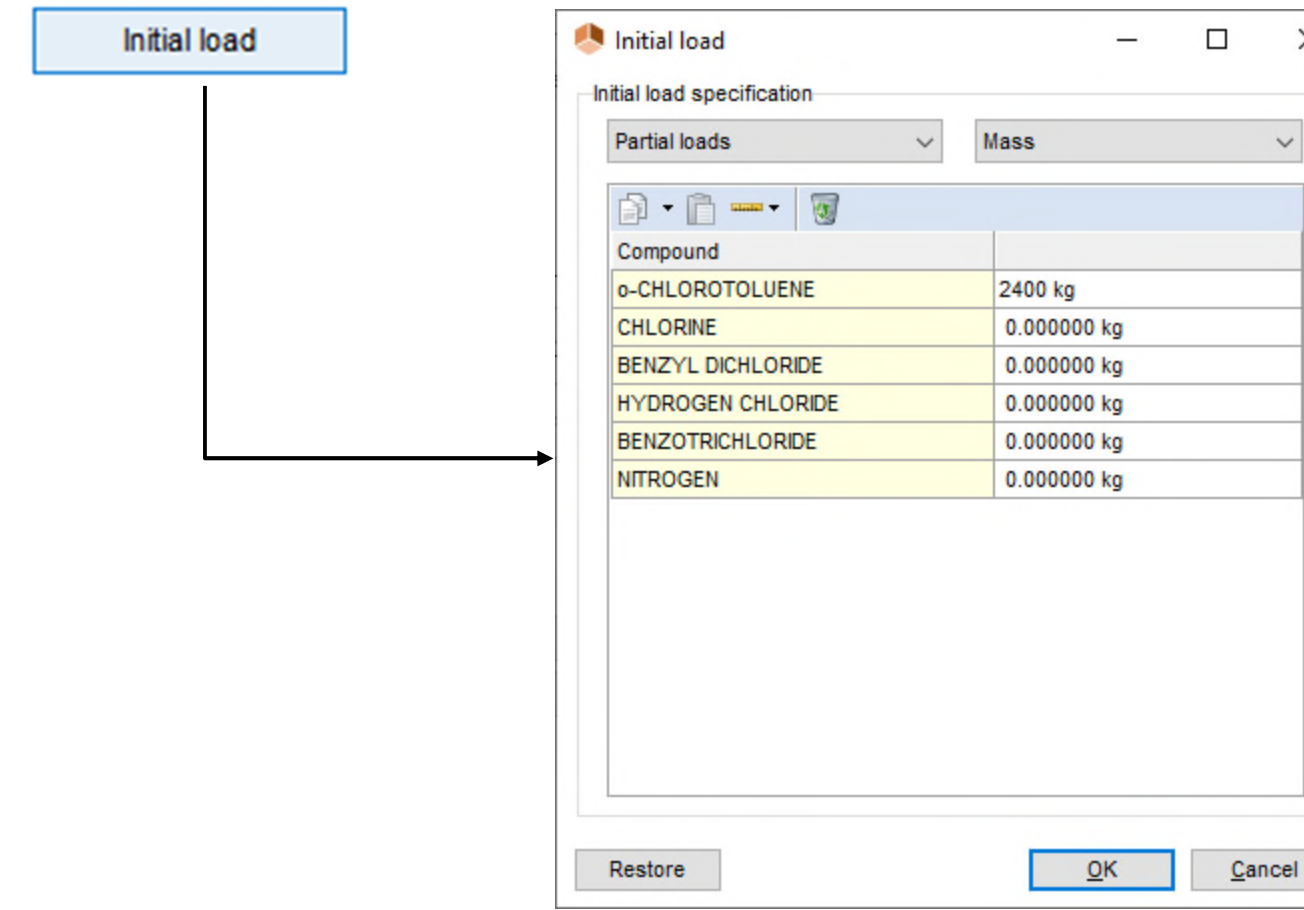

 $\times$ 

 $\checkmark$ 

• Head space:

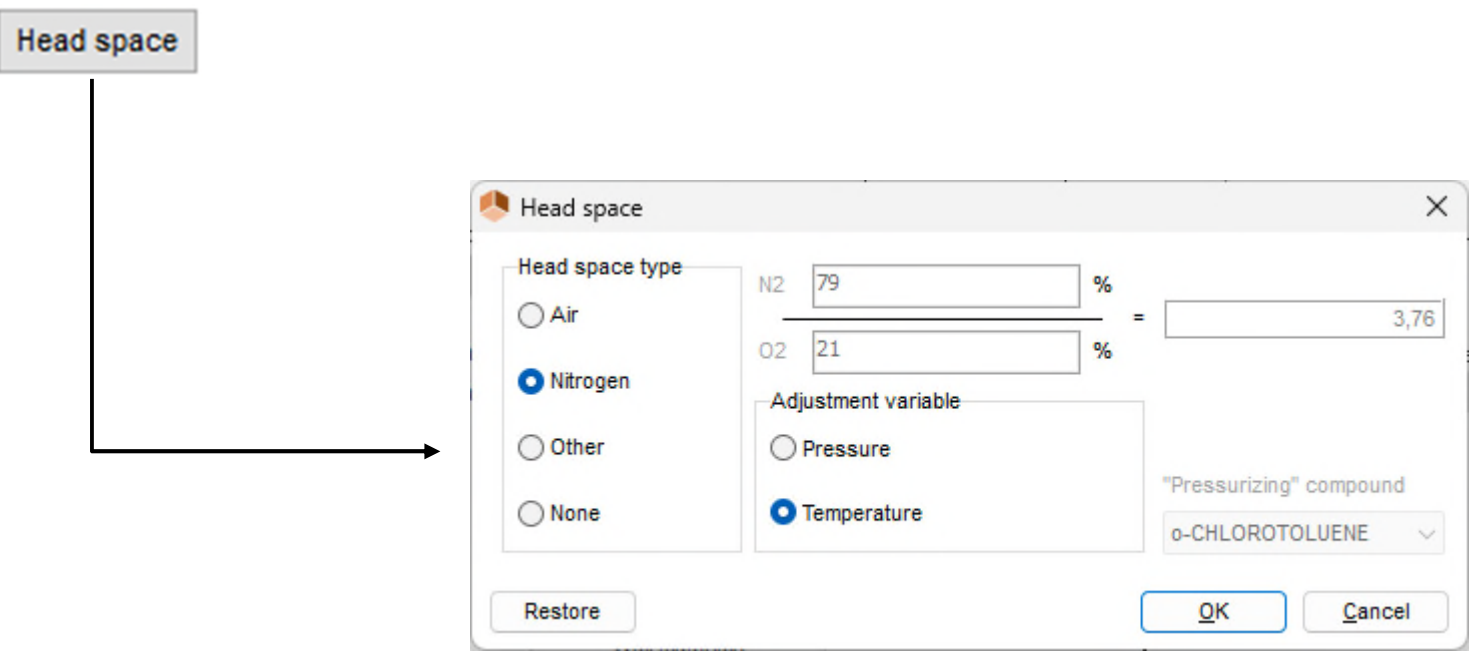

#### Configure the equipment geometry:

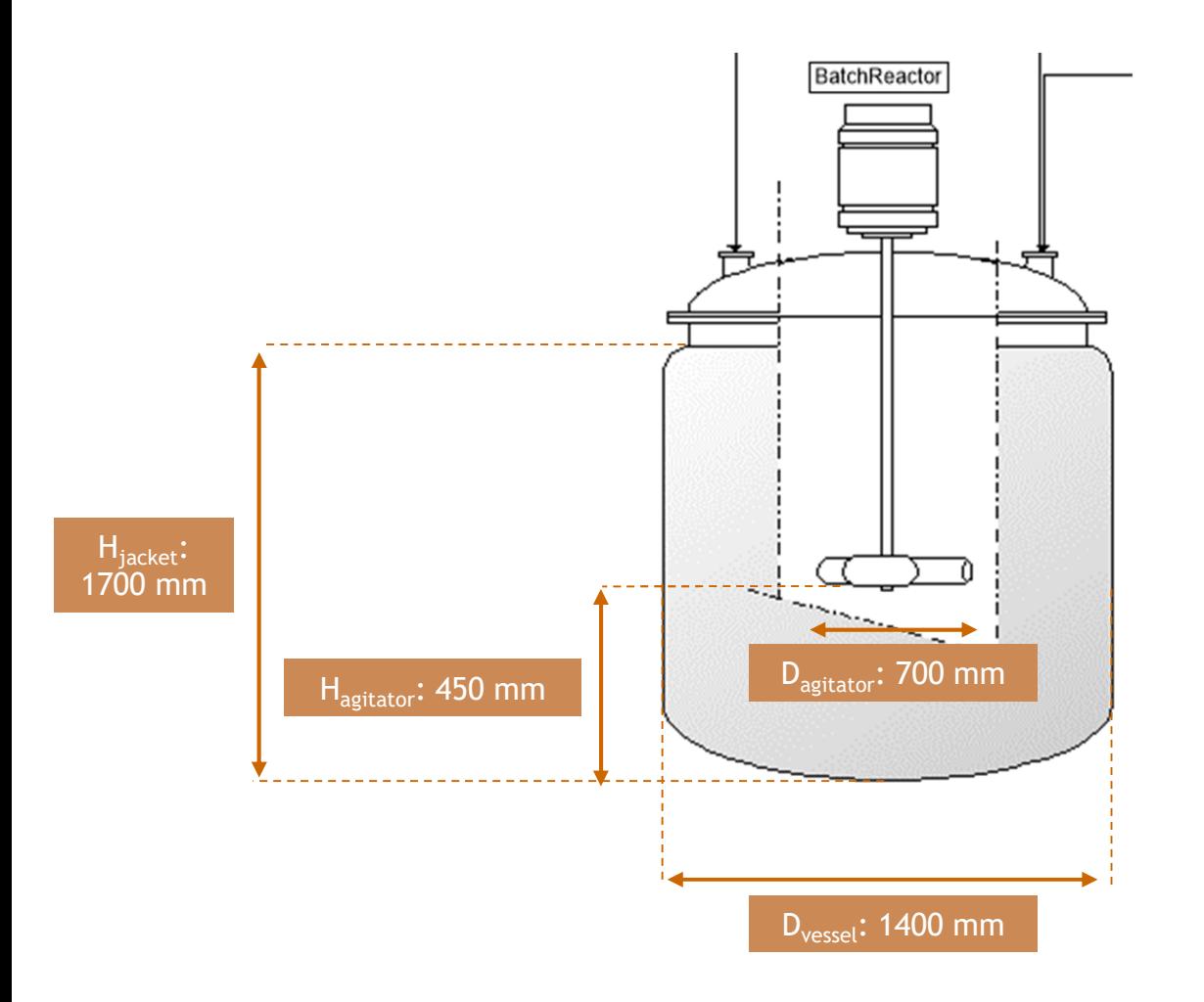

#### Vessel:

- Number of baffles: 4
- Diameter: 1400 mm
- Curve radius #1: 1400 mm
- Curve radius #2: 140 mm

#### Mixing device:

- Diameter: 700 mm
- Height: 450 mm

#### External jacket:

- Height: 1700 mm
- Jacket-vessel distance: 50 mm

#### Wall materials:

- Thickness: 17 mm
- Weight: 800 kg

• Vessel bottom geometry:

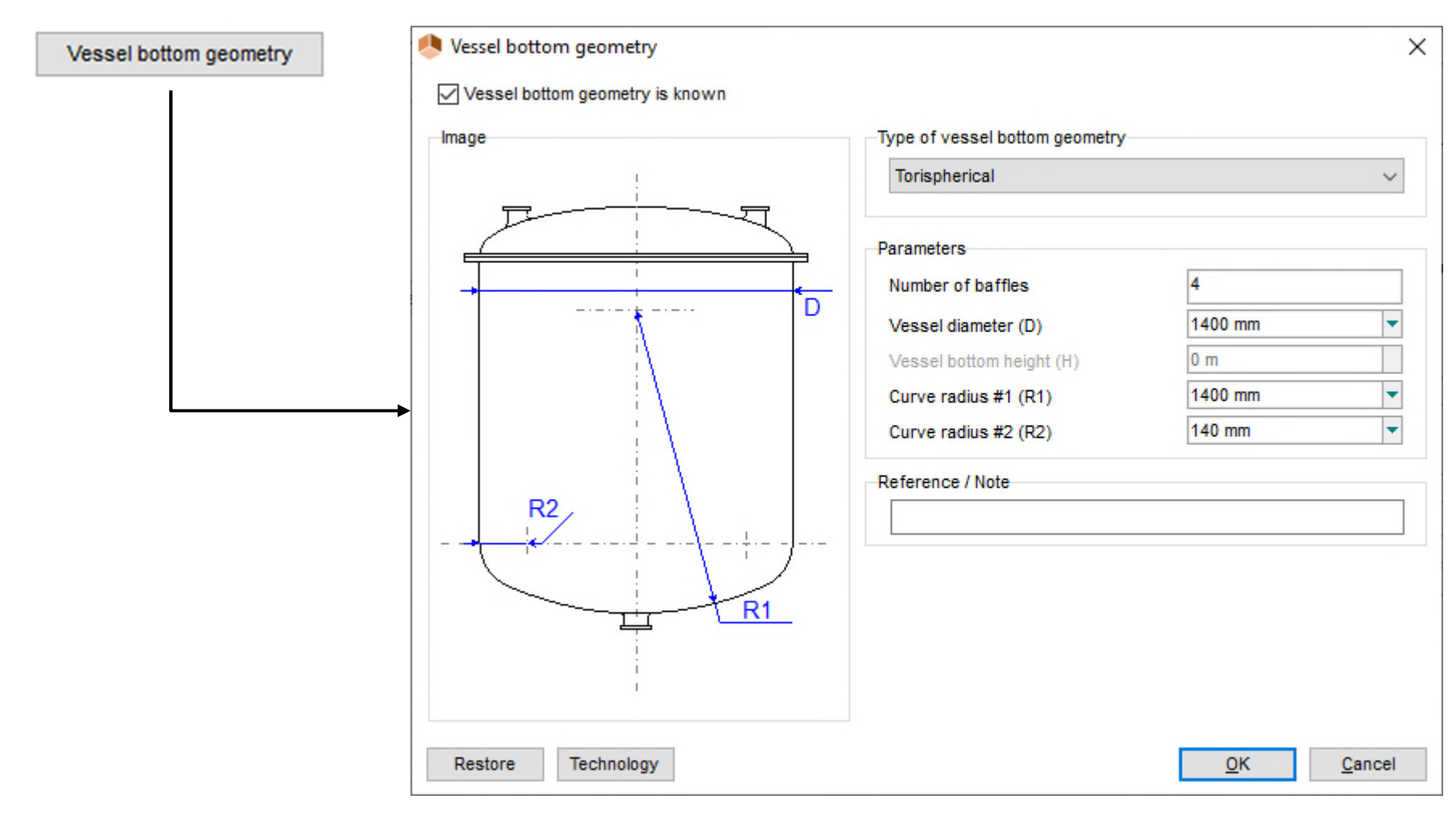

#### • Mixing device:

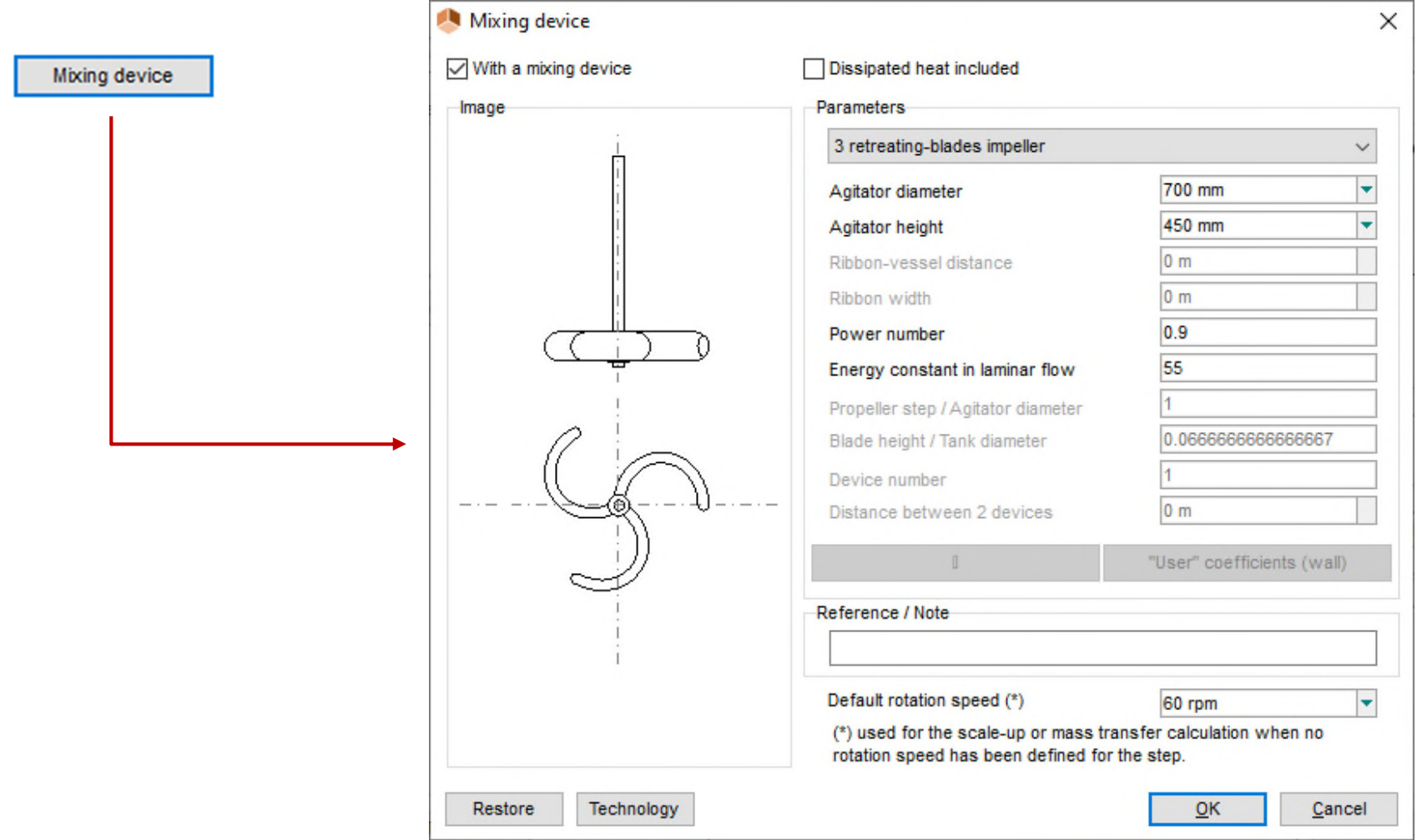

• Wall heat-exchanger:

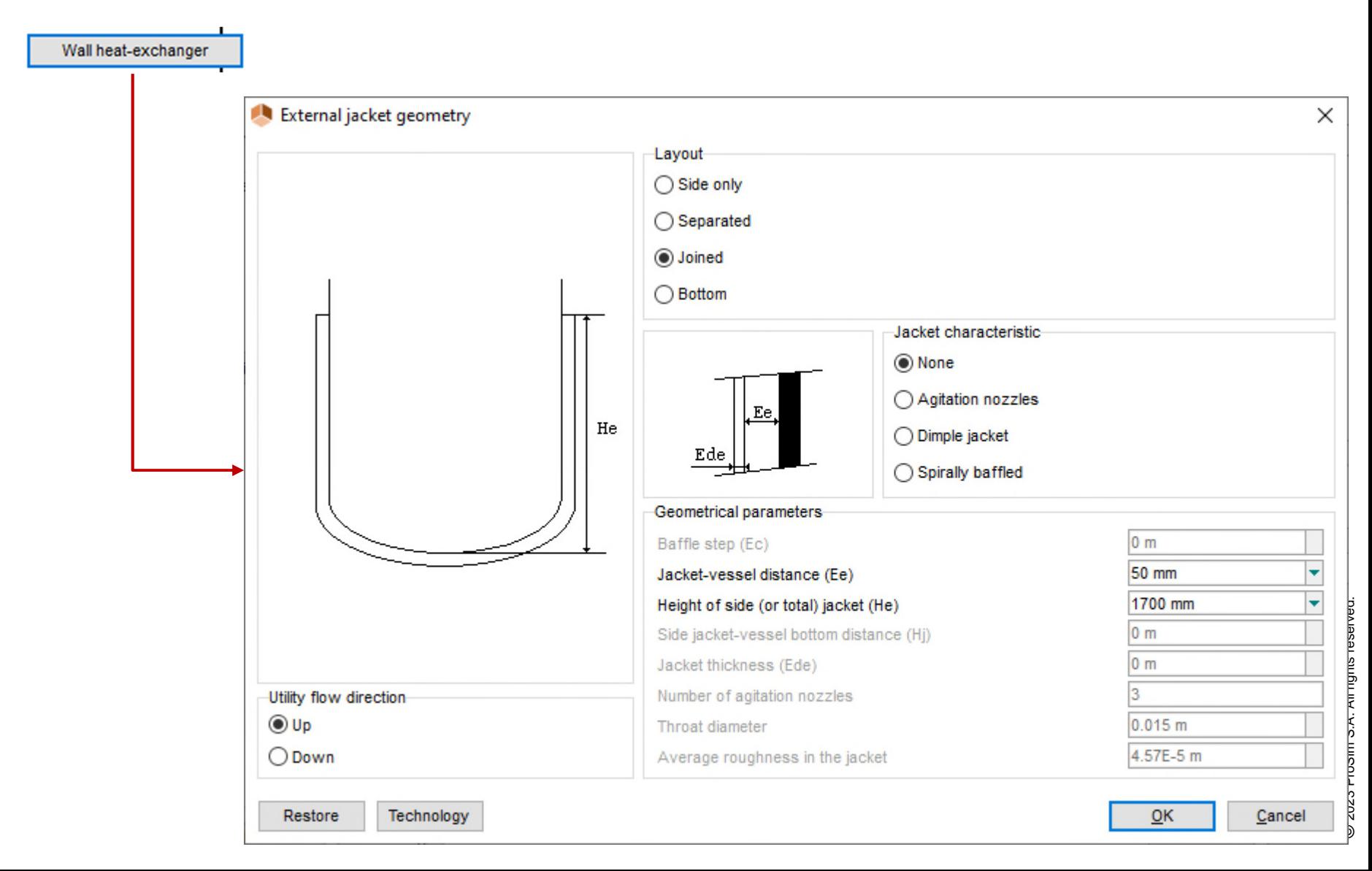

• Wall materials:

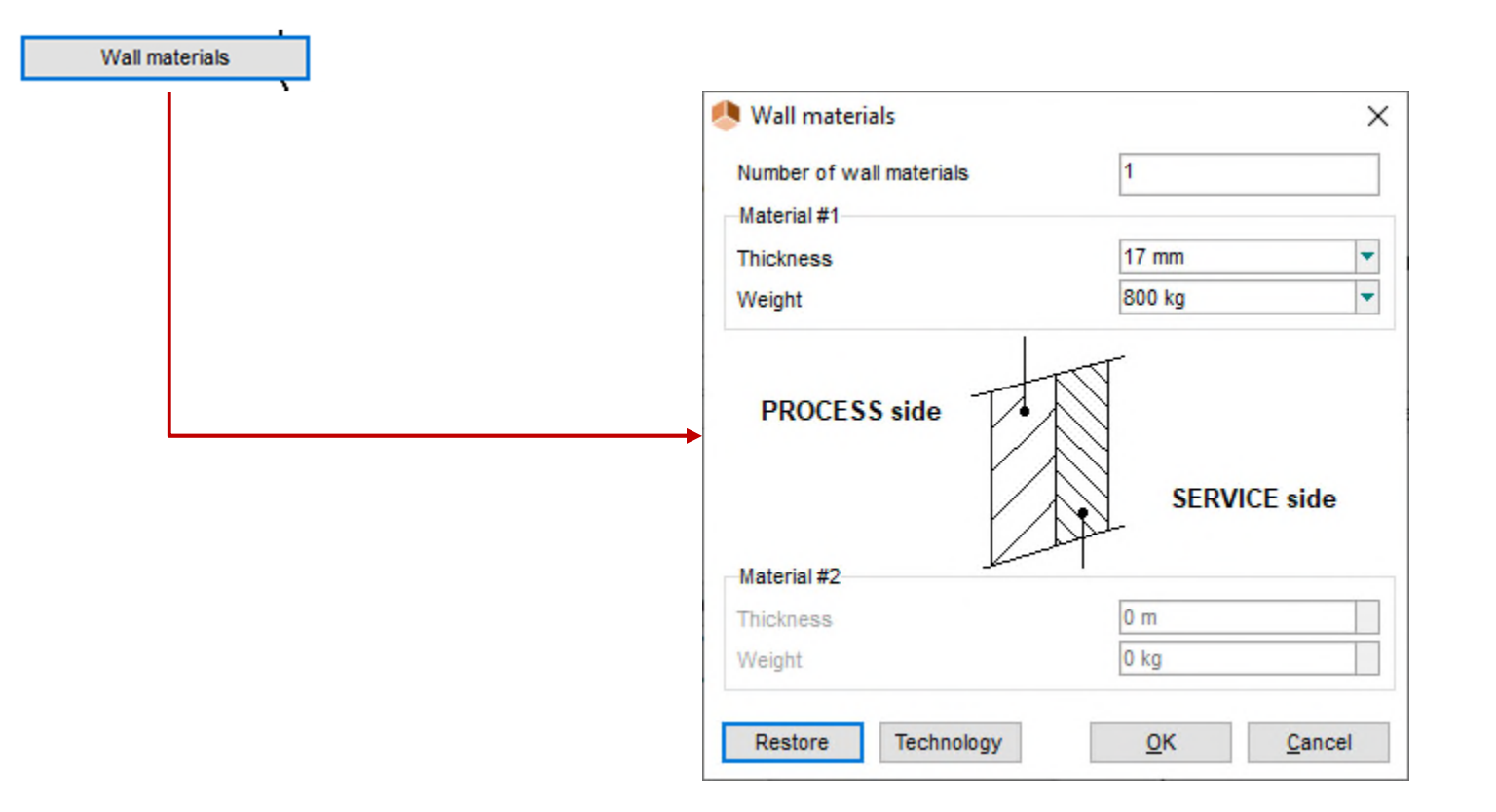

Note: it is possible to save/import equipment characteristics by clicking on the "Technology" button

#### Click on the "Validation" tab

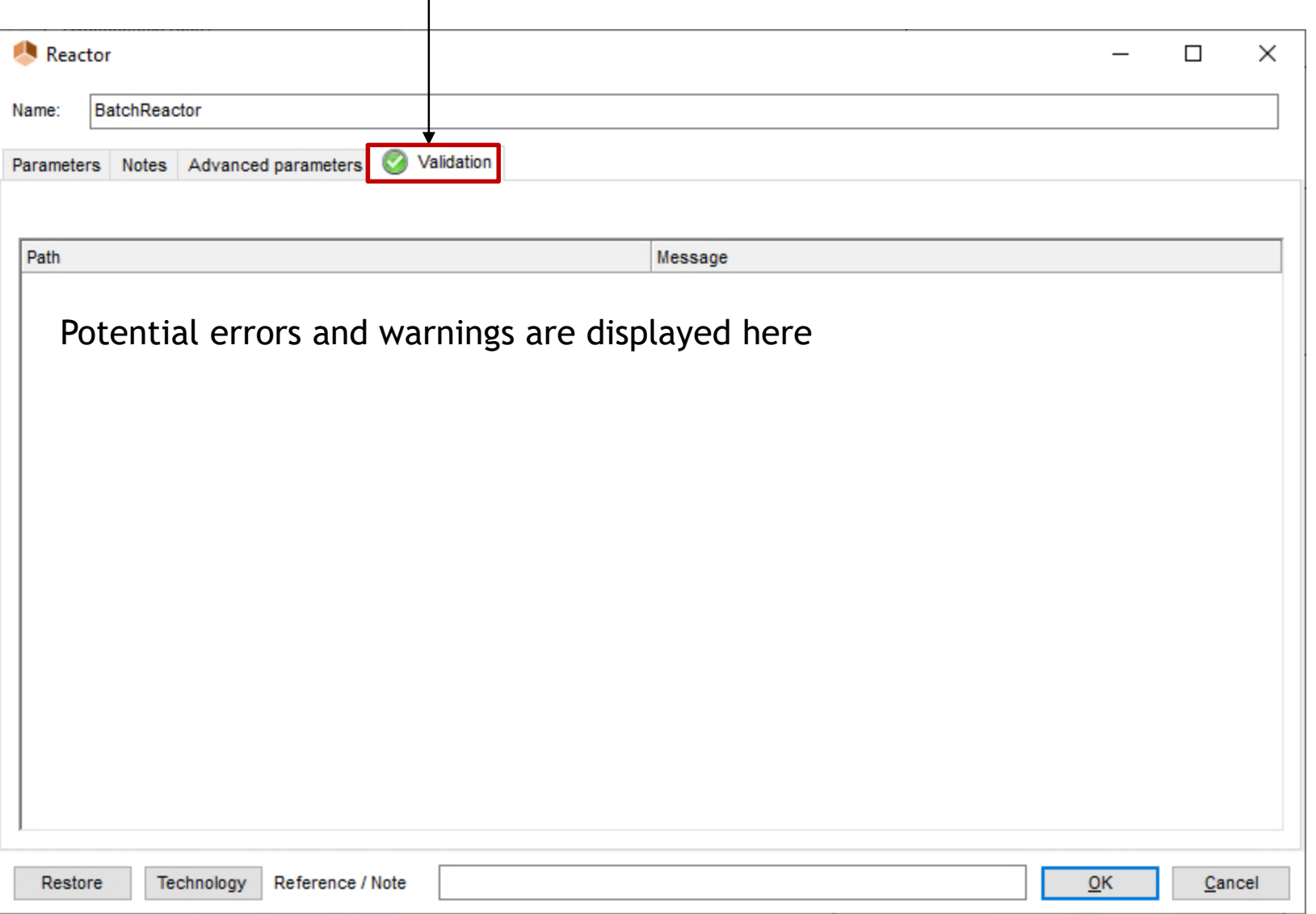

Double click on the condenser to access its configuration window

Enter the number of stages: 2 Two condensers in series are then defined

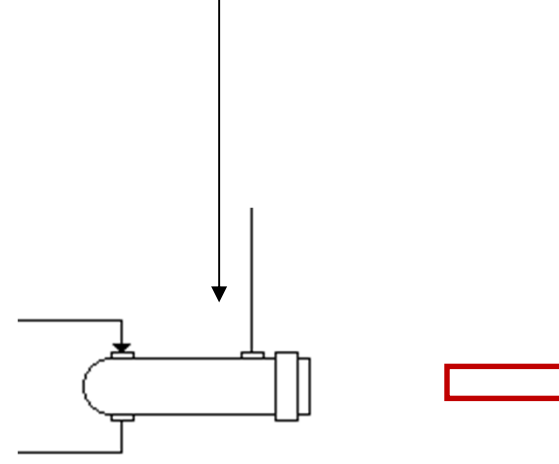

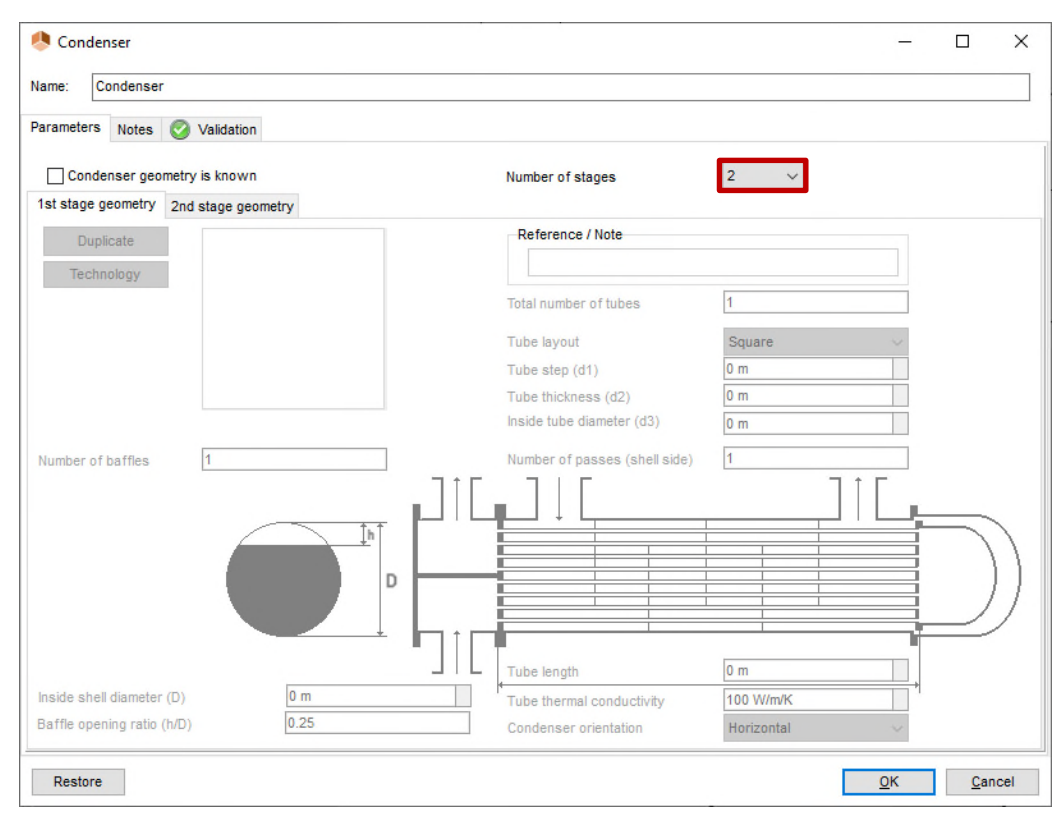

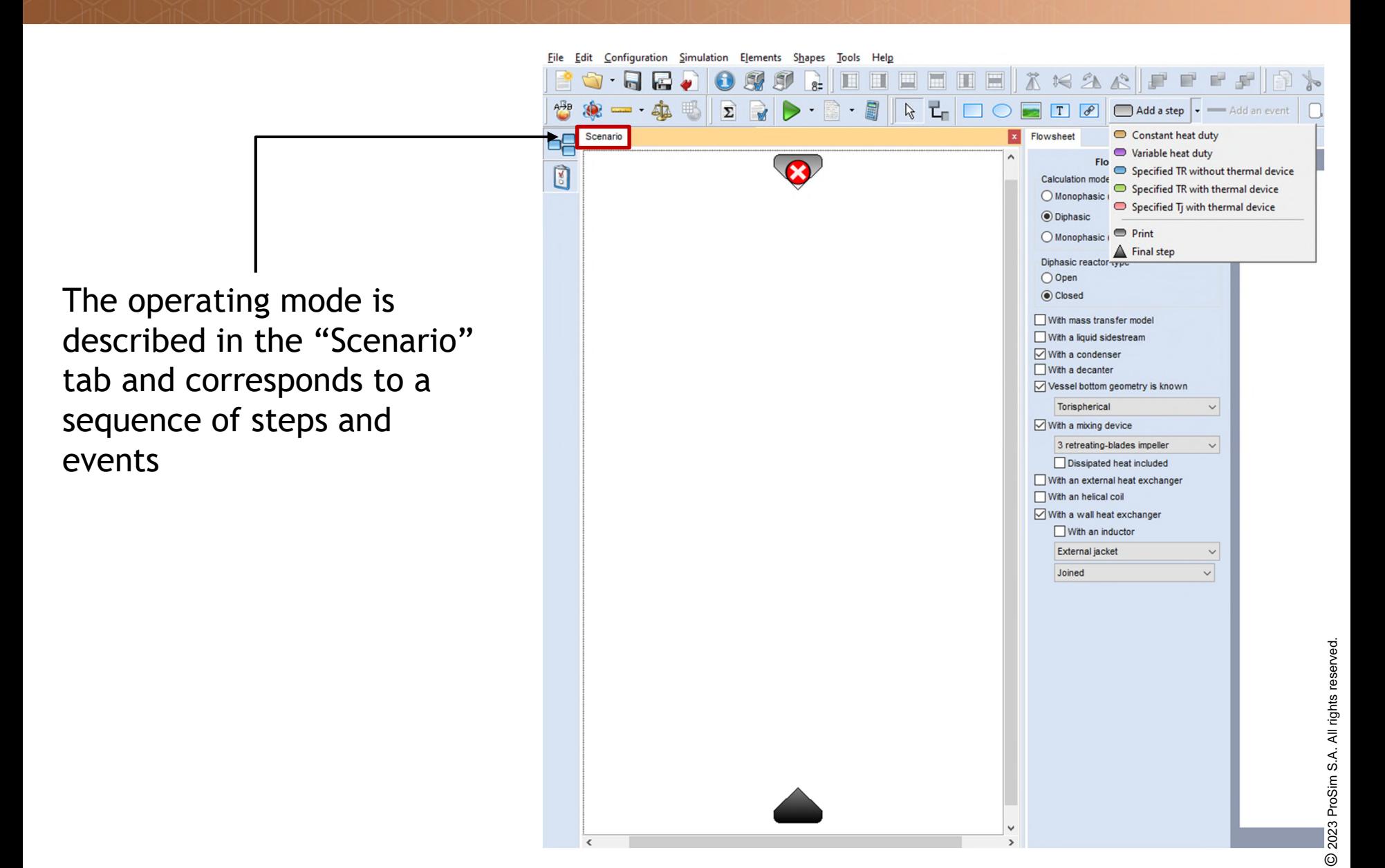

• Add the "heating" step:

1 - Click on "Add a step" and then on "Variable heat duty"

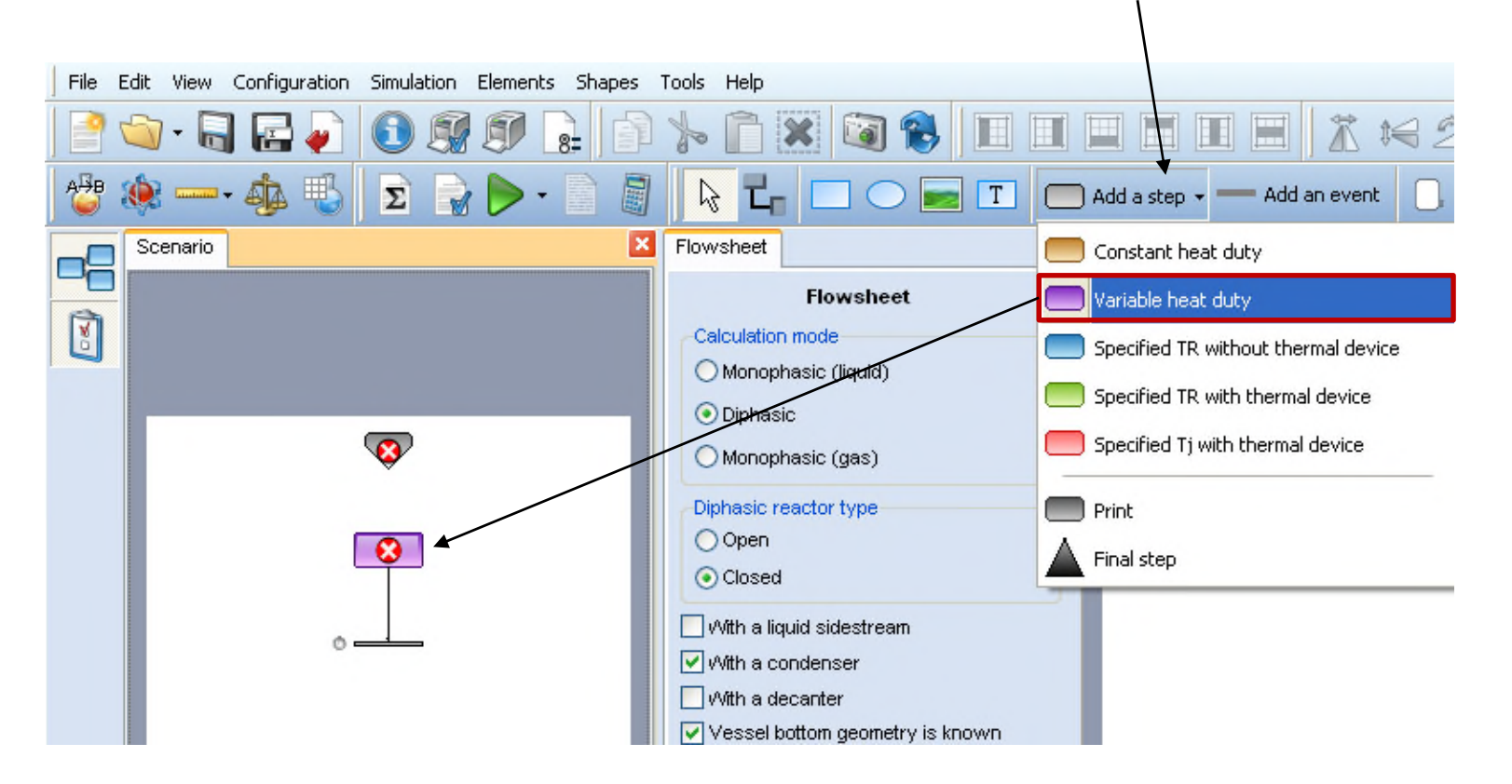

2 - Click on the "Scenario" tab. A new step and a new event are created

• Connect the steps:

then

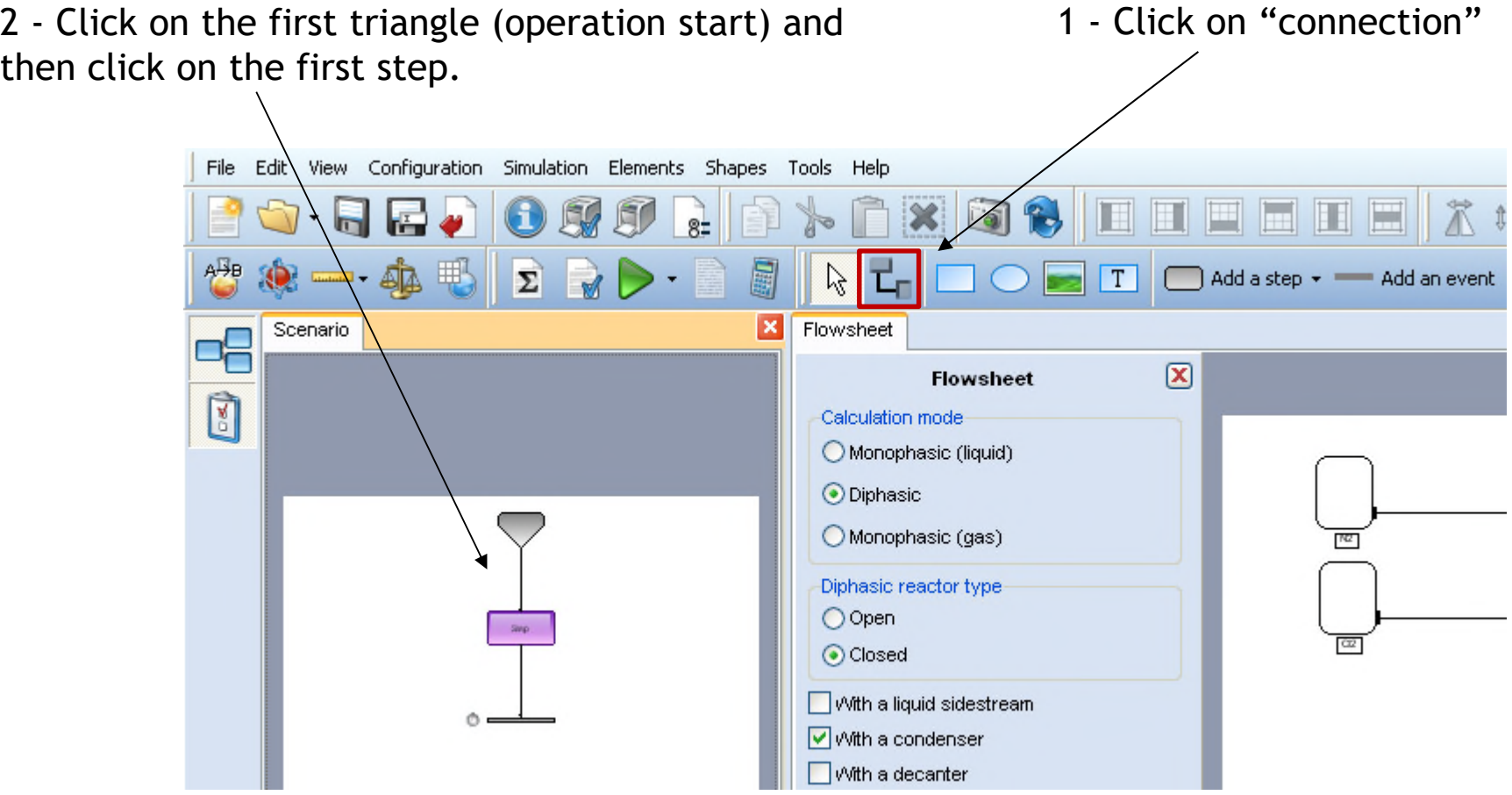

• Configure the "heating" step:

its

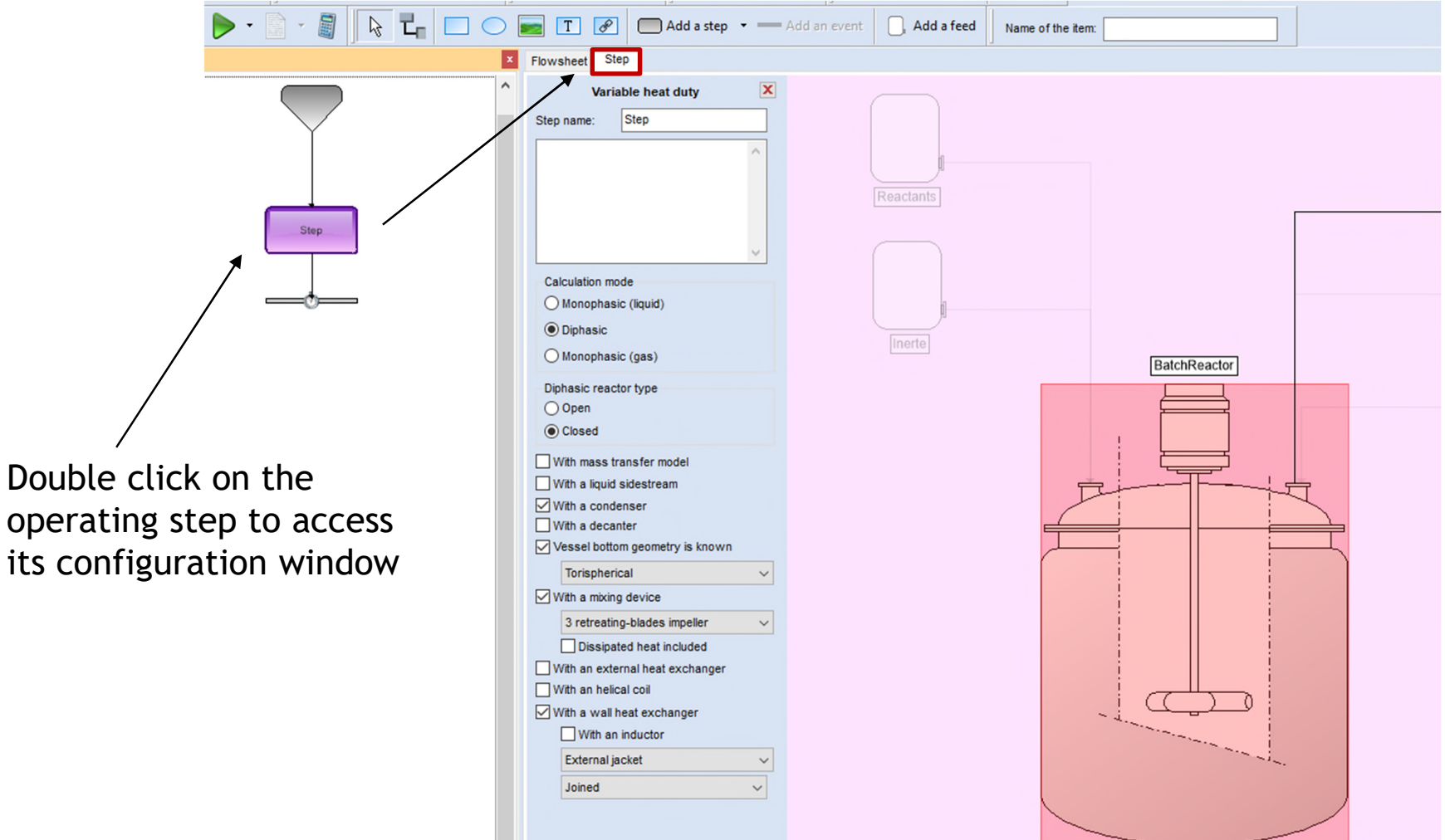

• Configure the "heating" step:

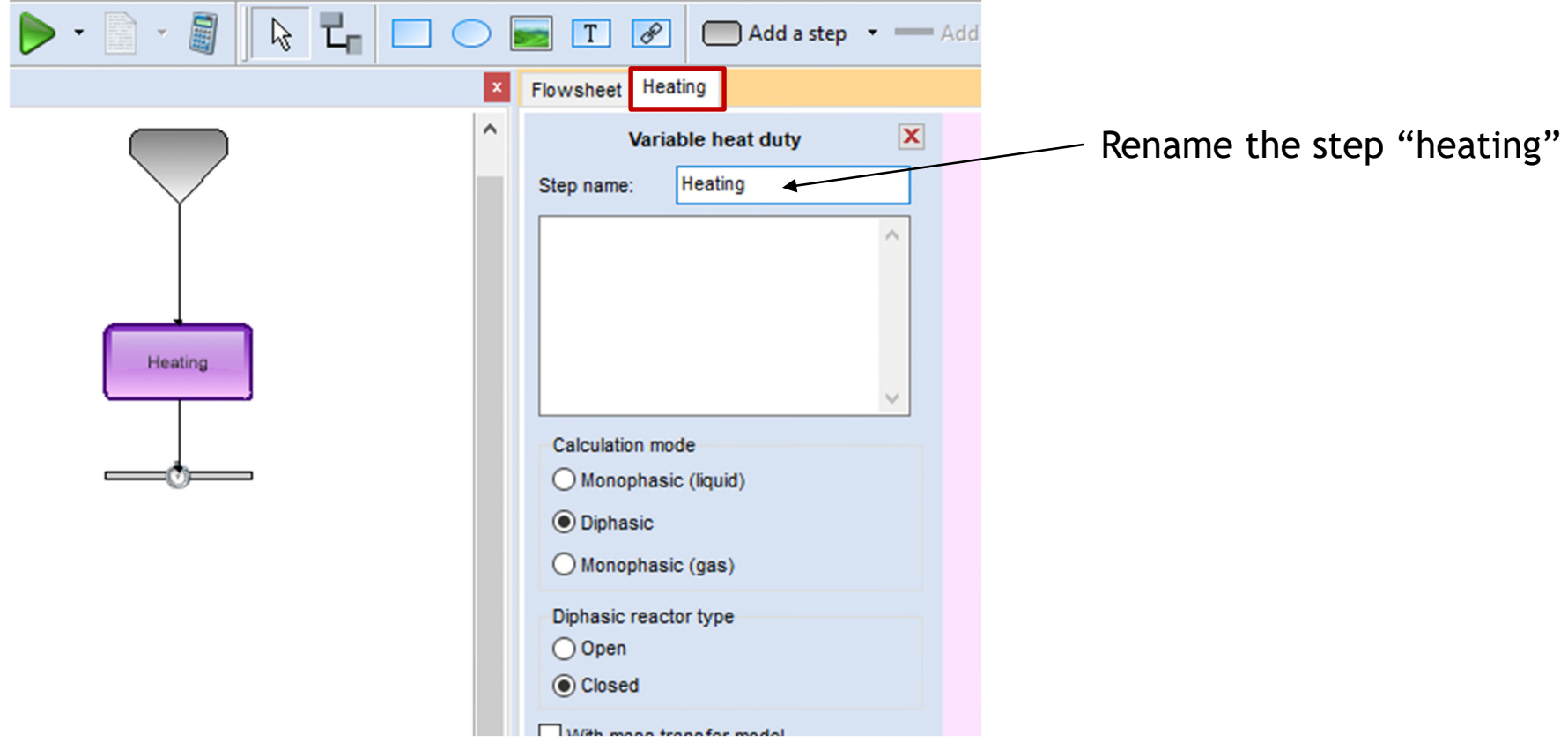

• Configure the "heating" step:

Specify the properties of the "inert" feed:

- Check the "Feed is open" option
- Temperature: 25°C
- Pressure: 1 atm
- Nitrogen flowrate: 1 kg/h

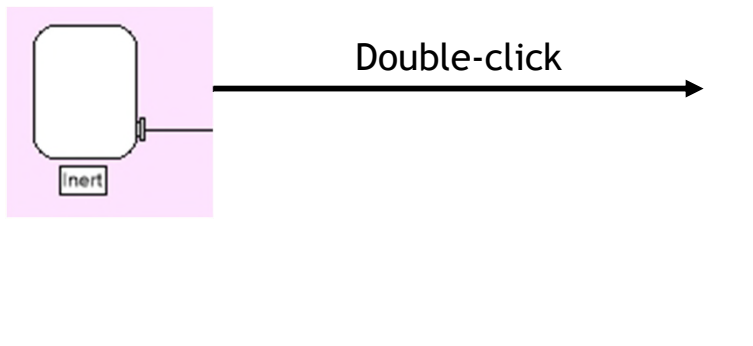

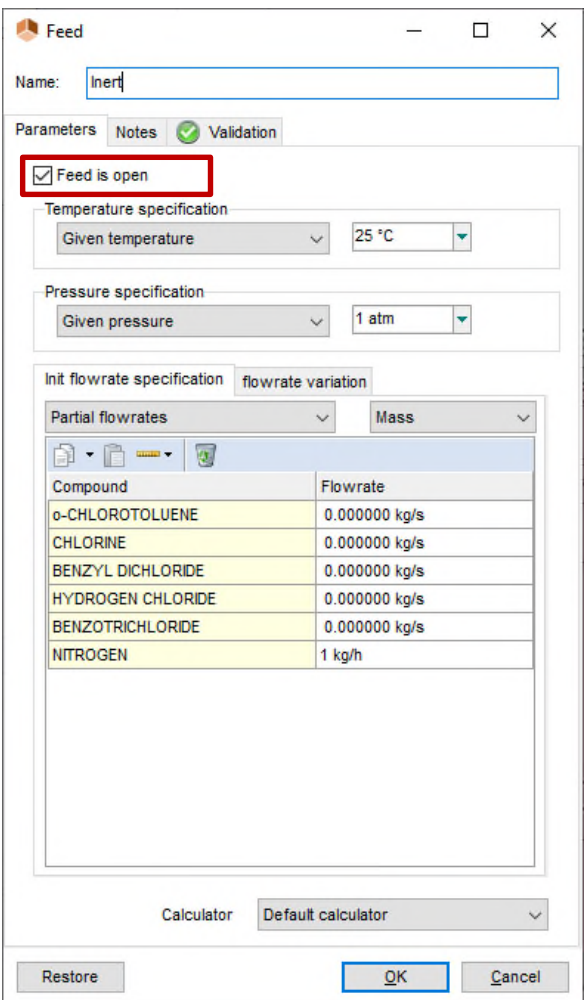

• Configure the "heating" step:

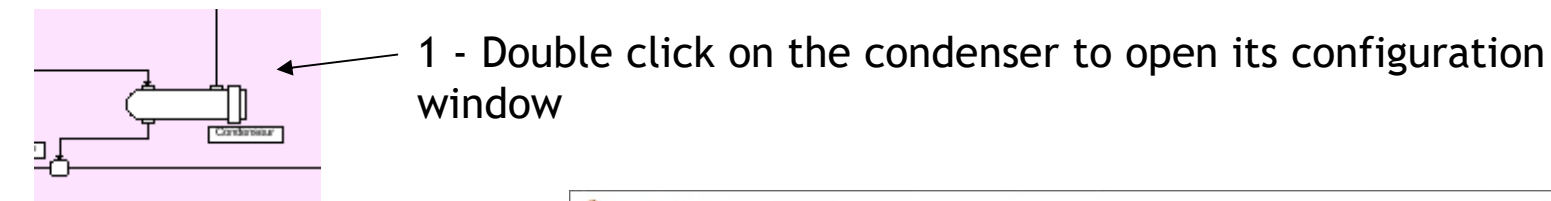

- 2 Check the "condenser is open" box
- 3 Condenser type: calculated
- 4 In use stages: 2

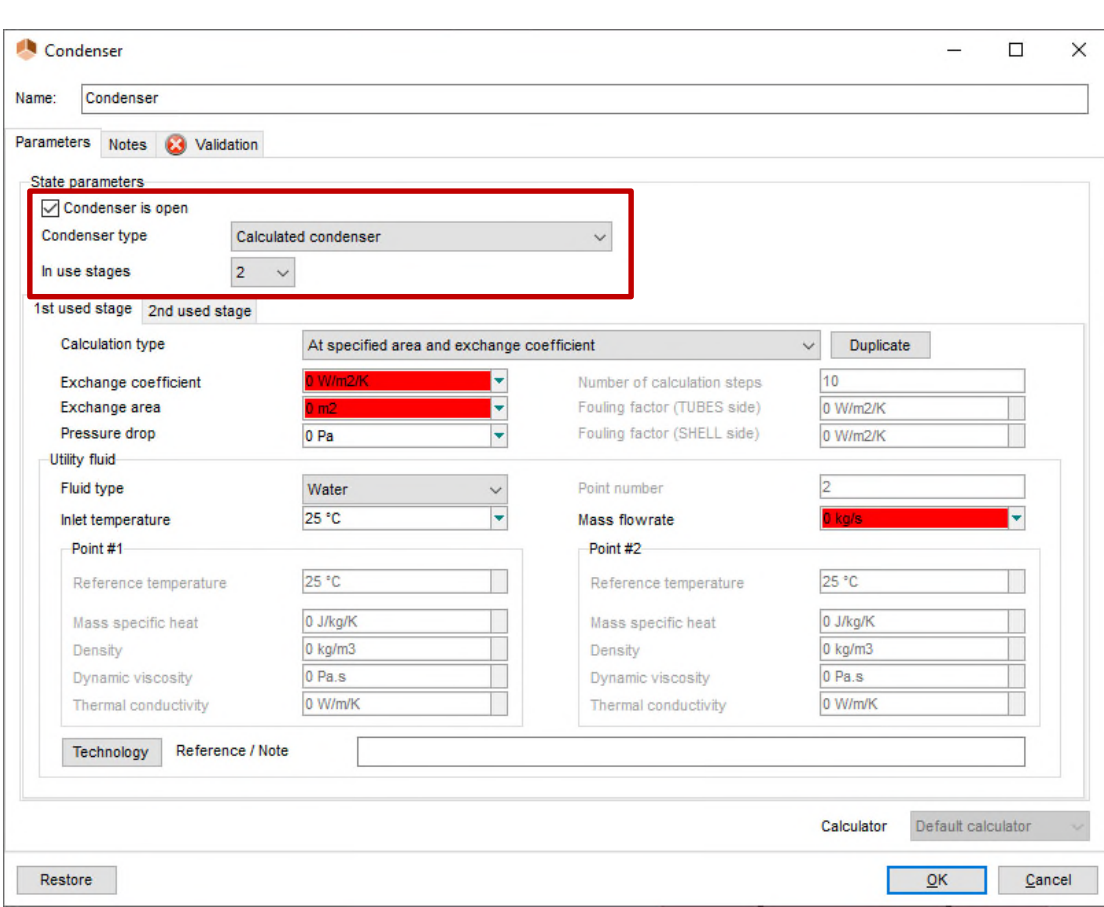

• Configure the "heating" step:

#### Characteristics of the condenser 1<sup>st</sup> stage:

- Calculation type: at specified area and exchange coefficient
- Exchange coefficient: 300 kcal/h/m²/K
- Exchange area: 15 m<sup>2</sup>
- Utility fluid:
- o Water
- o Inlet temperature: 20°C
- o Mass flowrate: 3000 kg/h

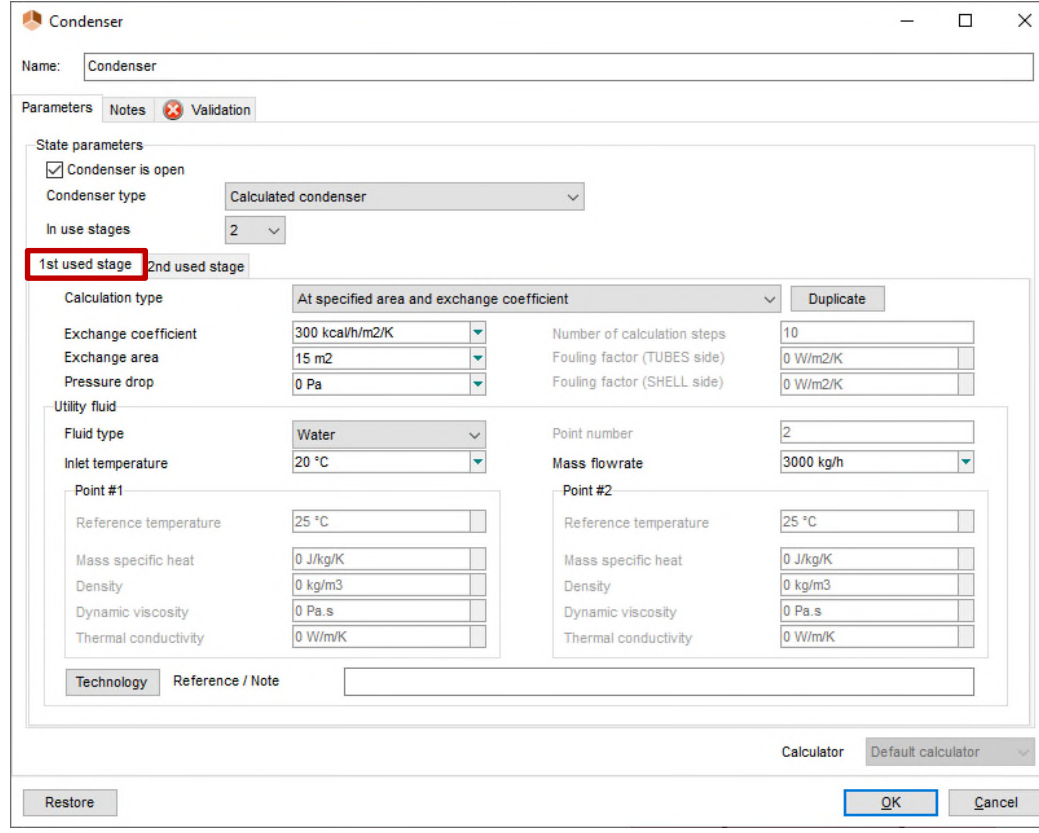

• Configure the "heating" step:

#### Characteristics of the condenser 2nd stage:

- Calculation type: at specified area and exchange coefficient
- Exchange coefficient: 300 kcal/h/m²/K
- Exchange area:  $0.5$  m<sup>2</sup>
- Utility fluid:
- o Click on "Technology" and import « Ethylene glycol 40% » from the database
- o Inlet temperature: -15°C
- o Mass flowrate: 100 kg/h

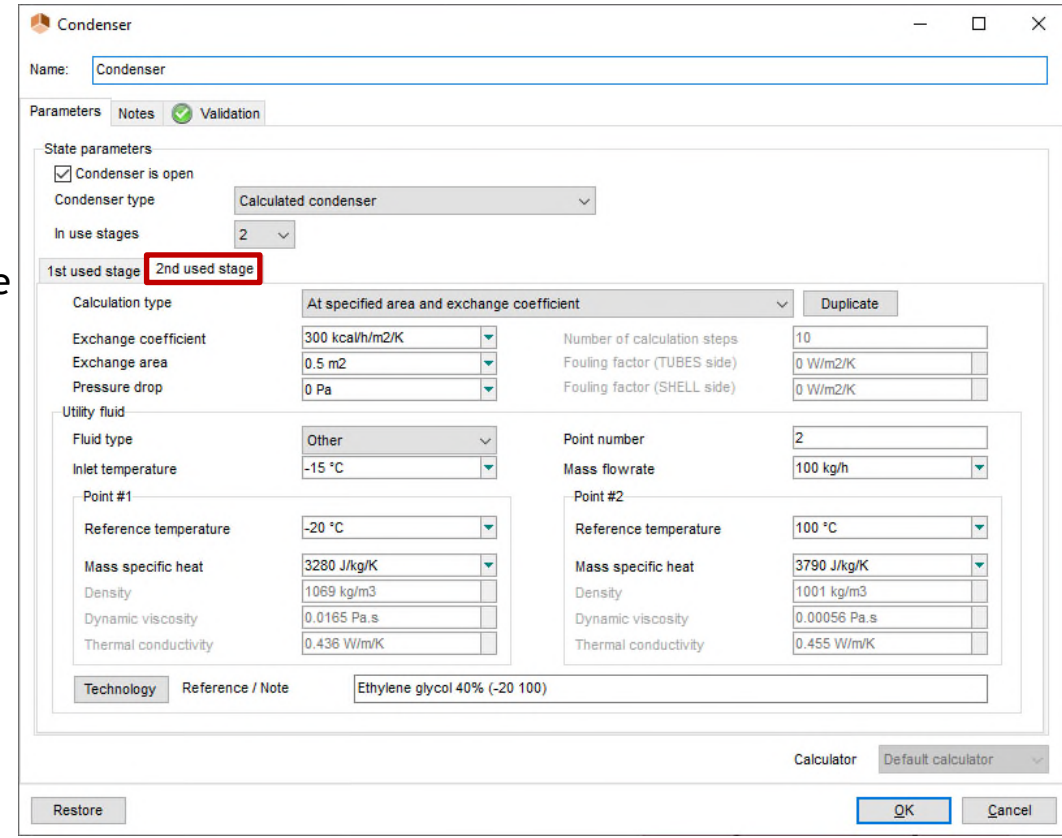

• Configure the "heating" step:

The characteristics of the heating device are the following:

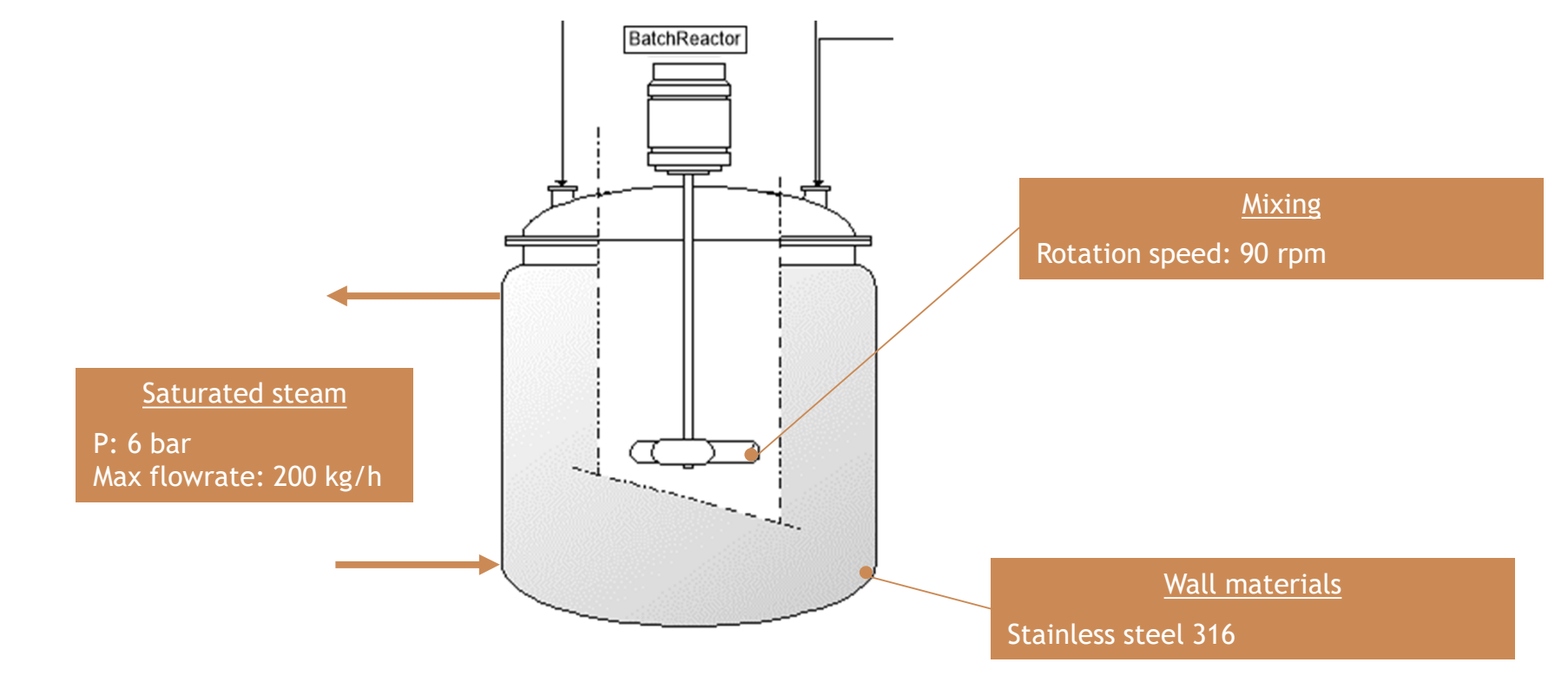

• Configure the "heating" step:

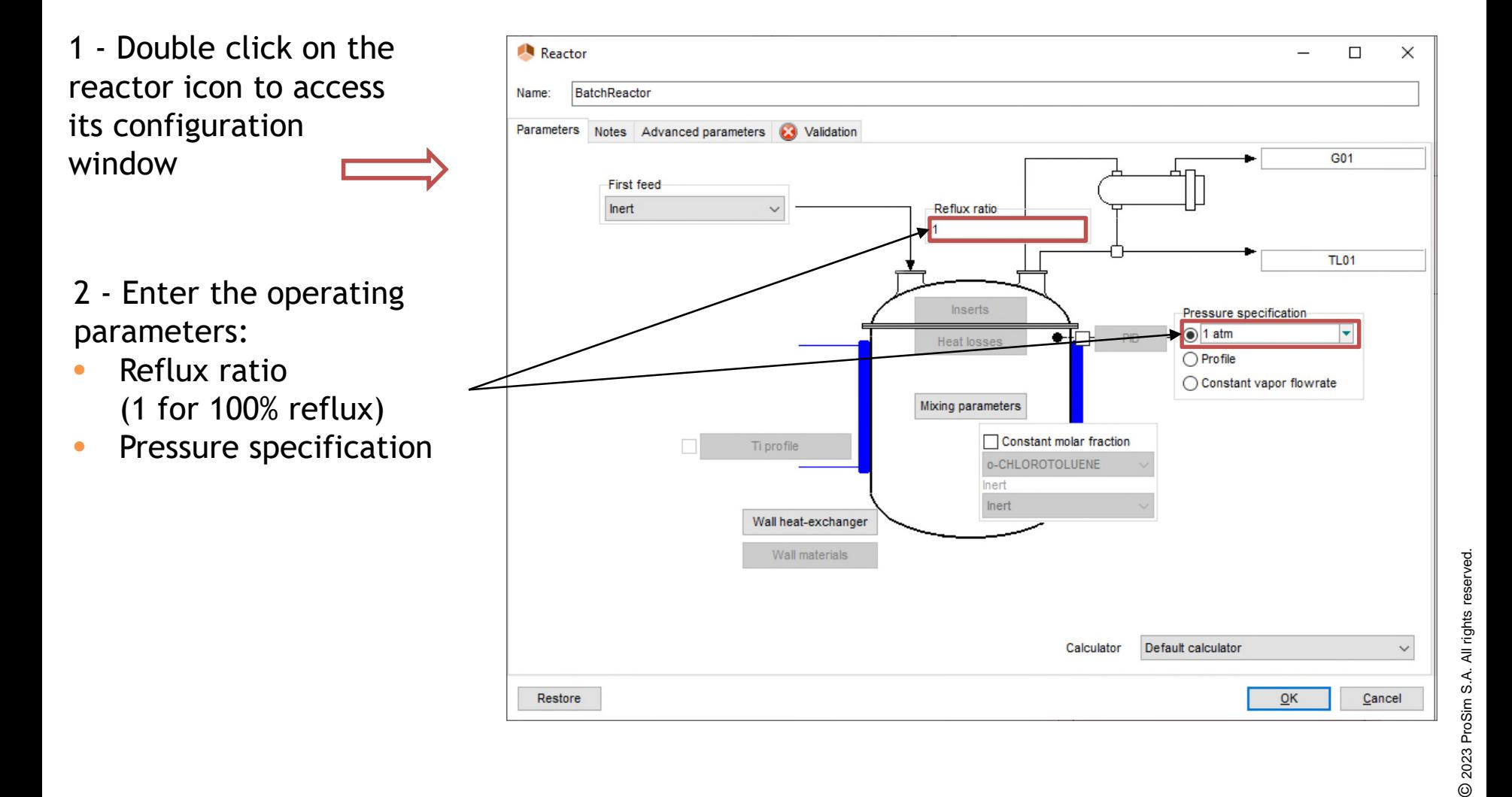

• Configure the "heating" step:

Specify the mixing parameters:

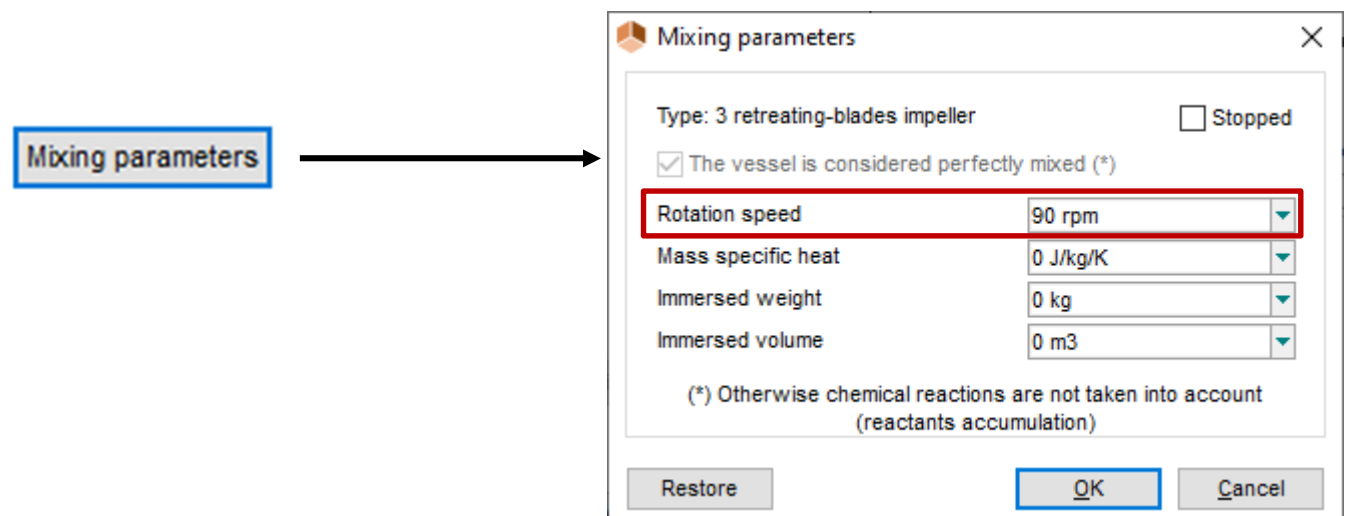

• Configure the "heating" step:

Specify the wall heat exchanger parameters:

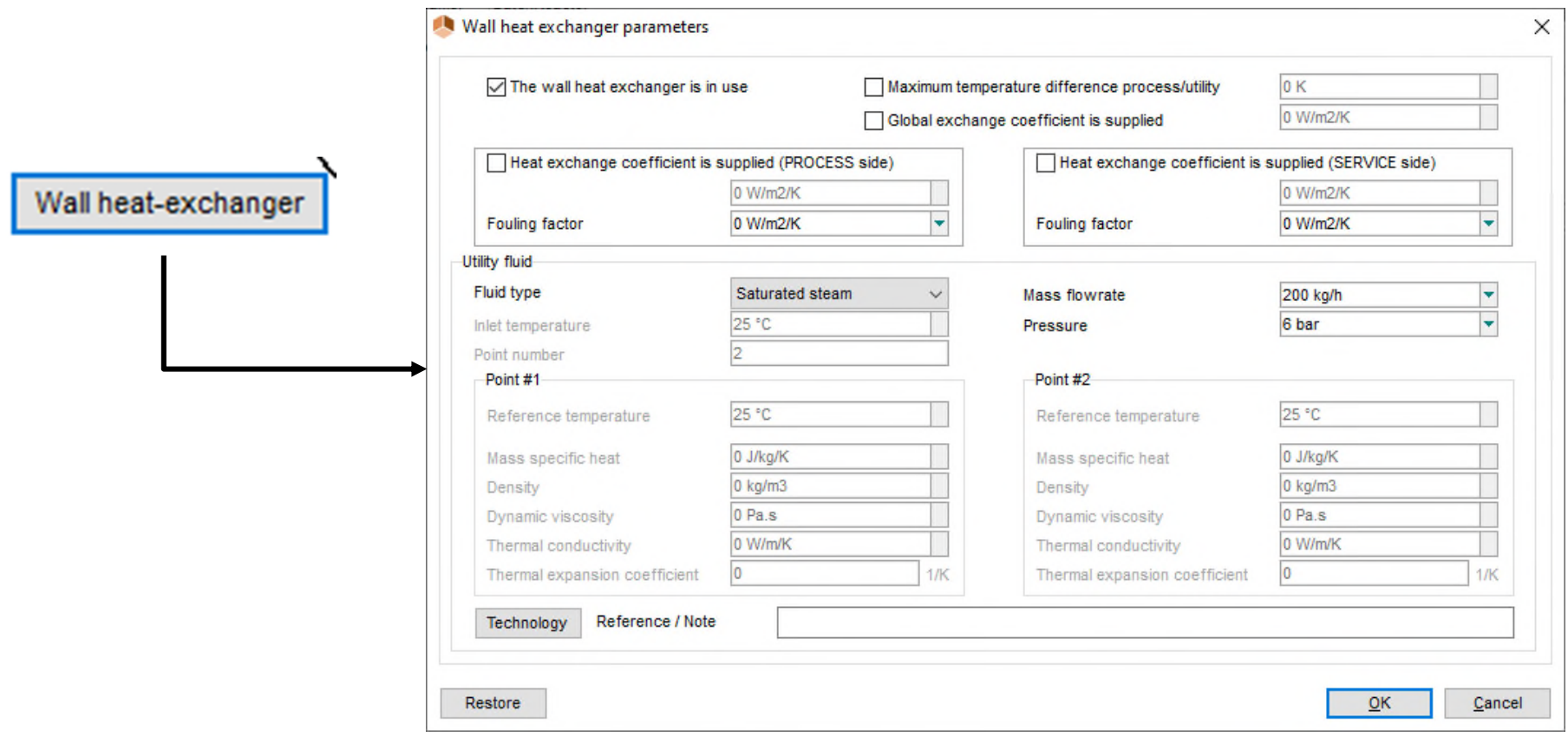

• Configure the "heating" step:

Wall materials: import the characteristics of the "Stainless steel 316" from the database:

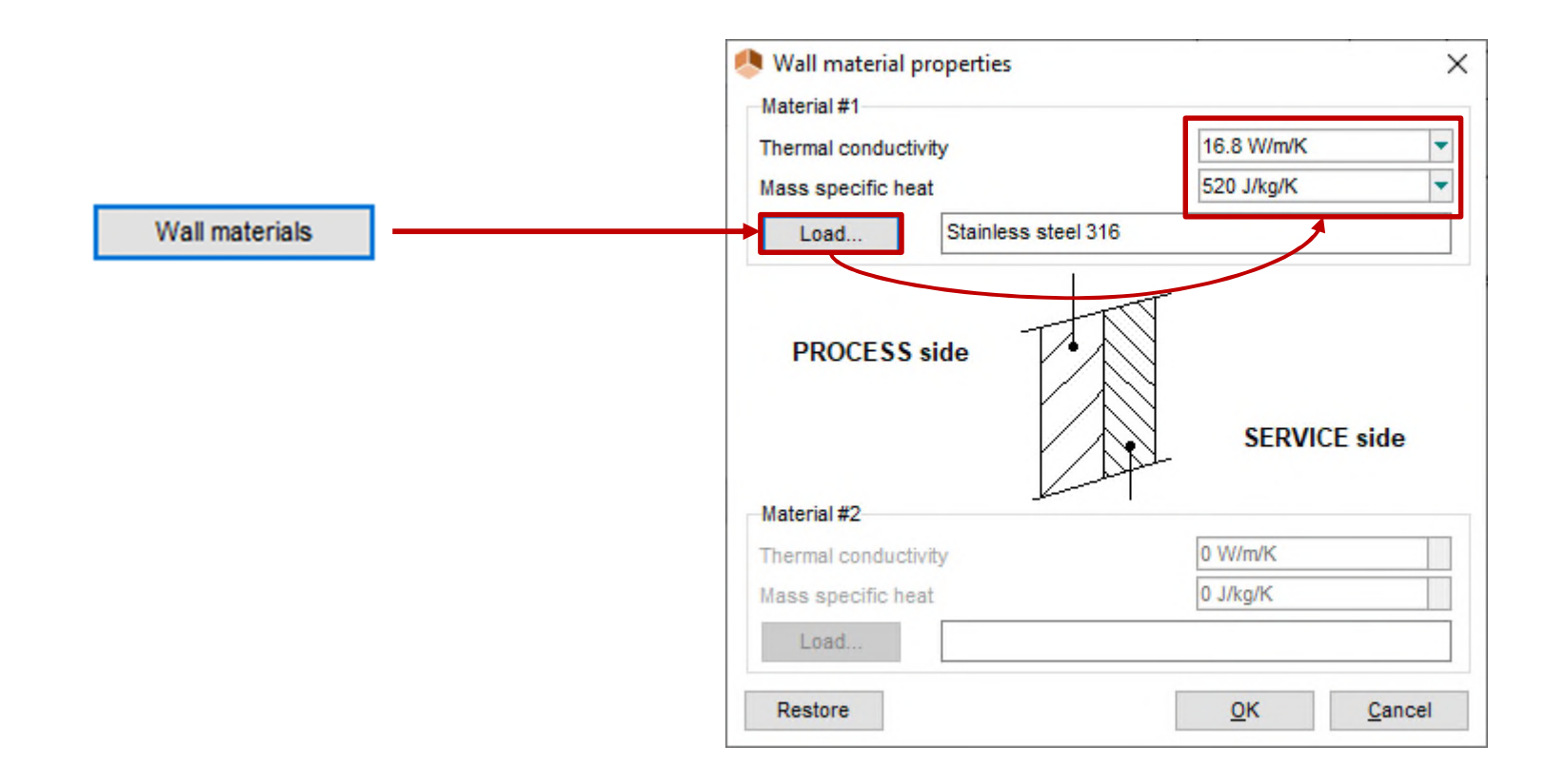
• Configure the "heating" step:

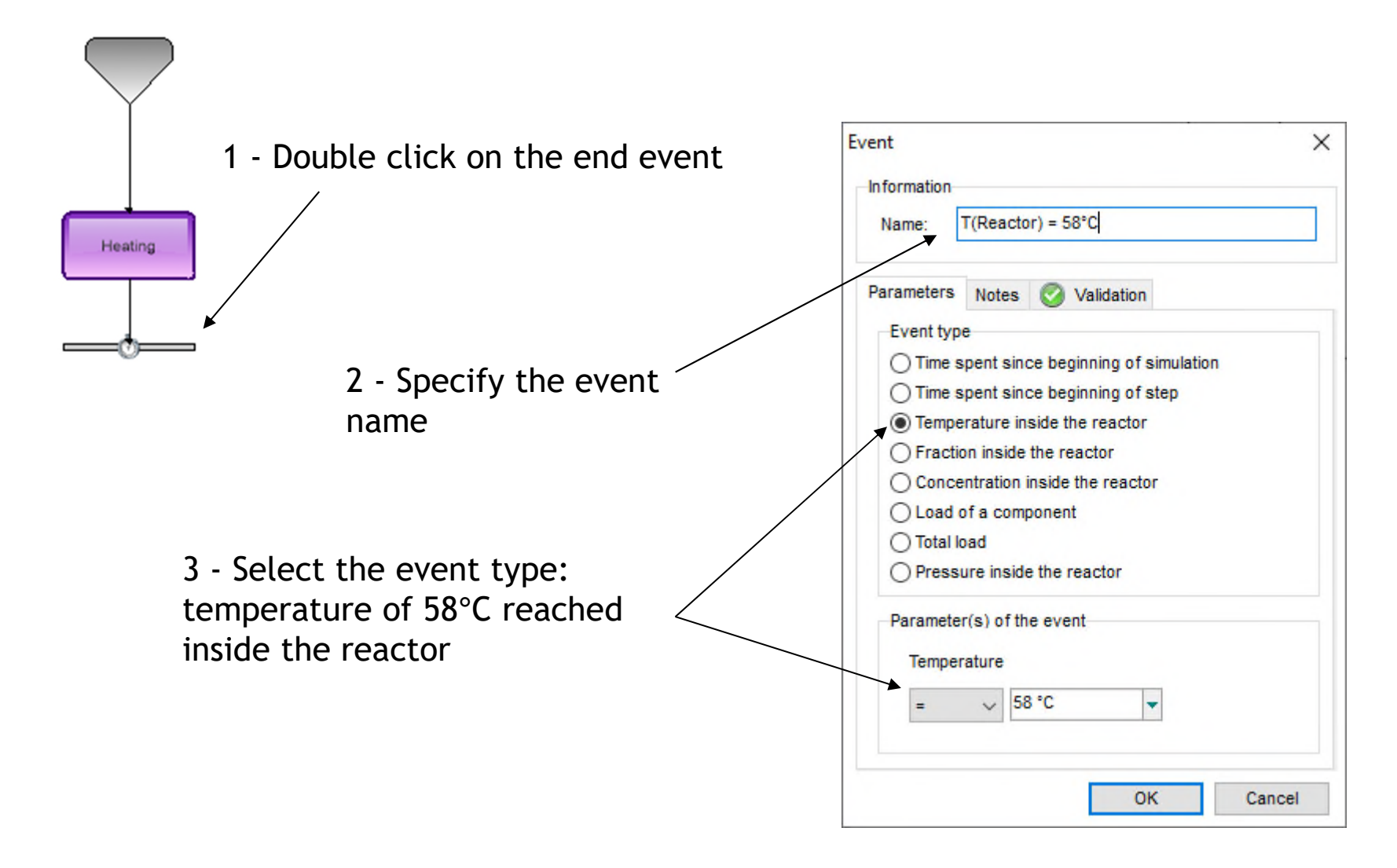

• Configure the "reaction" step:

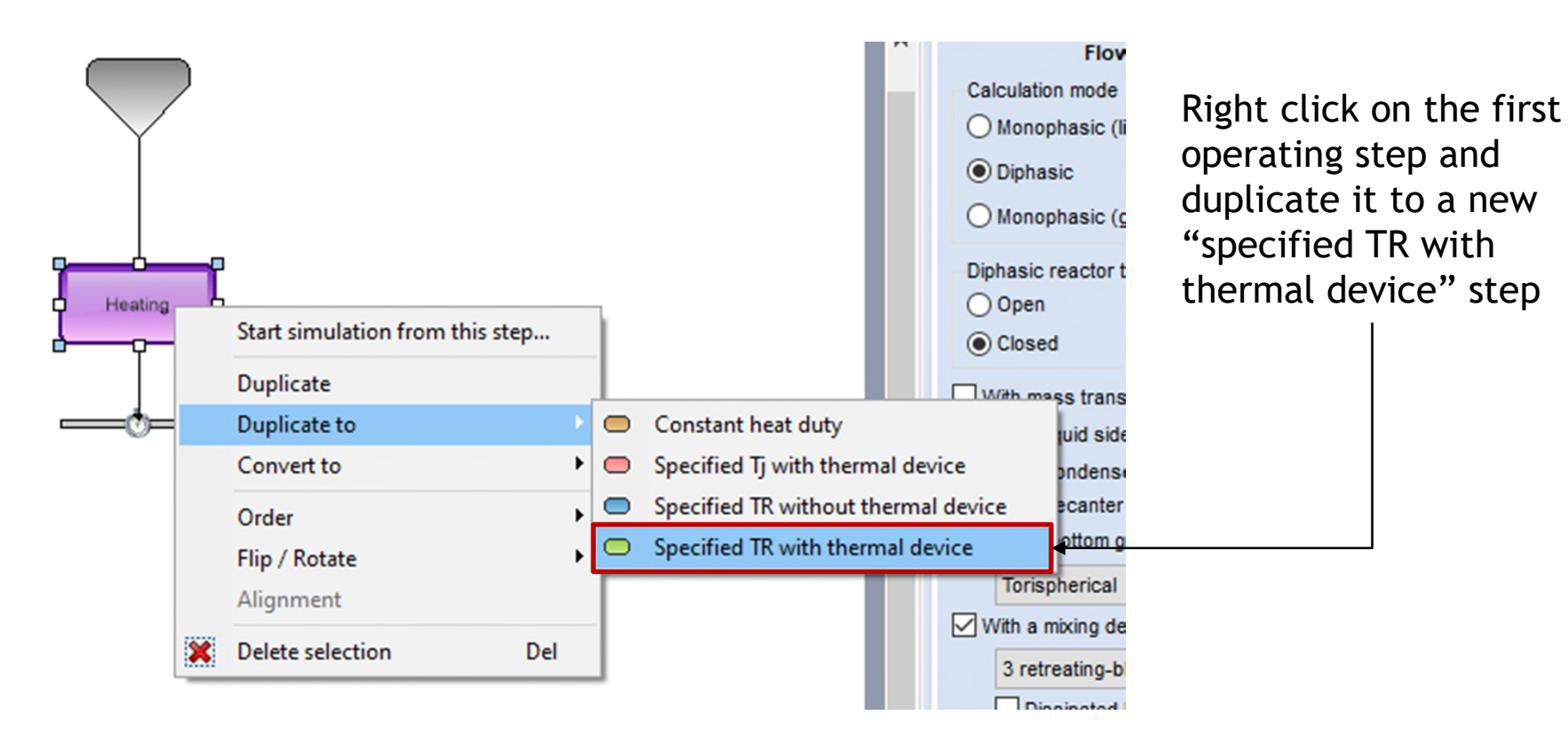

Duplicating a step prevents from providing a second time the input parameters that are similar in both steps

• Configure the "reaction" step:

Connect the new step to the ending event of the heating step and to the ending event of the simulation

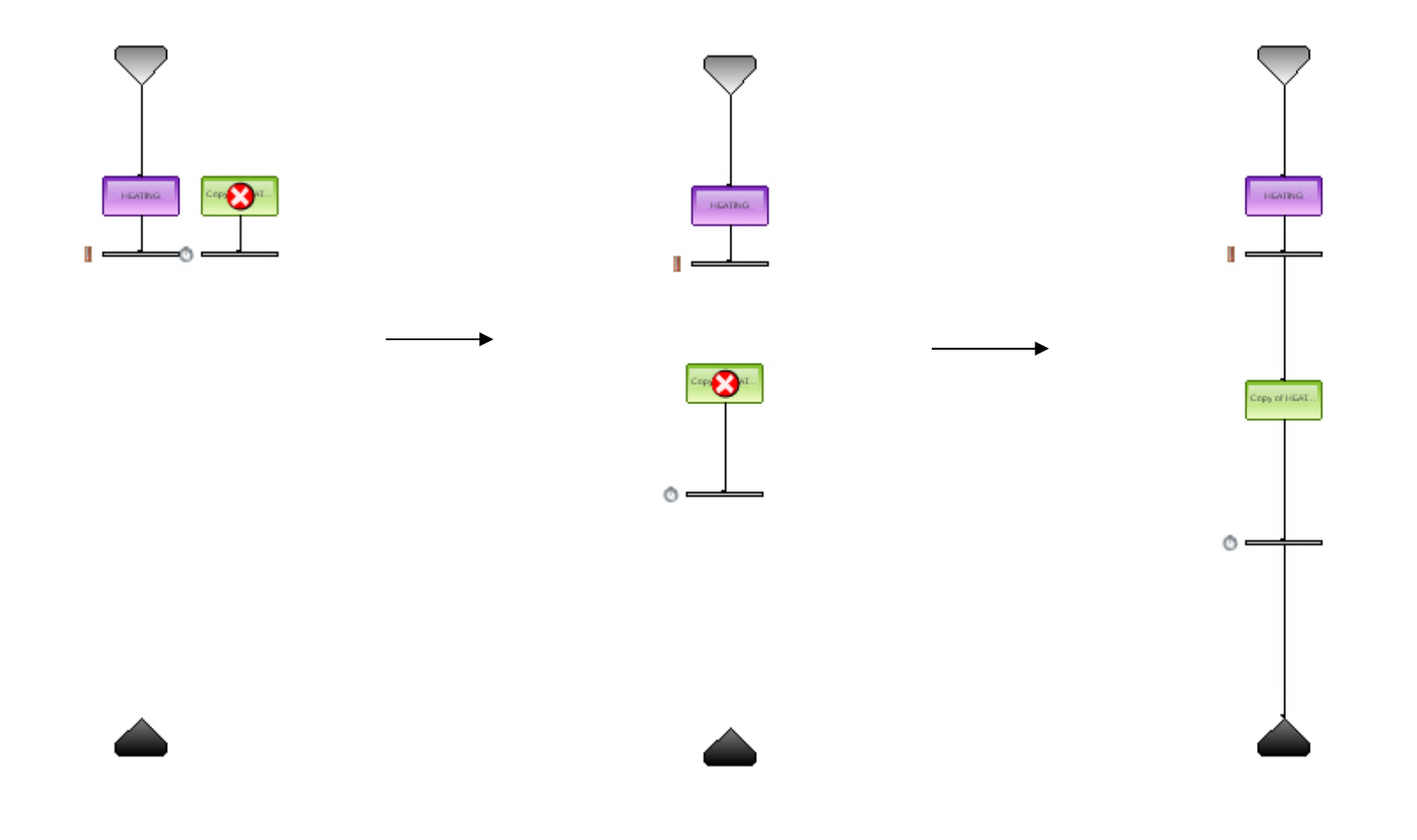

• Configure the "reaction" step:

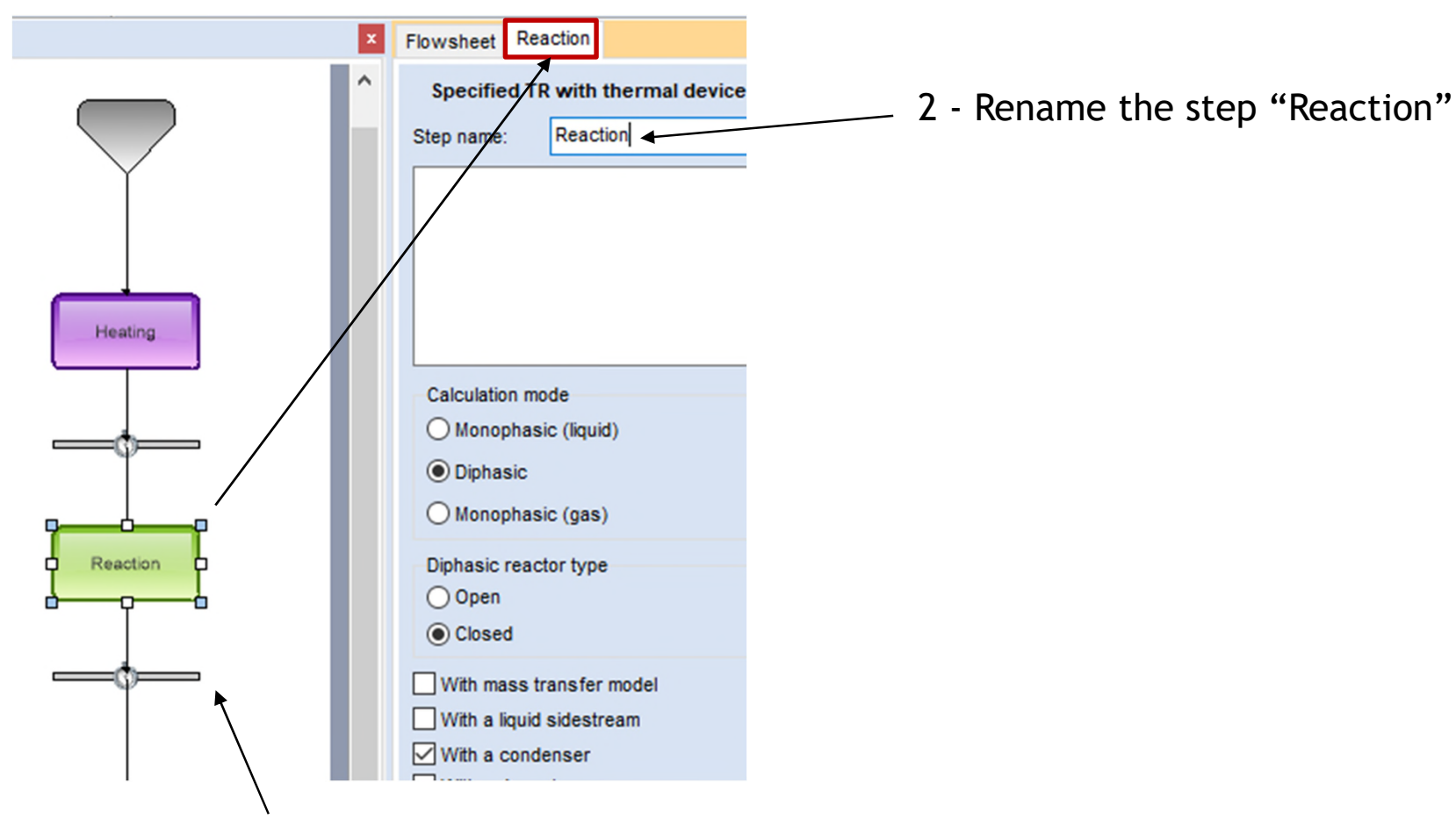

1 - Double click on the new step to access its configuration window

Configure the "reaction" step:

Specify the properties of the "Reactants" feed:

- Check the "Feed is open" option
- Temperature: 25°C
- Pressure: 3 bar
- Chlorine flowrate: 60 kg/h

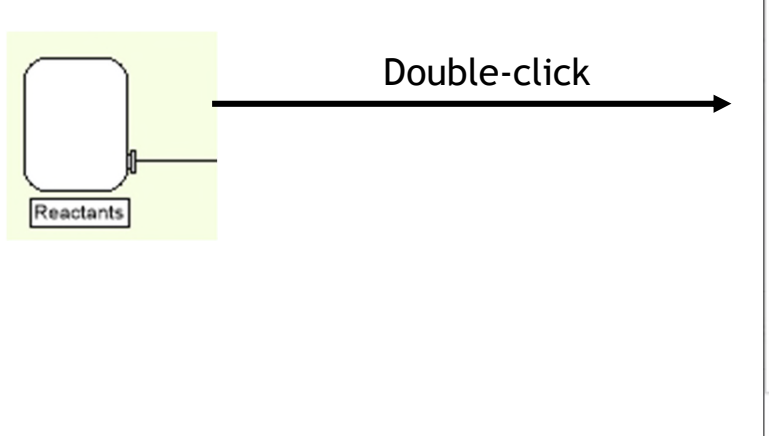

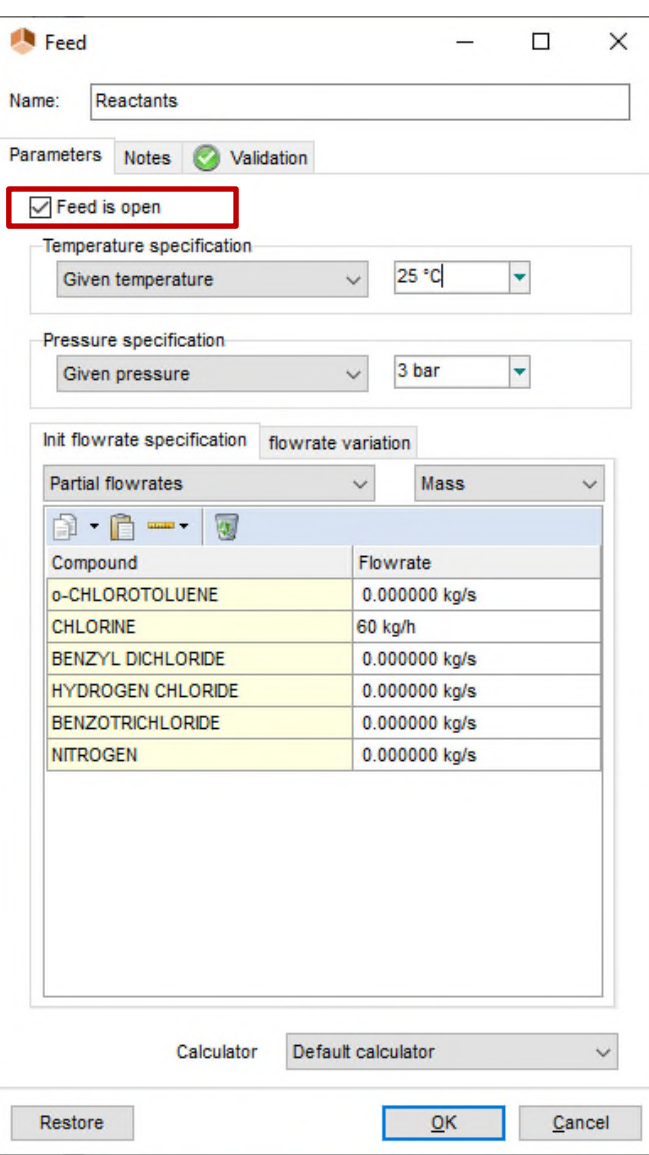

• Configure the "reaction" step:

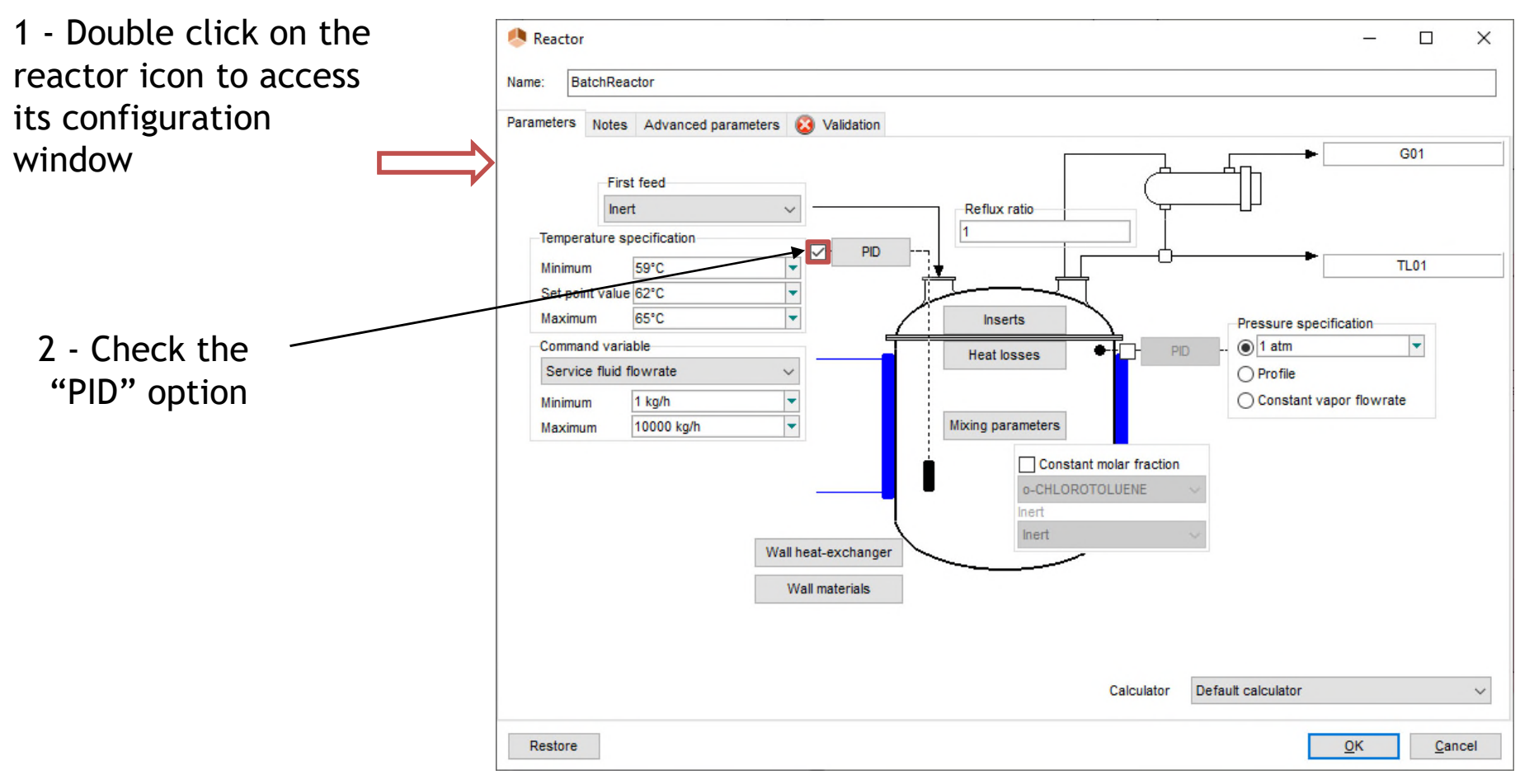

- Configure the "reaction" step:
- 3 Specify the PID parameters:

#### Temperature specification:

- Set point value: 62°C
- Minimum value: 59°C
- Maximum value: 65°C

#### Command variable:

- Command variable: Service fluid flowrate
- Minimum value: 1 kg/h
- Maximum value: 10 t/h

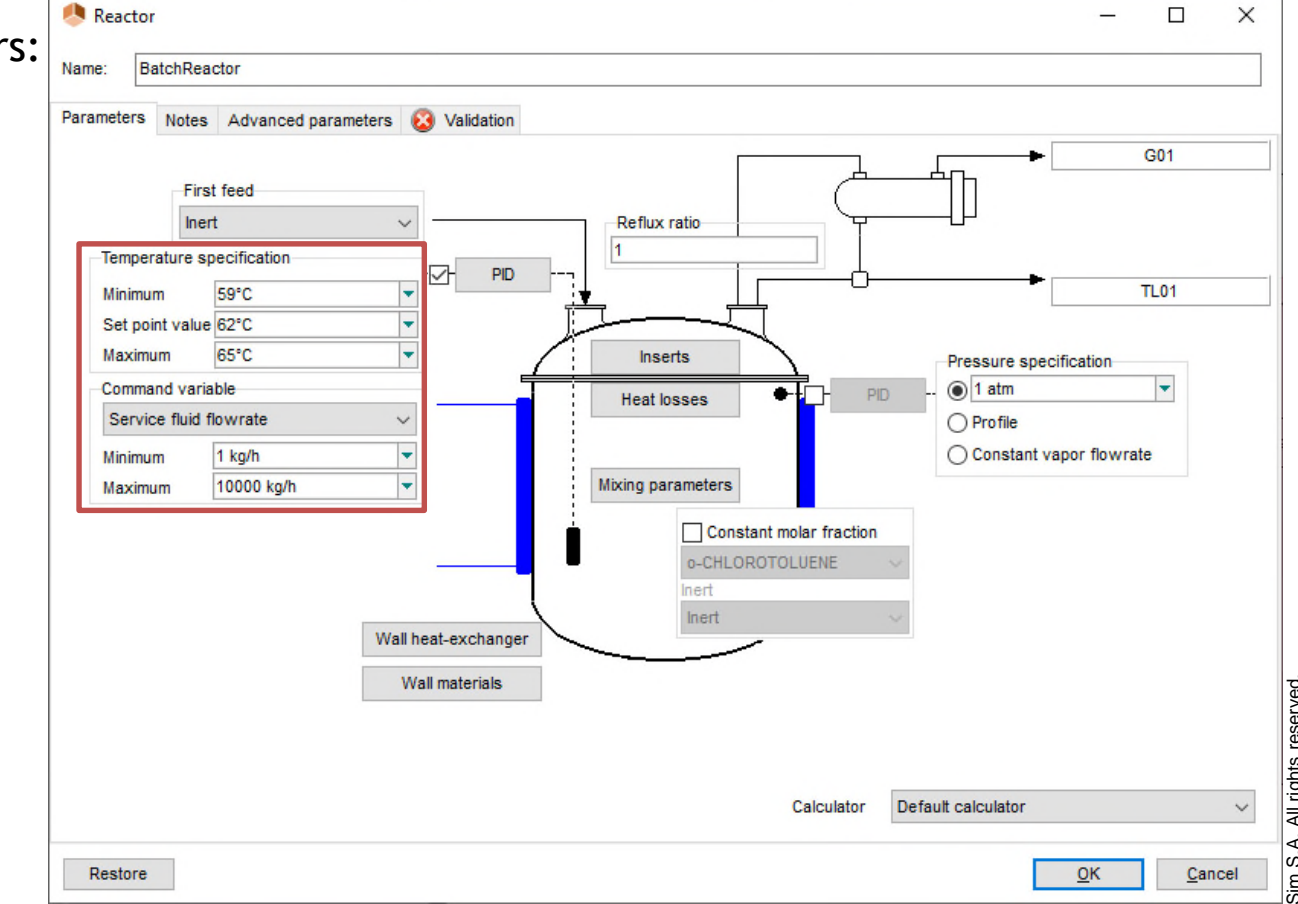

- Configure the "reaction" step:
	- 4 Click on "PID" in order to specify the following parameters:

#### Controller:

- Control type: Feedback
- Gain: -5
- T<sub>i</sub>: 500 s
- $T_d$ : 0 s
- Sample rate: 10 s

#### Valve:

- Equation type: exponential
- $\bullet$  Cv : 30

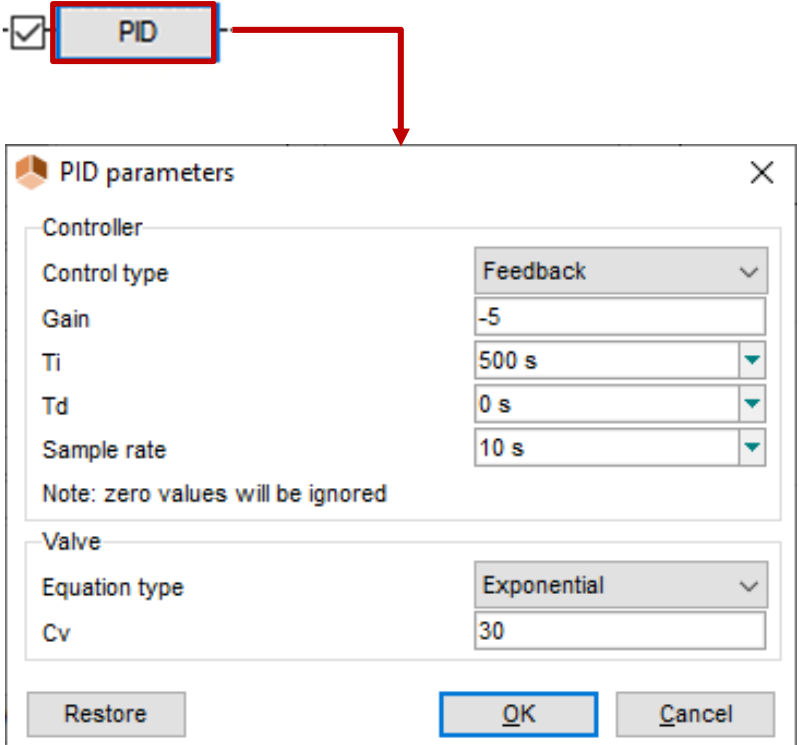

• Configure the "reaction" step:

Specify the characteristics of the cooling system:

**Water** 

M

- Temperature: 25°C
- Mass flowrate: 4000 kg/h

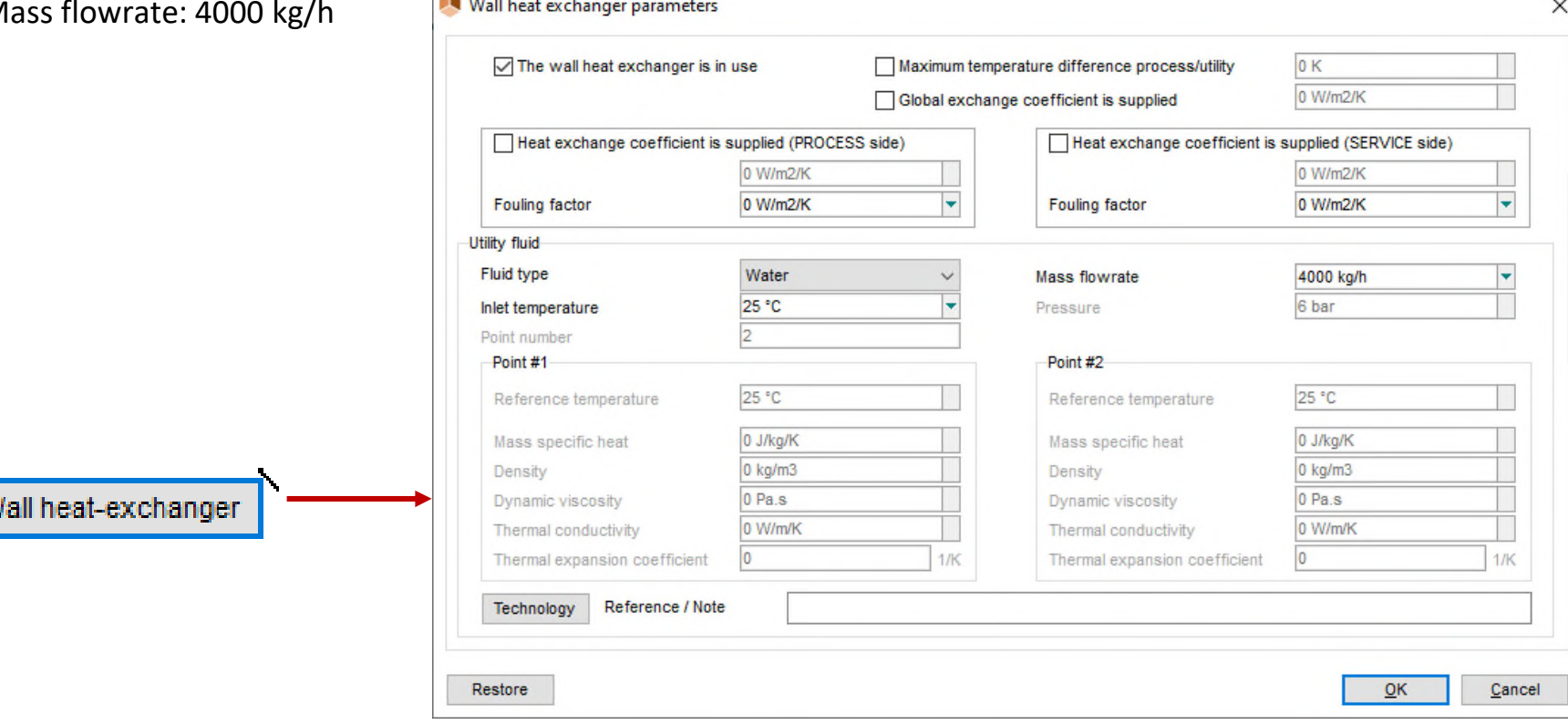

• Configure the "reaction" step:

It is not necessary to configure the following elements that are identical to the first operating step:

- Mixing parameters
- Wall materials
- **Reflux**
- Pressure specification
- Condenser characteristics

Configure the "reaction" step:

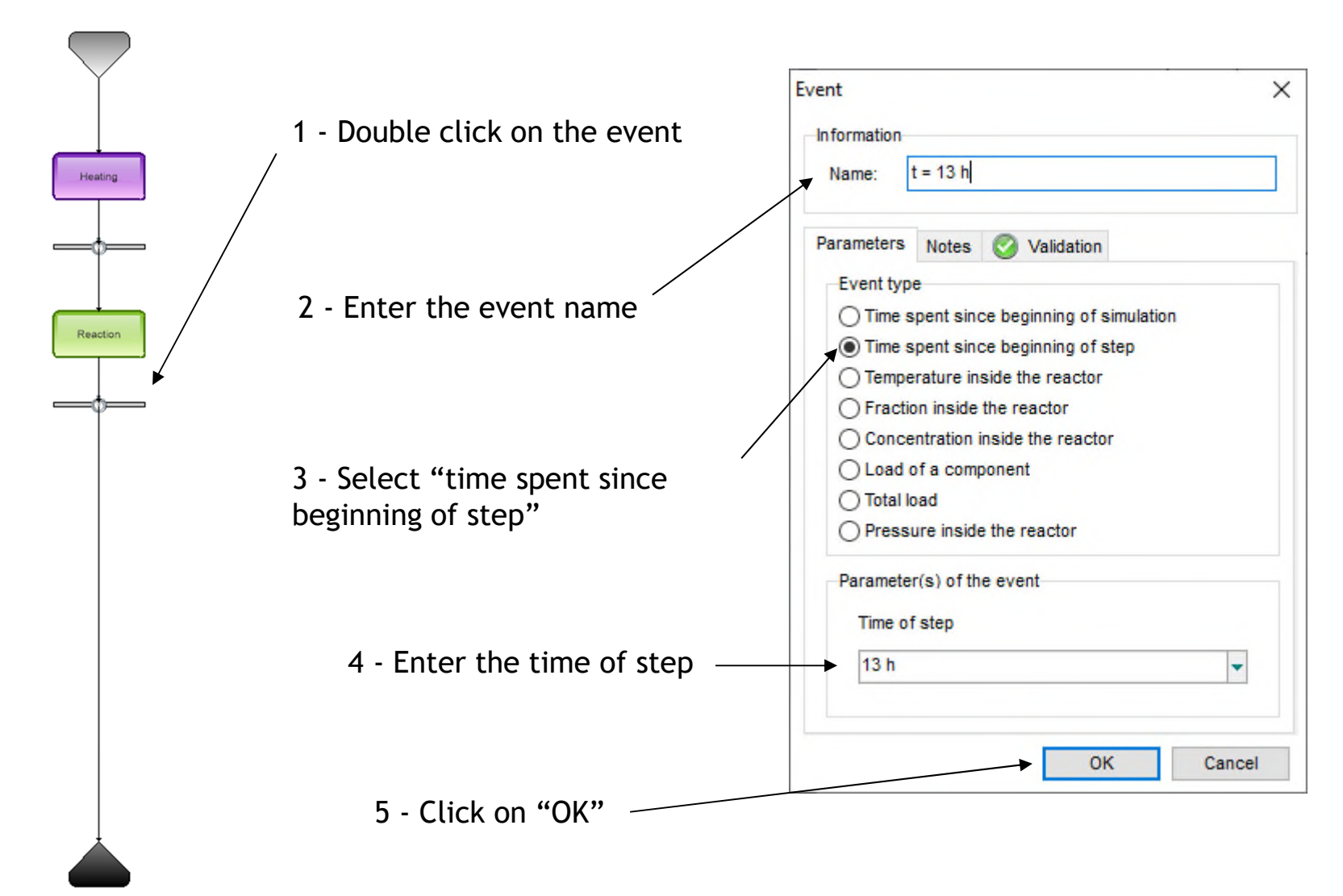

### **Step 6: Run the simulation**

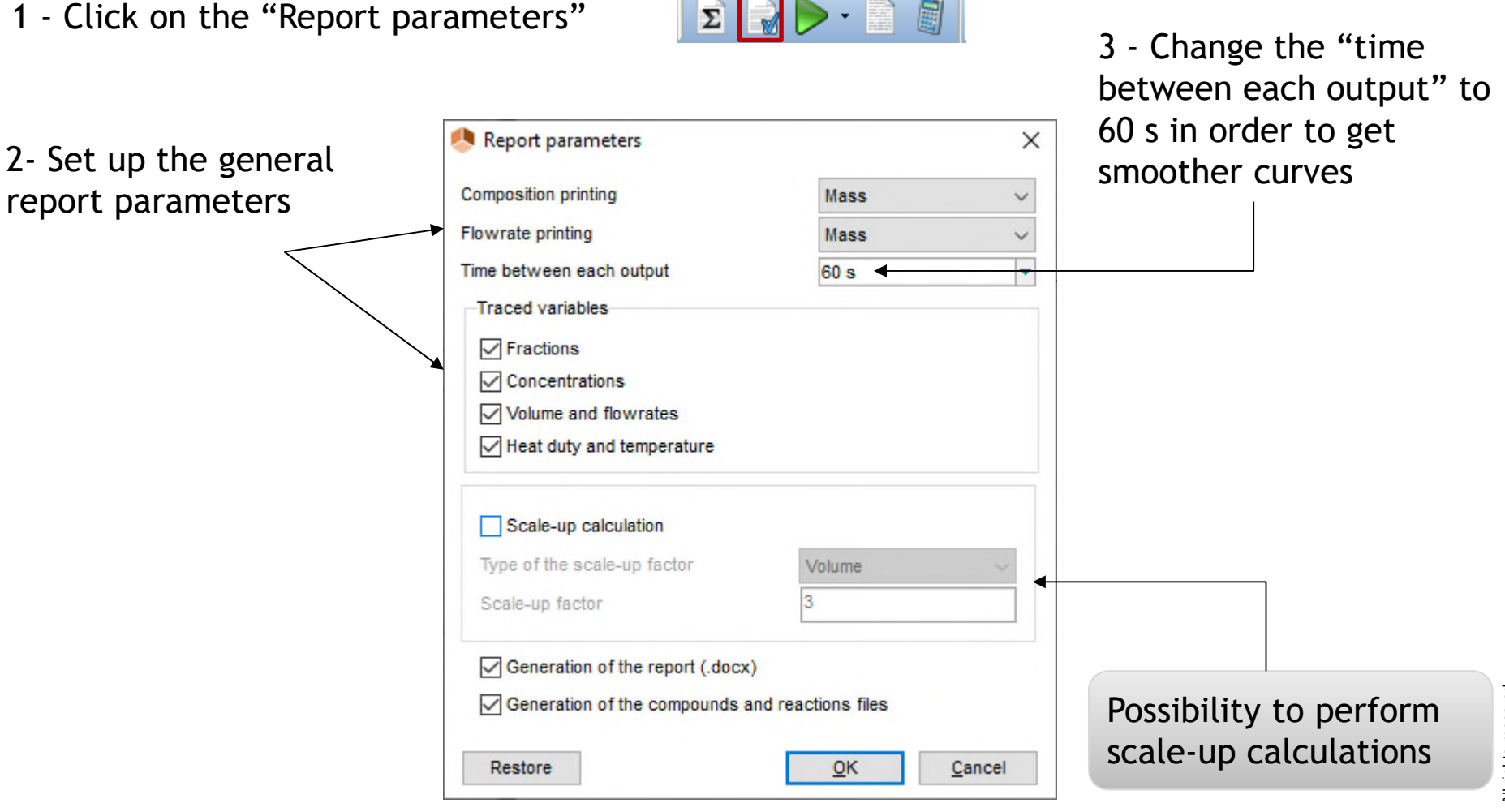

 $1 - 1$ 

 $\blacksquare$ 

4 - Save the file **BO** · **同** 国

5 - Run the simulation

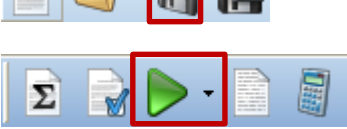

### **Step 6: Run the simulation**

#### The following window displays in real time the process operating variables:

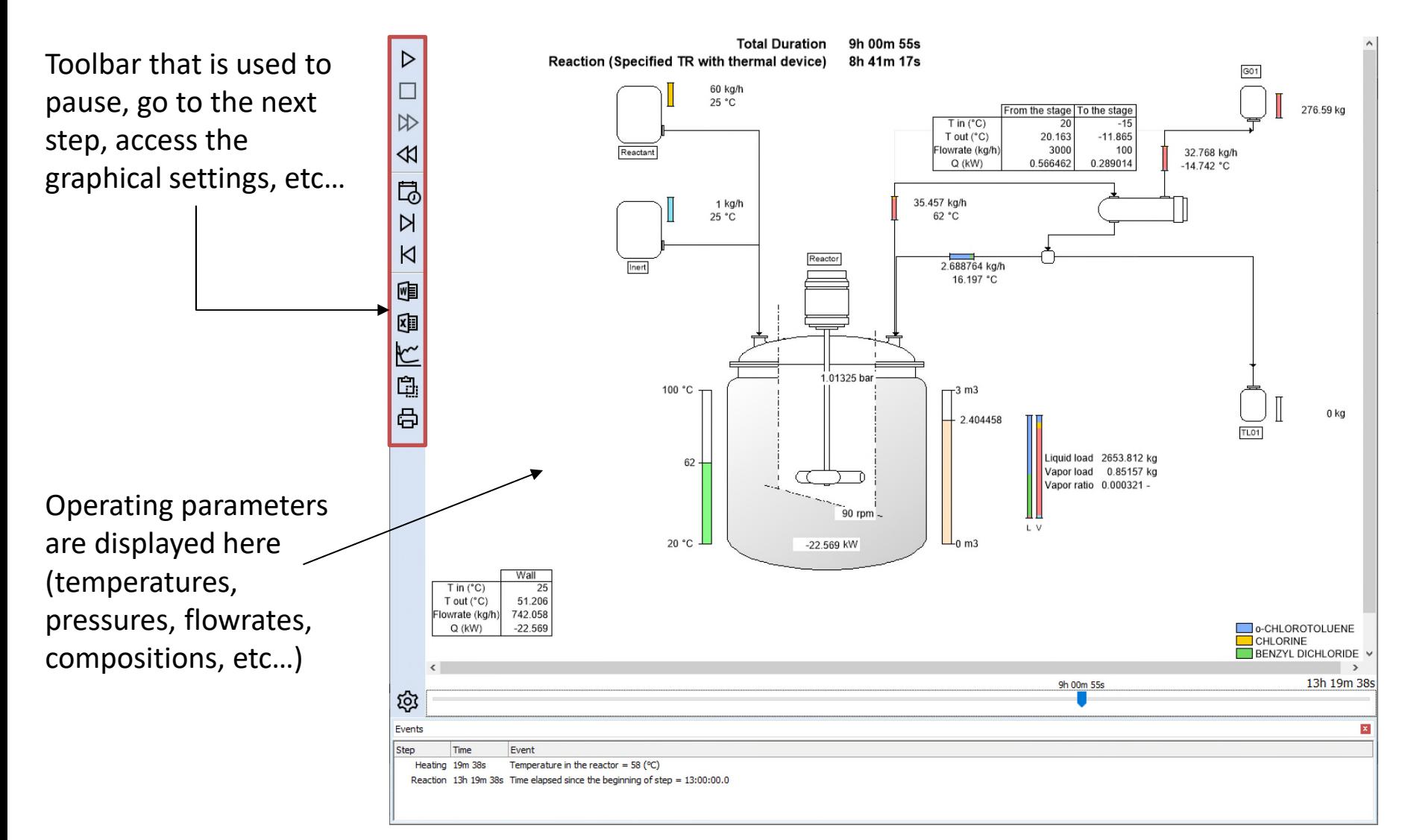

#### **Step 6: Run the simulation**

The following window displays in real time the process operating variables:

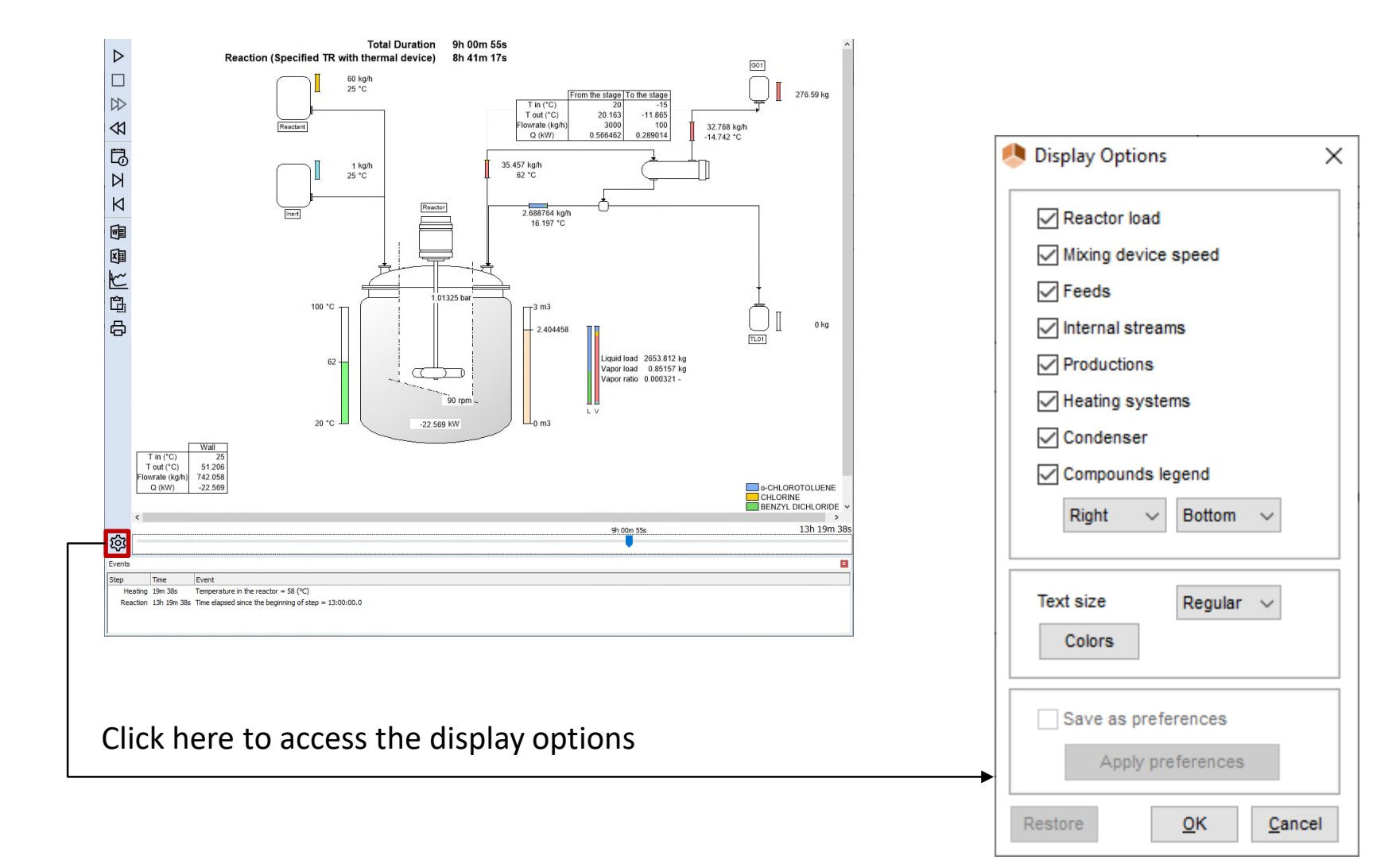

2023 ProSim S.A. All rights reserved. © 2023 ProSim S.A. All rights reserved.

Once the simulation is complete, click on "Open the graph report" to analyze the evolution as a function of time of the variable parameters (pressure, temperature, flowrates, compositions, heat duties, physical properties, etc…)

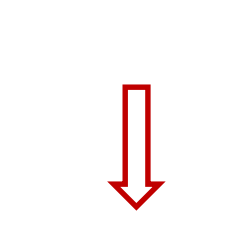

#### Heat duty - Utilities flowrate

▷

DD

≪

N

К

嗰

啯

e<br>O

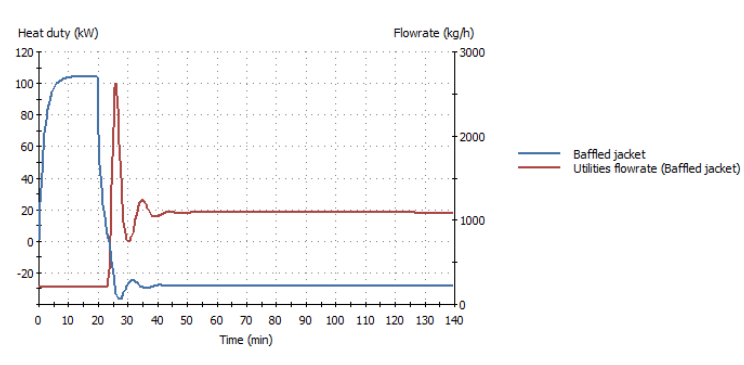

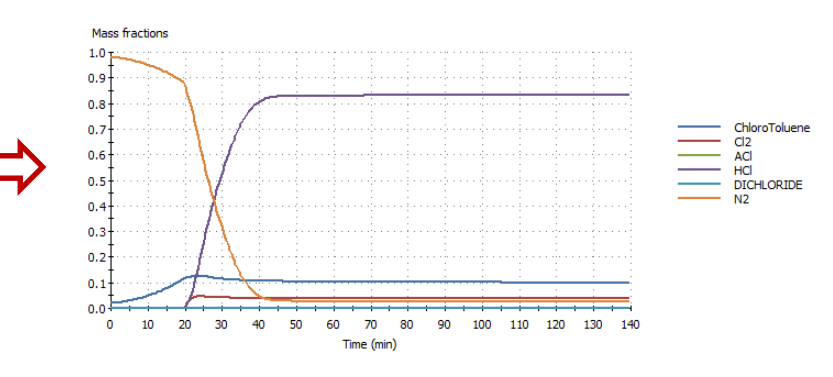

#### Vapor mass fractions

Physical properties

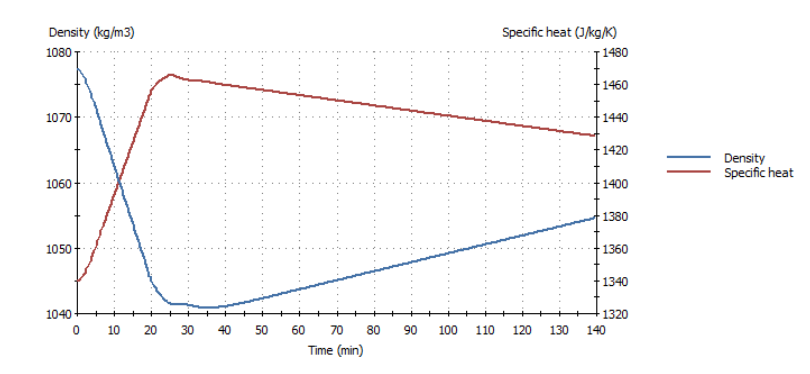

87

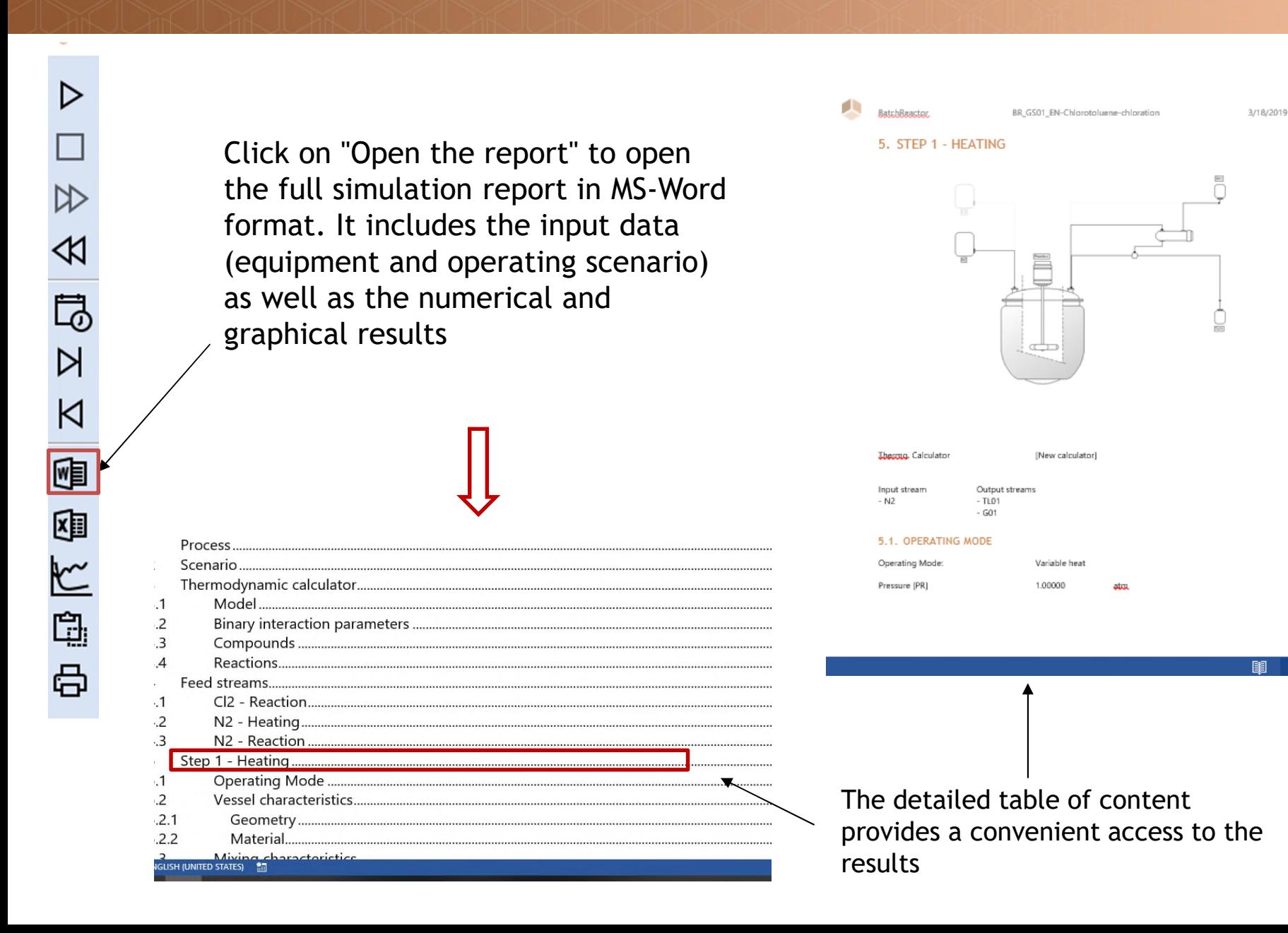

Click here to access the simulation report in MS-Excel format. It includes the evolution of the process variables as a function of time

 $\triangleright$ 

 $\heartsuit$ 

M

は

 $\triangleright$ 

K

喗

国际电话

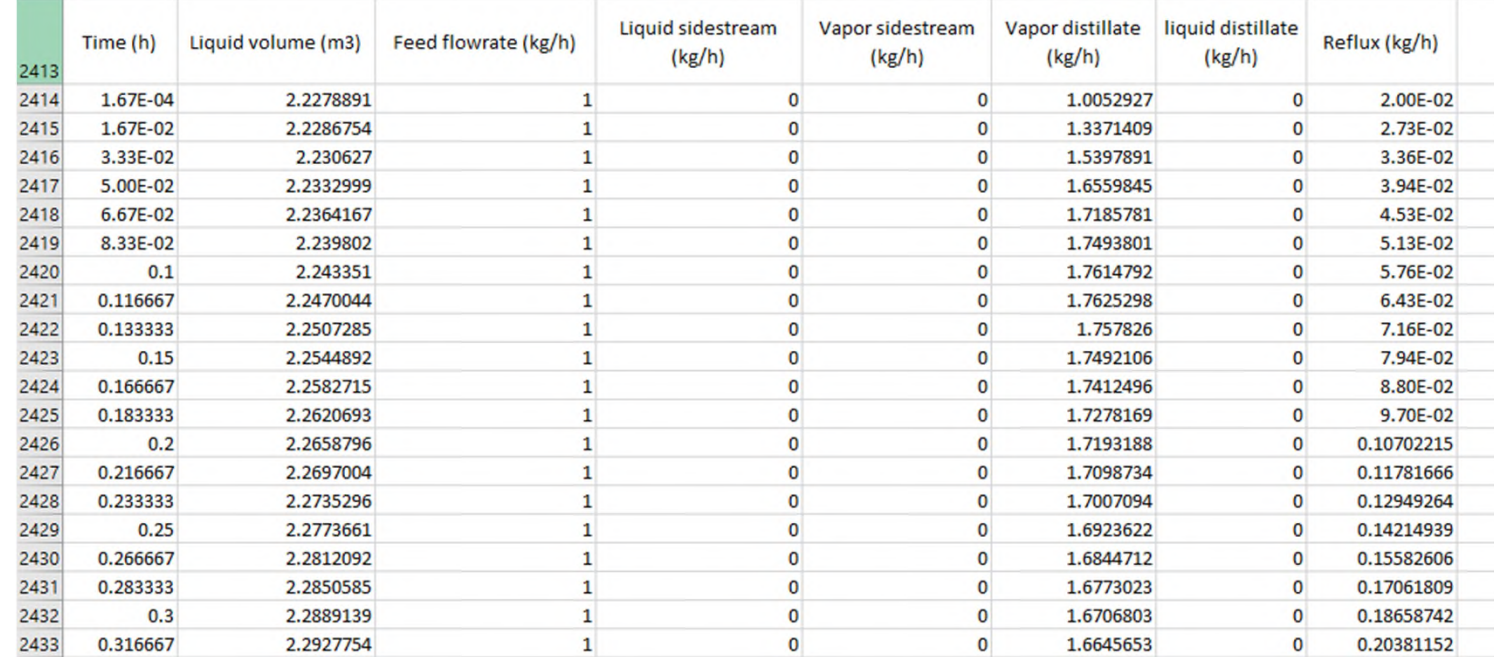

89

Multiple different files are created in the folder where the simulation file is stored, in particular:

- The simulation file (\*.pbpr)
- The simulation report in MS-Word format (\*.docx)
- The simulation report in MS-Excel format (\*.csv)

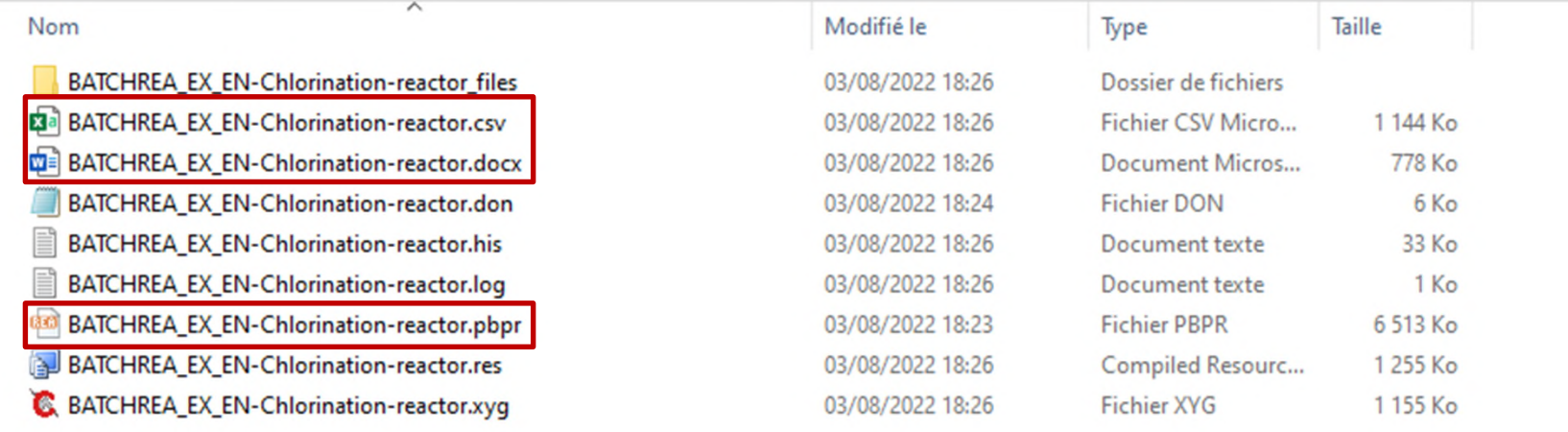

For any questions, please contact ProSim technical support by sending an email to [support@prosim.net,](mailto:support@prosim.net) with:

- The objectives of your simulation
- Your simulation file

To facilitate the sending of the simulation file by email, a zip file can be automatically generated by clicking on "send to support"

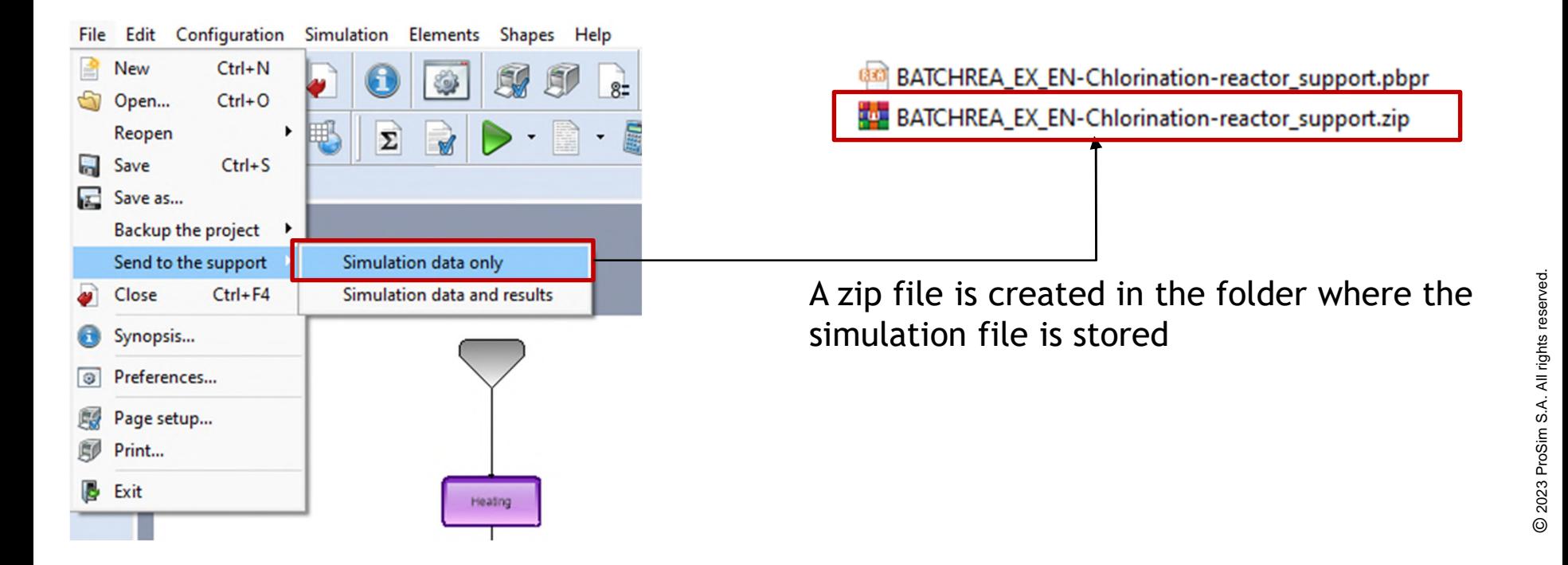

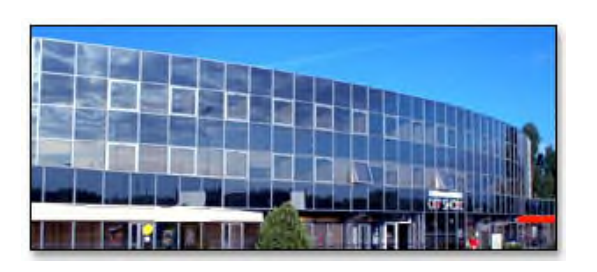

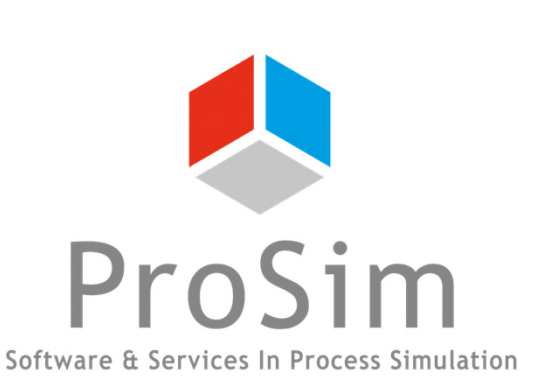

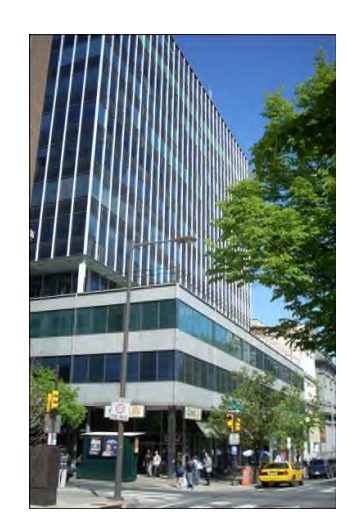

**ProSim SA** 51, rue Ampère Immeuble Stratège A F-31670 Labège France

 $\mathbf{R}$ : +33 (0) 5 62 88 24 30

# **www.prosim.net**  $\bullet$ : +1 215 600 3759

info@prosim.net

**ProSim, Inc.** 325 Chestnut Street, Suite 800 Philadelphia, PA 19106 U.S.A.